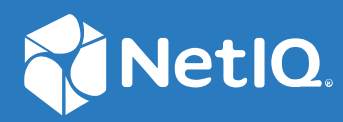

# NetIQ Workflow Automation 10.1 Guide sur la création de processus

**Juin 2021**

### **Mentions légales**

Pour plus d'informations sur les mentions légales, les marques, les exclusions de garantie, les garanties, les limitations en matière d'exportation et d'utilisation, les droits du gouvernement américain, la politique relative aux brevets et la compatibilité avec la norme FIPS, consultez le site<https://www.microfocus.com/about/legal/>.

#### **© Copyright 2007 - 2021 Micro Focus ou l'une de ses filiales.**

Les seules garanties pour les produits et services de Micro Focus et de ses filiales et concédants de licence (« Micro Focus ») sont énoncées dans les déclarations de garantie expresses accompagnant ces produits et services. Aucun élément du présent document ne doit être interprété comme constituant une garantie supplémentaire. Micro Focus ne pourra pas être tenu responsable des erreurs techniques ou éditoriales ou des omissions contenues dans le présent document. Les informations contenues dans le présent document sont susceptibles d'être modifiées sans préavis.

# **Table des matières**

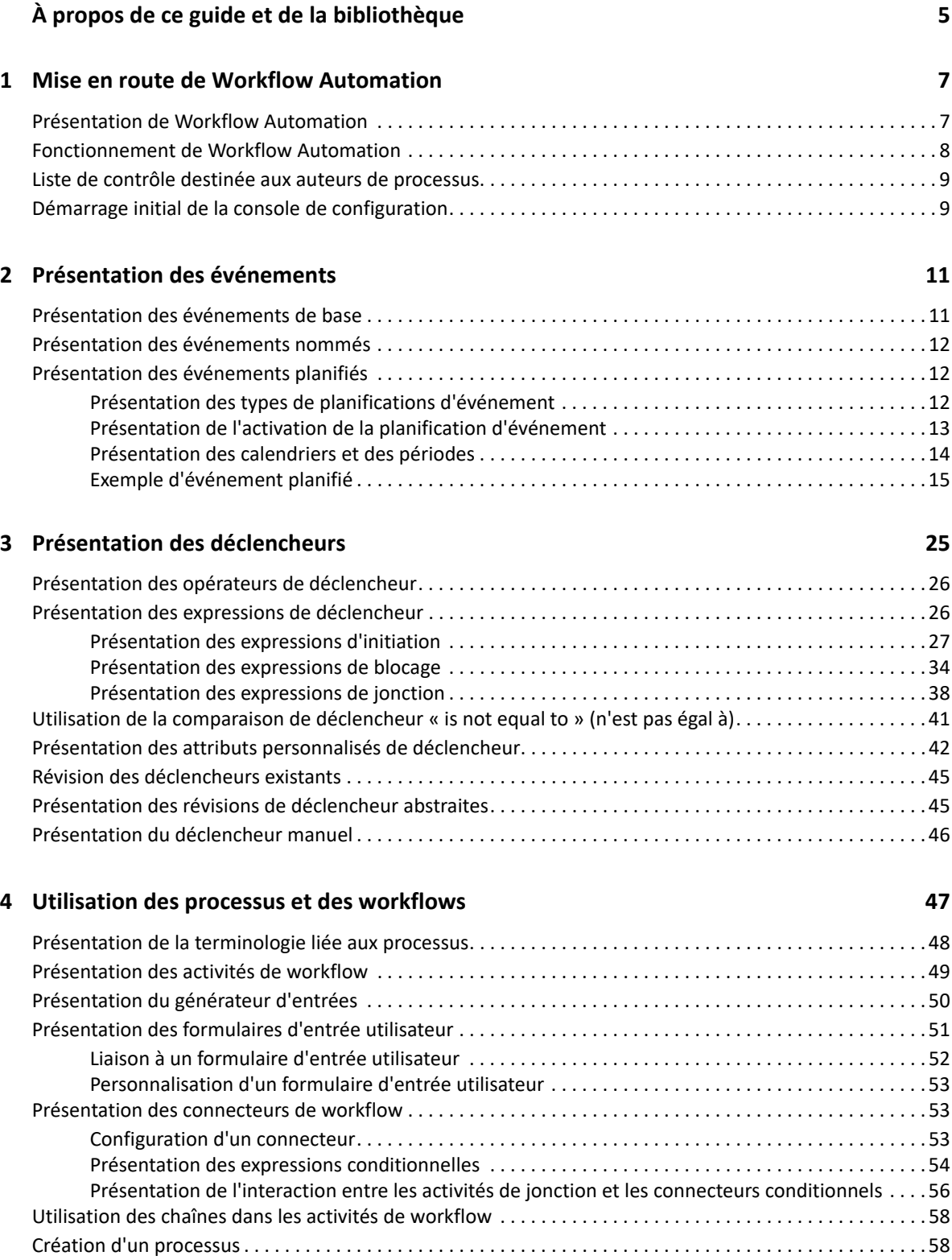

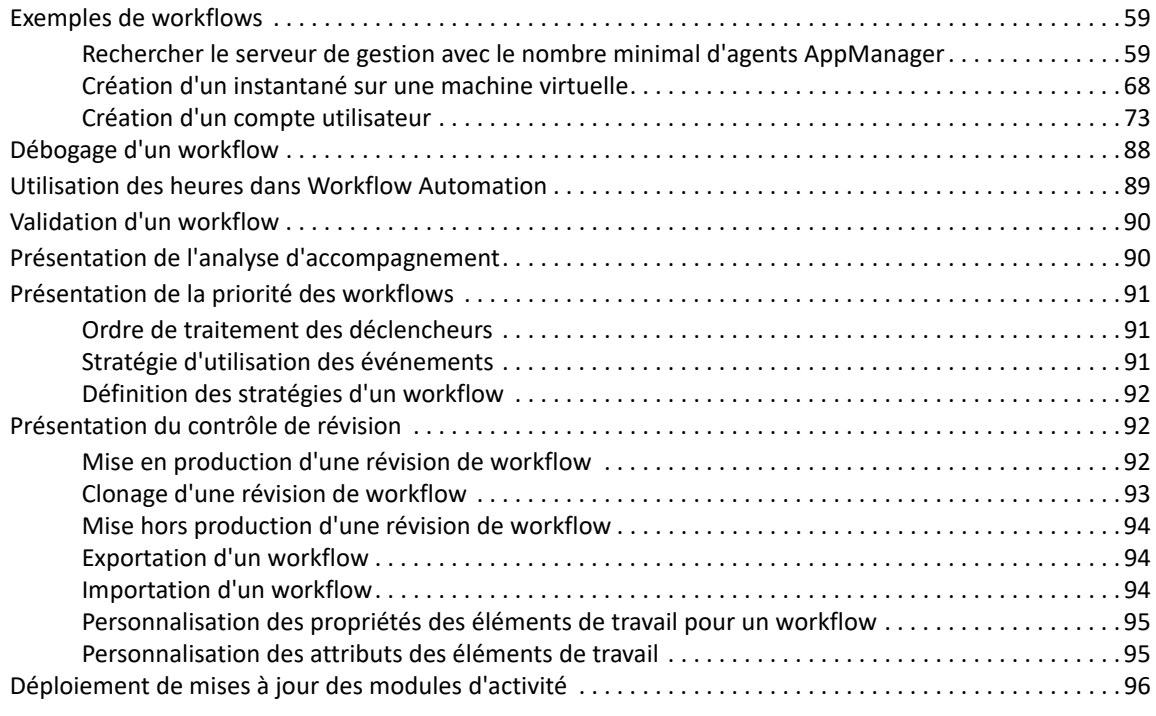

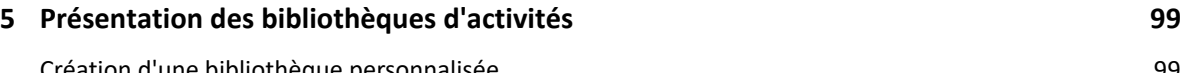

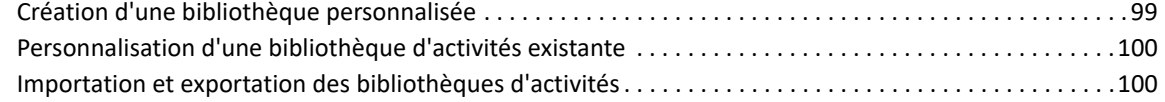

# <span id="page-4-0"></span>**À propos de ce guide et de la bibliothèque**

Ce *Guide sur la création de processus* fournit des informations conceptuelles concernant le produit NetIQ Workflow Automation. Il définit la terminologie ainsi que différents concepts associés. Il fournit également des procédures détaillées pour de nombreuses tâches liées aux processus.

# **Public**

Ce guide fournit des informations qui permettront aux utilisateurs de réaliser les tâches suivantes :

- Comprendre les concepts liés à Workflow Automation
- Concevoir et mettre en œuvre des processus représentant vos stratégies informatiques

**REMARQUE :** les processus Workflow Automation peuvent interagir avec différents produits de surveillance, tels qu'AppManager ou Security Manager. Les auteurs de processus doivent disposer d'une connaissance approfondie des produits de surveillance qu'ils utilisent dans un processus.

# **Autres documents dans la bibliothèque**

La bibliothèque propose les manuels suivants :

### **Guide de l'administrateur**

Fournit des informations conceptuelles relatives à l'installation de Workflow Automation et à l'utilisation de la console de configuration, ainsi que des procédures détaillées pour réaliser de nombreuses tâches de configuration.

### **Guide de l'utilisateur**

Fournit des informations conceptuelles relatives à la console des opérations et des procédures détaillées pour réaliser de nombreuses tâches de l'opérateur de processus.

### **Guide sur la création de rapports dans Reporting Center**

Fournit des informations conceptuelles concernant le produit Reporting Center. Permet aux utilisateurs de comprendre et d'utiliser les rapports Workflow Automation.

## **Aide relative à la console de configuration**

Fournit des informations contextuelles, des procédures détaillées pour effectuer des tâches courantes ainsi que des définitions de chaque champ dans chaque fenêtre.

## **Aide relative à la console des opérations**

Fournit des informations contextuelles et des procédures détaillées au sujet des tâches courantes.

1

# <span id="page-6-0"></span><sup>1</sup>**Mise en route de Workflow Automation**

Les responsables des opérations informatiques sont soumis à une pression croissante pour maîtriser leurs coûts tout en fournissant des services à un rythme plus soutenu que jamais. Afin d'obtenir plus à moindre coût, de nombreux professionnels de l'informatique cherchent à automatiser les tâches longues qui occupent de plus en plus de ressources informatiques précieuses et coûteuses.

De nombreuses entreprises visent à automatiser les pratiques de workflow courantes au niveau de tâches et de procédures spécifiques, parfois appelées « **runbooks** ». Les runbooks représentent des processus manuels éprouvés, mais ils sont sujets aux erreurs humaines et peuvent s'avérer très coûteux, car du personnel spécialisé perd du temps à réaliser des tâches répétitives et subalternes. Les runbooks peuvent également être abstraits et représenter des connaissances exclusives à un cercle de personnes. Ces connaissances exclusives risquent de ne pas pouvoir être enregistrées correctement et d'être facilement perdues lorsque des personnes quittent l'entreprise.

En parallèle, les opérations informatiques font face à un environnement informatique de plus en plus hétérogène et complexe en raison d'acquisitions commerciales et d'opérations hautement distribuées. Souvent, ces environnements opérationnels contiennent de nombreux outils diversifiés. Le manque d'intégration de ces outils peut nuire à la capacité de réagir efficacement aux événements et de mener des activités opérationnelles de routine.

NetIQ Workflow Automation a été conçu en tant que plate-forme d'automatisation du workflow informatique qui permet d'automatiser les processus et les runbooks informatiques.

# <span id="page-6-1"></span>**Présentation de Workflow Automation**

Workflow Automation est une plate-forme d'automatisation des processus informatiques qui vous permet de modéliser, d'automatiser, de mesurer et d'améliorer en permanence les runbooks et les processus. Grâce à Workflow Automation, vous pouvez :

- Définir des processus informatiques automatisés en utilisant vos processus informatiques et runbooks documentés comme base de l'automatisation
- Exécuter automatiquement des étapes de processus pour le compte du personnel
- Coordonner le travail entre les différentes fonctions de l'équipe informatique

Intégré à d'autres produits d'entreprise\*, Workflow Automation récupère des informations normalisées auprès de vos systèmes de gestion des opérations pour fournir une vue d'ensemble homogène de vos processus informatiques.

\* Les produits d'intégration comprennent des adaptateurs pour les bases de données, Directory and Resource Administration, SNMP Activity, VMware vCenter Server, LDAP et ServiceNow.

En regroupant ces informations dans une console centralisée, Workflow Automation permet au personnel informatique d'atteindre plus facilement les objectifs suivants :

- $\bullet$  Initier automatiquement des processus informatiques standard pour traiter les incidents
- Documenter toutes les activités de réponse
- Signaler le respect des stratégies informatiques mises en place
- Fournir un historique d'audit complet de la gestion des incidents

Workflow Automation permet aux utilisateurs d'identifier et de regrouper et supprimer automatiquement les événements associés, ce qui réduit le nombre de faux positifs que les utilisateurs doivent traiter et gérer.

# <span id="page-7-0"></span>**Fonctionnement de Workflow Automation**

Workflow Automation fait passer les informations des sources de données vers un espace de stockage central, en évaluant les données entrantes par rapport aux processus définis par votre équipe pour qu'elles correspondent à vos stratégies informatiques. Un processus s'exécute automatiquement lorsque les informations d'événements correspondent aux critères de déclenchement appropriés. Si une entrée utilisateur est requise, l'utilisateur se connecte à la console des opérations pour indiquer la marche à suivre. Par exemple, si l'espace disque est inférieur au seuil en raison de la croissance des fichiers temporaires, Workflow Automation peut demander à AppManager d'effectuer un nettoyage du disque.

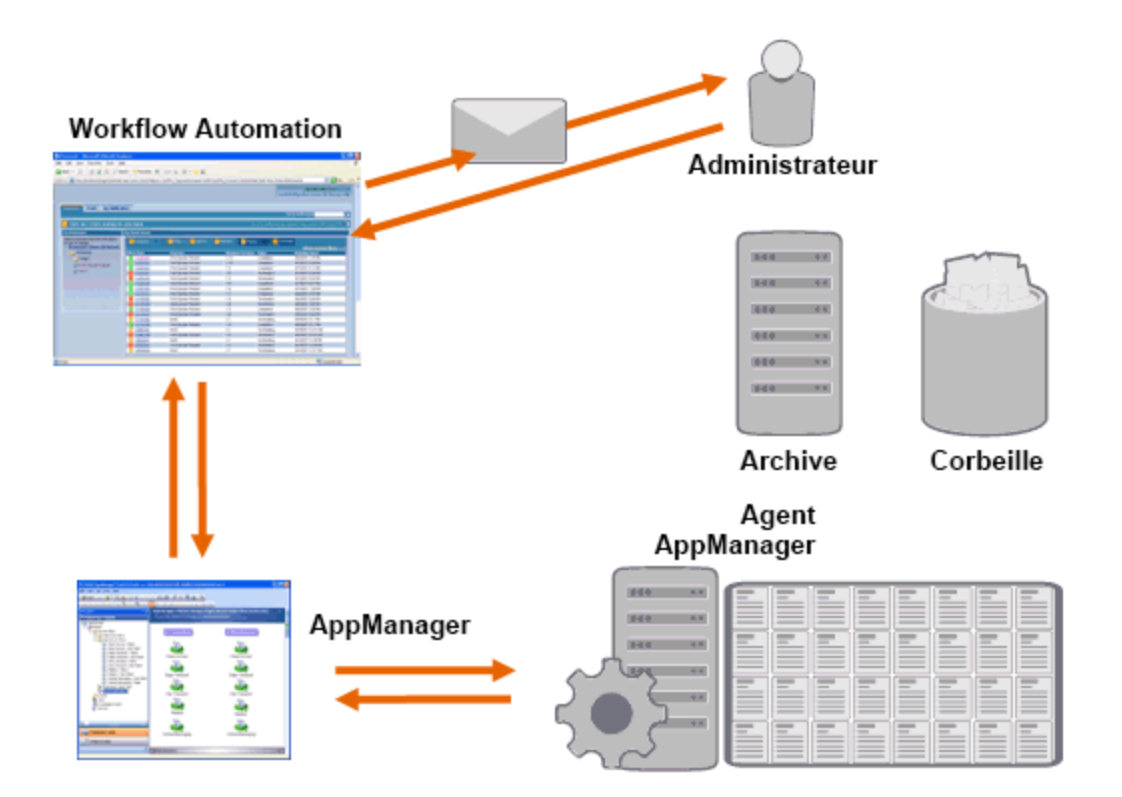

Dans l'exemple ci-dessus, AppManager détecte que l'espace disque disponible est inférieur au seuil défini et génère un événement qui déclenche un processus dans Workflow Automation et crée un **élément de travail** (instance d'un processus en cours d'exécution). Workflow Automation demande une analyse de l'utilisation du disque auprès d'AppManager afin d'identifier les principaux éléments concernés par dossier, type de fichier et âge, en accordant une attention particulière aux zones de stockage de fichiers temporaires connues. Workflow Automation envoie un message électronique contenant les résultats de l'analyse à l'utilisateur approprié et demandant l'approbation pour effectuer le nettoyage du disque. Ce message électronique contient un lien vers la console des opérations. L'utilisateur se connecte à la console des opérations et approuve le nettoyage partiel.

Workflow Automation demande à AppManager de supprimer les fichiers approuvés et d'analyser le nouvel état de l'espace disque. Workflow Automation attend la confirmation de réussite, qu'il envoie ensuite à l'utilisateur. Workflow Automation ferme l'élément de travail.

Les processus Workflow Automation sont flexibles. Un processus type peut effectuer automatiquement les types d'étapes suivants :

- Rechercher des informations auxiliaires sur l'événement
- Déterminer la priorité et l'urgence du problème
- Permettre à l'utilisateur d'obtenir des informations détaillées sur le flux d'événements

# <span id="page-8-0"></span>**Liste de contrôle destinée aux auteurs de processus**

Les auteurs de processus sont chargés de la création et de la maintenance des processus et des workflows associés. Une fois que l'administrateur de Workflow Automation a terminé les tâches de configuration initiales, l'auteur de processus peut commencer à créer des déclencheurs et des workflows de processus dans Workflow Automation. Utilisez la liste de contrôle ci-dessous dans le cadre de ces tâches.

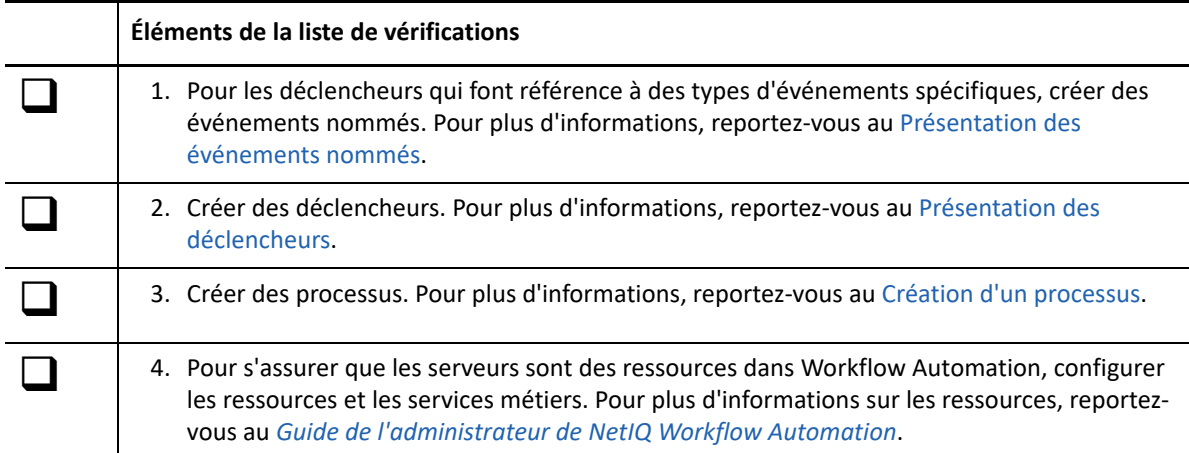

# <span id="page-8-1"></span>**Démarrage initial de la console de configuration**

La console de configuration est une application Windows fournie sur votre Bureau à l'aide de la technologie de publication et de déploiement Microsoft ClickOnce. Pour démarrer la console pour la première fois, lancez-la à partir de la console des opérations. Le déploiement ClickOnce initial crée un raccourci dans le groupe de programmes NetIQ.

**REMARQUE :** si votre environnement n'autorise pas l'installation de ClickOnce, vous pouvez installer la console de configuration en local sur n'importe quel ordinateur. Pour plus d'informations sur l'installation locale de la console de configuration, reportez-vous au *Guide de l'administrateur de NetIQ Workflow Automation*.

### **Pour lancer la console de configuration à partir de la console des opérations :**

- **1** Si vous êtes connecté à l'ordinateur serveur Web, dans le menu Start (Démarrer), cliquez sur **All Programs** (Tous les programmes) > **NetIQ**, puis sur **Workflow Automation Operations Console** (Console des opérations Workflow Automation).
- **2** Si vous souhaitez vous connecter à distance à la console des opérations, procédez comme suit :
	- **2a** Démarrez Internet Explorer.
	- **2b** Indiquez l'URL suivante, où *ordinateur\_hôte* correspond au nom de l'ordinateur serveur Web :

http://*ordinateur\_hôte*/WFA

**3** Dans la fenêtre de connexion à la console des opérations, indiquez votre nom d'utilisateur et votre mot de passe.

**REMARQUE :** si vous n'avez pas de nom d'utilisateur et de mot de passe pour Workflow Automation ou si vous ne connaissez pas le nom de l'ordinateur serveur Web, contactez l'administrateur de Workflow Automation.

- **4** Pour vous assurer que l'ordinateur local respecte les conditions préalables relatives à l'installation de la console de configuration, effectuez les étapes ci-dessous :
	- **4a** Cliquez sur **Configuration Console Prerequisites** (Conditions préalables de la console de configuration).
	- **4b** Si vous devez installer les conditions préalables, cliquez sur **Install Prerequisites** (Installer les conditions préalables).
	- **4c** Fermez la fenêtre des conditions préalables de la console de configuration.
- **5** Cliquez sur **Launch Configuration Console** (Lancer la console de configuration).
- **6** Dans la fenêtre de connexion à la console de configuration, indiquez votre nom d'utilisateur et votre mot de passe.

# <span id="page-10-0"></span>2 <sup>2</sup>**Présentation des événements**

Un événement initie une action dans un processus en faisant correspondre l'un des éléments suivants :

- **Déclencheur** : les déclencheurs évaluent les événements pour déterminer l'action à réaliser : démarrer un processus ou joindre l'événement à un élément de travail existant (instance d'un processus en cours d'exécution). Un événement peut déclencher plusieurs processus, et une combinaison d'événements peut déclencher un seul processus.
- **Activité Attendre un événement** : l'activité Attendre un événement répond à un événement qui se produit lors de l'exécution d'un processus. En règle générale, chaque adaptateur dispose d'une version personnalisée de l'activité pour faire correspondre les événements de cet adaptateur. Par exemple, si votre environnement Workflow Automation comprend plusieurs adaptateurs, vous pouvez voir une activité Attendre un événement de messagerie ou Attendre un événement AppManager.

Workflow Designer intègre les types d'activités suivants :

- Événement de base
- Événement nommé
- Événement planifié

## <span id="page-10-1"></span>**Présentation des événements de base**

Un événement de base est un événement provenant de Workflow Automation ou d'un adaptateur Workflow Automation. Ce type d'événement dispose d'une liste d'attributs disponibles sans valeur prédéfinie. Vous pouvez associer des événements de base à des expressions de déclencheur et à des expressions d'événement nommé pour faire correspondre les événements entrants. Lorsque vous associez un événement de base à une expression de déclencheur ou à une expression d'événement nommé, vous spécifiez les valeurs d'attributs spécifiques à comparer aux valeurs d'attributs dans les événements entrants.

Workflow Designer intègre les événements de base suivants :

- Aegis.Event (Aegis.Événement)
- Aegis.Generic Integration Event (Aegis.Événement d'intégration générique)
- Email.Message (Message.Électronique)
- Exchange.New Message Event (Exchange.Événement nouveau message)
- Scheduler.Event (Scheduler.Événement)

Chaque adaptateur Workflow Automation fournit ses propres événements de base. Pour plus d'informations sur les événements de base spécifiques d'un adaptateur, reportez-vous à la [documentation relative aux adaptateurs NetIQ Aegis.](https://www.netiq.com/documentation/aegis/) Pour plus d'informations sur les expressions de déclencheur, reportez-vous à la section [Présentation des expressions de déclencheur.](#page-25-2)

# <span id="page-11-3"></span><span id="page-11-0"></span>**Présentation des événements nommés**

Un **événement nommé** (également appelé « **définition d'événement de déclenchement** ») est un événement personnalisé que vous créez avec des valeurs d'attributs spécifiques. Par exemple, un événement nommé peut rechercher les événements AppManager ayant un degré de gravité Emergency (Urgence) et provenant d'un script de connaissances spécifique. Lorsqu'un auteur de processus crée un déclencheur, il peut inclure des événements nommés dans les expressions qui déterminent le démarrage ou la suppression du déclencheur, ou encore le regroupement d'un élément de travail. Pour plus d'informations sur les déclencheurs, reportez-vous à la section [Présentation des déclencheurs.](#page-24-0)

Par défaut, un déclencheur n'exige pas qu'un événement respecte toutes les expressions de déclencheur spécifiées. Un déclencheur nécessite uniquement qu'*un ou plusieurs* événements respectent toutes les expressions spécifiées *au cours de la période définie*. Vous pouvez utiliser des événements nommés dans certaines expressions de déclencheur pour vous assurer que Workflow Automation initie un élément de travail lorsqu'un événement spécifique respecte toutes les conditions. Pour plus d'informations sur les expressions de déclencheur, reportez-vous à la section [Présentation des expressions de déclencheur.](#page-25-2)

Vous pouvez éditer à tout moment un événement nommé qui n'est associé à aucune révision de workflow en cours de production. Pour éditer un événement nommé associé à une révision de workflow en production, vous devez mettre la révision de workflow hors production. Après avoir édité l'événement nommé, vous pouvez remettre la révision de workflow en mode de production. Workflow Automation recherche les mises à jour des événements nommés lorsque vous mettez une révision de workflow en production. Pour plus d'informations sur la mise hors production d'une révision de workflow, reportez-vous à la section [Mise hors production d'une révision de workflow.](#page-93-3)

# <span id="page-11-1"></span>**Présentation des événements planifiés**

Grâce aux événements planifiés, vous pouvez initier un élément de travail à une date et une heure spécifiques. Par exemple, si votre entreprise réalise la configuration, la gestion et la maintenance de serveurs pour plusieurs clients, vous pouvez créer un workflow qui :

- **1** Commence au début d'une période de maintenance pour un ensemble de serveurs particulier.
- **2** Place les serveurs en mode de maintenance.
- **3** Effectue des opérations de maintenance de routine, comme une sauvegarde ou le redémarrage d'un serveur.
- **4** Attend la fin de la période de maintenance.
- **5** Remet les serveurs en mode de production.

## <span id="page-11-2"></span>**Présentation des types de planifications d'événement**

Workflow Automation fournit les types de planifications d'événement suivants :

**Ponctuelle** La planification d'événement génère un événement une fois à la date et à l'heure spécifiées.

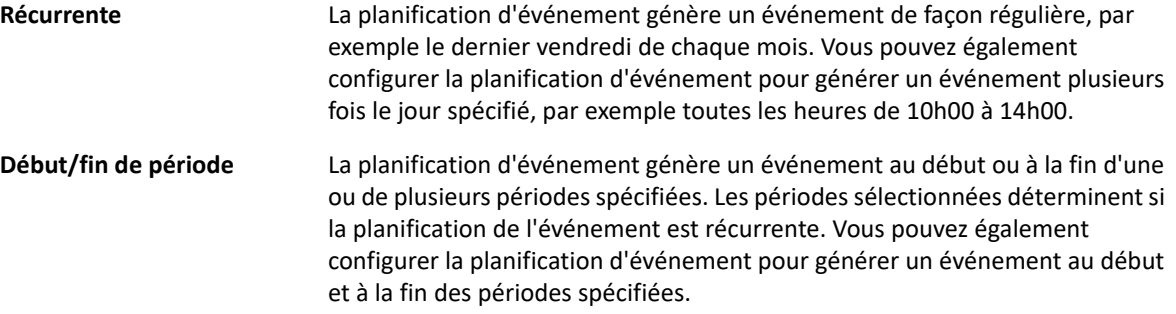

## <span id="page-12-0"></span>**Présentation de l'activation de la planification d'événement**

Lorsqu'elle est active, une planification d'événement génère un événement en ajoutant une tâche au Planificateur de tâches dans Microsoft Windows, qui envoie l'événement à Workflow Automation à la date et à l'heure appropriées. Par défaut, une planification d'événement n'est active que si une révision de workflow en production y fait référence par son nom dans l'une des activités suivantes :

- Activité Début du workflow (dans les règles des déclencheurs ou des événements nommés)
	- *Si vous souhaitez faire référence à une planification d'événement par son nom dans un déclencheur*, utilisez l'un des modèles d'expression suivants :
		- Événement planifié
		- Tout événement d'un type et d'une valeur d'attribut spécifiques
	- *Si vous souhaitez faire référence à une planification d'événement par son nom dans un événement nommé*, spécifiez le type d'événement Scheduler.Event et l'attribut **Event Schedule Name** (Nom de la planification d'événement).
- Activité Attendre un événement planifié

Workflow Automation active ou désactive automatiquement la planification d'événement lorsque vous modifiez l'état d'une révision de workflow admissible.

Vous pouvez configurer une planification d'événement pour qu'elle soit active en permanence. La case à cocher **Keep event schedule active if WFA is shut down** (Laisser la planification d'événement active si WFA est arrêté) permet à la planification d'événement de générer des événements dans les conditions suivantes :

- Le service Fournisseur d'espace de noms Workflow Automation n'est pas en cours d'exécution. Par exemple, si vous modifiez des paramètres dans l'utilitaire de configuration des adaptateurs, vous devez redémarrer le service Fournisseur d'espace de noms.
- Aucune révision de workflow en production ne fait référence à la planification d'événement.

Si la planification d'événement génère un événement dans l'une de ces conditions, l'événement attend dans Microsoft Message Queuing. Lorsque le service Fournisseur d'espace de noms reprend son exécution, Workflow Automation reçoit l'événement et l'affiche dans la liste des événements de la console des opérations. Si une révision de workflow faisant référence à la planification d'événement est en production, Workflow Automation initie un élément de travail.

#### **REMARQUE**

- Les planifications d'événement actives ne génèrent des événements que si elles sont activées. Si vous désactivez une planification d'événement, elle ne génère pas d'événements, même si elle est configurée pour être active en permanence.
- Si elle n'est pas configurée pour être toujours active, une planification d'événement est disponible « à la demande ». Si vous modifiez une planification d'événement à la demande alors qu'une révision de workflow en production l'utilise, les modifications ne prennent effet que lorsque la planification d'événement n'est plus utilisée.
- Si vous configurez une planification d'événement pour qu'elle soit active en permanence dans un environnement mis en grappe, pour vous assurer que cette planification génère des événements en cas de reprise après échec, vous devez effectuer une reprise après échec manuelle sur chaque nœud de la grappe.

## <span id="page-13-0"></span>**Présentation des calendriers et des périodes**

Un **calendrier** est un ensemble d'une ou de plusieurs périodes. Par exemple, un calendrier nommé Jours fériés a contient une période pour chaque jour férié de l'année (Nouvel An, par exemple).

## **Utilisation des périodes pour restreindre une planification d'événement**

Vous pouvez utiliser des périodes pour restreindre les moments auxquels une planification d'événement peut générer des événements.

### **Contraintes positives**

La planification d'événements ne génère un événement que si l'occurrence planifiée est comprise dans une période spécifiée. Par exemple, si vous souhaitez qu'un événement planifié ait lieu tous les jours sauf le week-end, vous pouvez ajouter un calendrier nommé Jours ouvrables, qui contient une période pour chaque jour de la semaine en tant que contrainte positive. Dans ce cas, l'événement planifié se produit du lundi au vendredi, mais pas le weekend.

### **Contraintes négatives**

La planification d'événement ne génère pas d'événement si l'occurrence planifiée est comprise dans une période spécifiée. Par exemple, si vous souhaitez qu'un événement planifié ait lieu tous les vendredis sauf les jours fériés, vous pouvez ajouter un calendrier nommé Jours fériés, qui contient une période pour chaque jour férié de l'année. Dans ce cas, l'événement planifié ne se produit pas les vendredis qui sont fériés.

## **Utilisation des périodes dans les workflows**

Les périodes permettent à l'activité Vérifier le moment par rapport à une période de vérifier si un moment donné se situe dans une ou plusieurs périodes prédéfinies. Le paramètre de sortie **In Time Range** (Dans la période) de l'activité a la valeur TRUE (VRAI) ou FALSE (FAUX). Les auteurs de

processus peuvent utiliser le paramètre de sortie dans une autre activité ultérieurement dans le workflow ou dans un connecteur conditionnel pour déterminer le chemin du workflow immédiatement après l'activité Vérifier le moment par rapport à une période.

Par exemple, un auteur de processus place une activité Vérifier le moment par rapport à une période immédiatement après une activité Début du workflow et la configure pour récupérer l'heure actuelle et la vérifier par rapport à un calendrier contenant des périodes liées aux jours fériés. L'auteur de processus configure un connecteur conditionnel pour relier l'activité Vérifier le moment par rapport à une période à une activité Suspendre pendant la durée spécifiée. Lorsqu'un événement déclenche le workflow, l'activité Vérifier le moment par rapport à une période vérifie l'heure actuelle par rapport à la période spécifiée et détermine que l'heure actuelle se situe le jour du Nouvel An. L'activité Suspendre pendant la durée spécifiée reporte alors le flux jusqu'au jour ouvrable suivant.

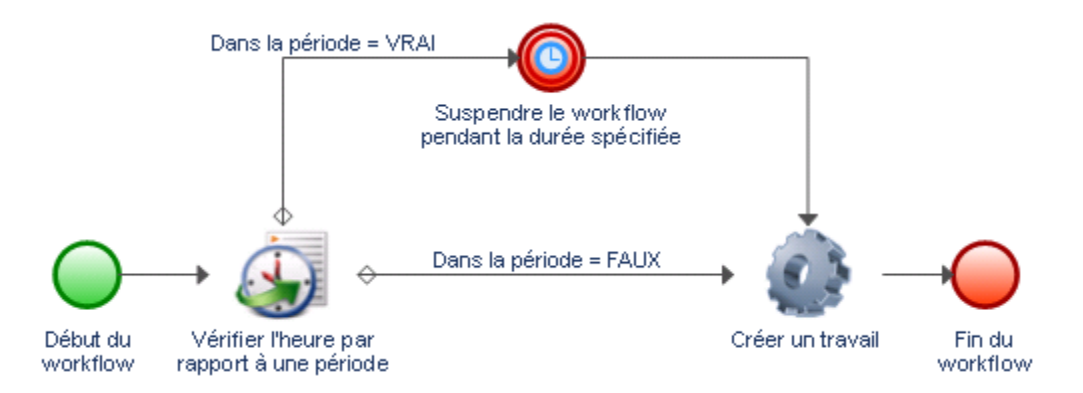

## <span id="page-14-0"></span>**Exemple d'événement planifié**

L'exemple ci-dessous présente les principales étapes à effectuer pour configurer un événement planifié et l'associer à un déclencheur :

- **1** Créer un calendrier
- **2** Créer une période
- **3** Créer une planification d'événement
- **4** Créer un événement nommé
- **5** Créer un déclencheur
- **6** Créer un processus

## **1. Créer un calendrier**

Créez un calendrier nommé Périodes de maintenance, qui contient une période pour la période de maintenance de chaque client (par exemple, Serveurs Exchange - Client A, qui correspond au même nom que votre environnement utilise pour le groupe de ressources qui contient les ordinateurs.

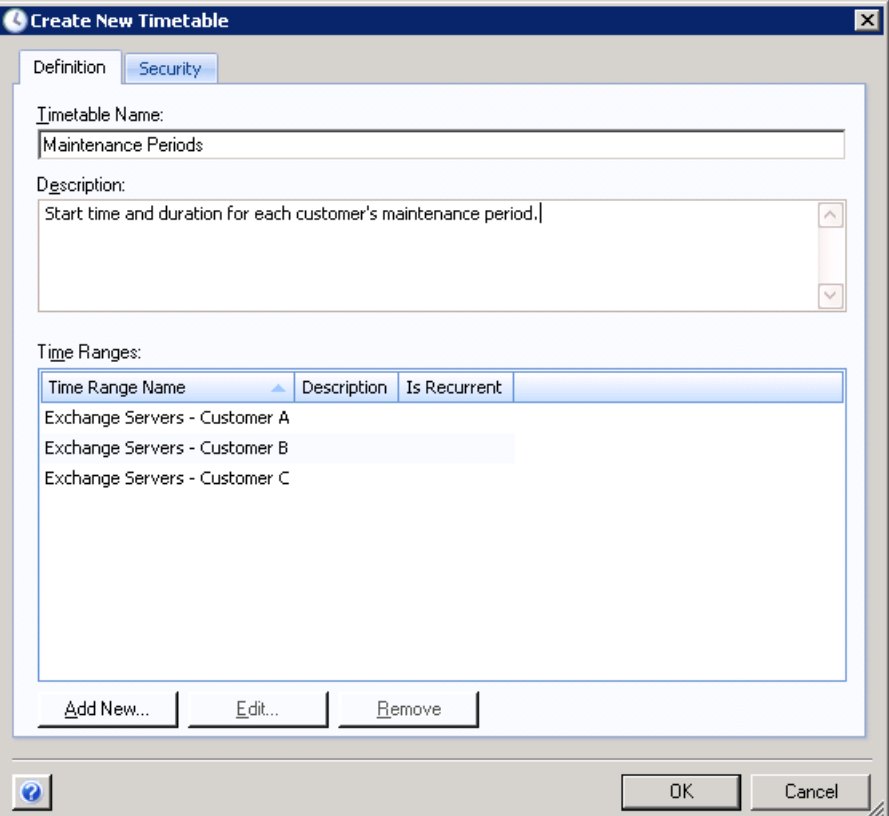

## **2. Créer une période**

Créez la période Serveurs Exchange - Client A et indiquez le début, la durée et la fréquence de la période de maintenance.

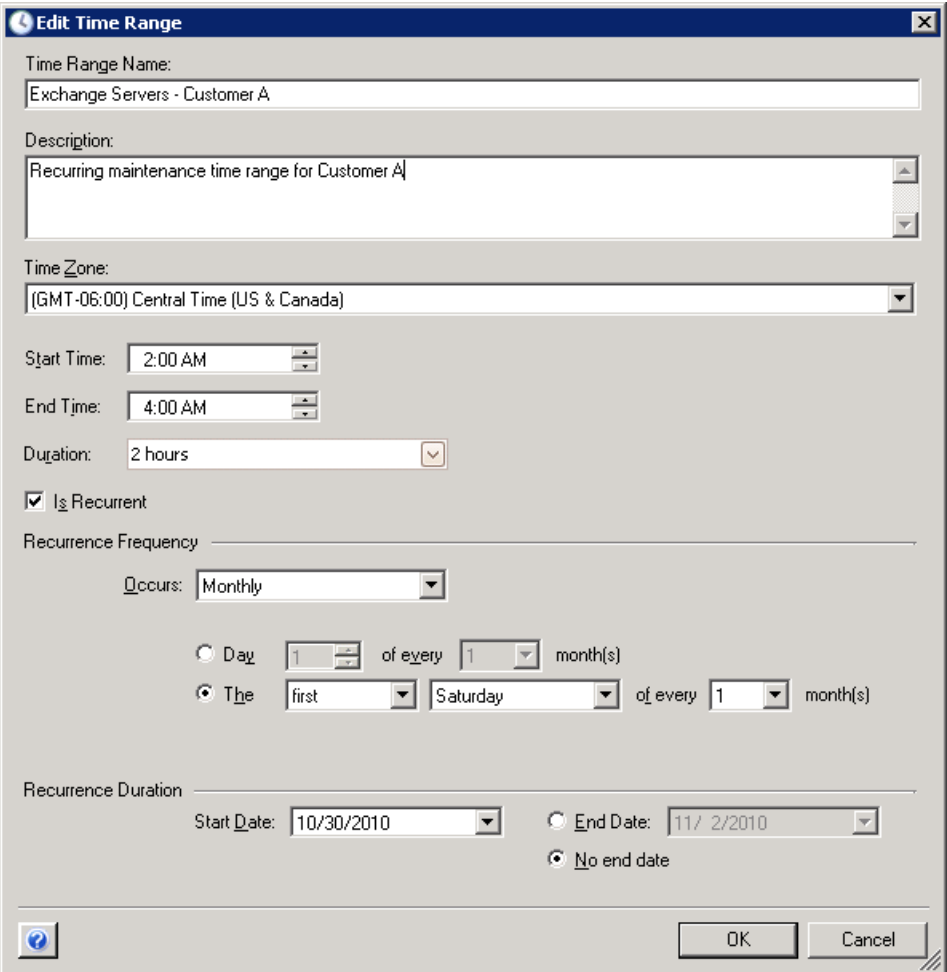

## **3. Créer une planification d'événement**

Créez une planification d'événement nommée Maintenance des serveurs et configurez-la pour qu'elle génère un événement au début et à la fin de chaque période dans le calendrier Périodes de maintenance.

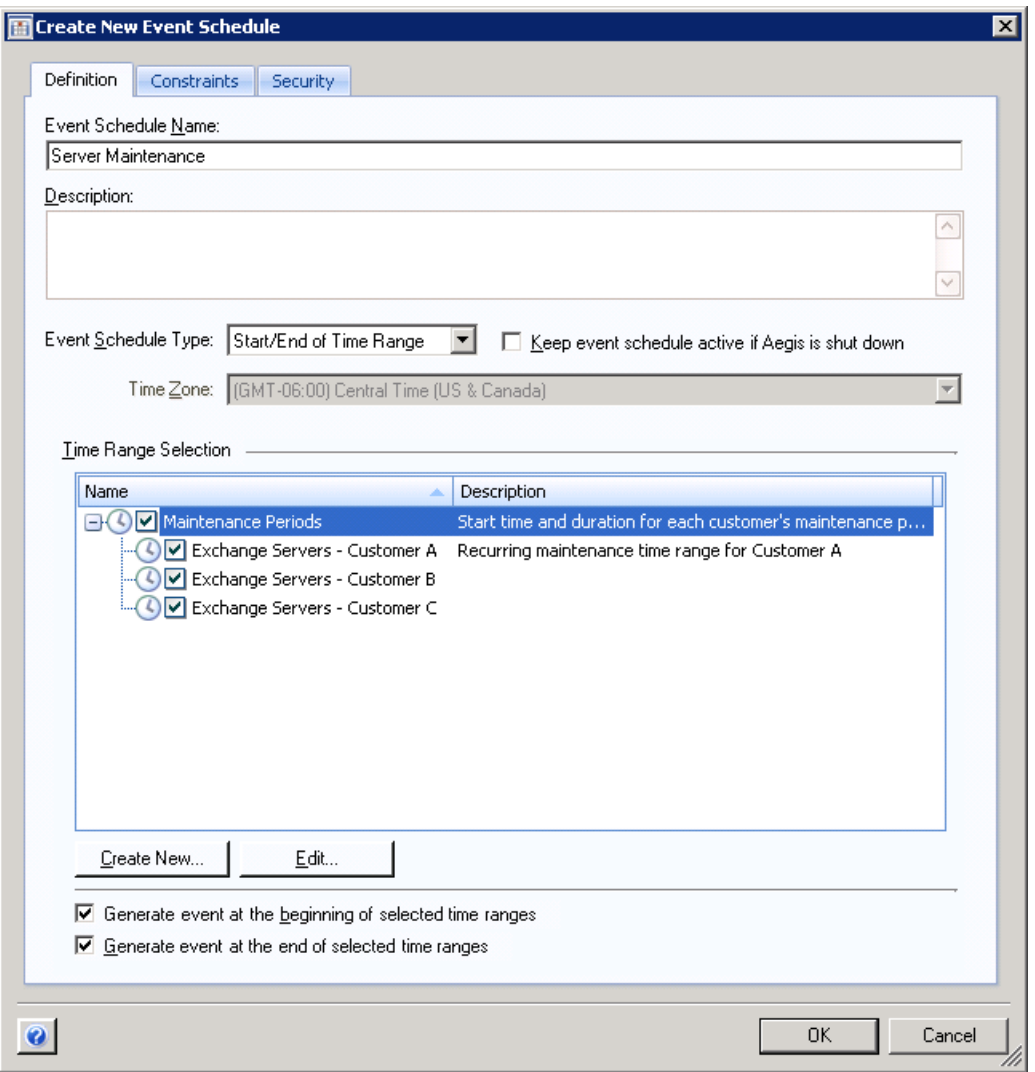

La planification d'événement génère un événement en ajoutant une tâche au Planificateur de tâches dans Microsoft Windows, qui envoie l'événement à Workflow Automation à la date et à l'heure appropriées.

## **4. Créer un événement nommé**

Créez l'événement nommé Début de la maintenance des serveurs avec les paramètres suivants :

Has event type of Scheduler.Event and All of the following (Contient le type d'événement Scheduler.Event et tous les éléments suivants)

Event attribute Event Schedule Name is equal to Server Maintenance (L'attribut d'événement Nom de la planification d'événement est égal à Maintenance des serveurs)

Event attribute Scheduled Event Type is equal to Start of Time Range (L'attribut d'événement Type d'événement planifié est égal à Début de la période)

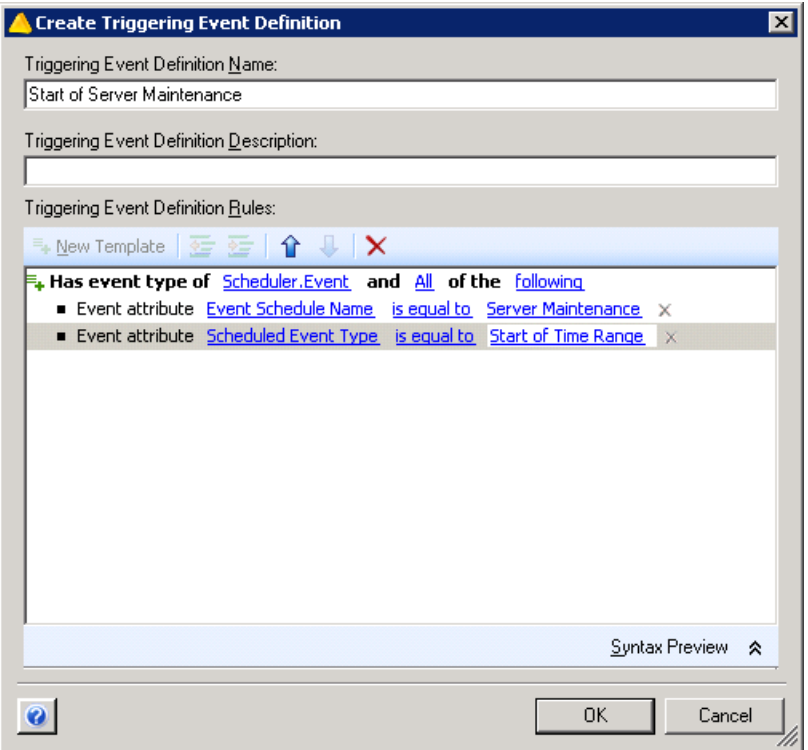

Pour plus d'informations sur les événements nommés, reportez-vous à la section [Présentation des](#page-11-0)  [événements nommés](#page-11-0).

## **5. Créer un déclencheur**

Créez un déclencheur nommé Maintenance planifiée des serveurs.

Dans l'onglet Initiate New Work Item If (Initier un nouvel élément de travail si), utilisez le modèle d'expression One event of a specific type (Un événement d'un type spécifique) pour établir une correspondance avec l'événement nommé Start of Server Maintenance (Début de la maintenance des serveurs).

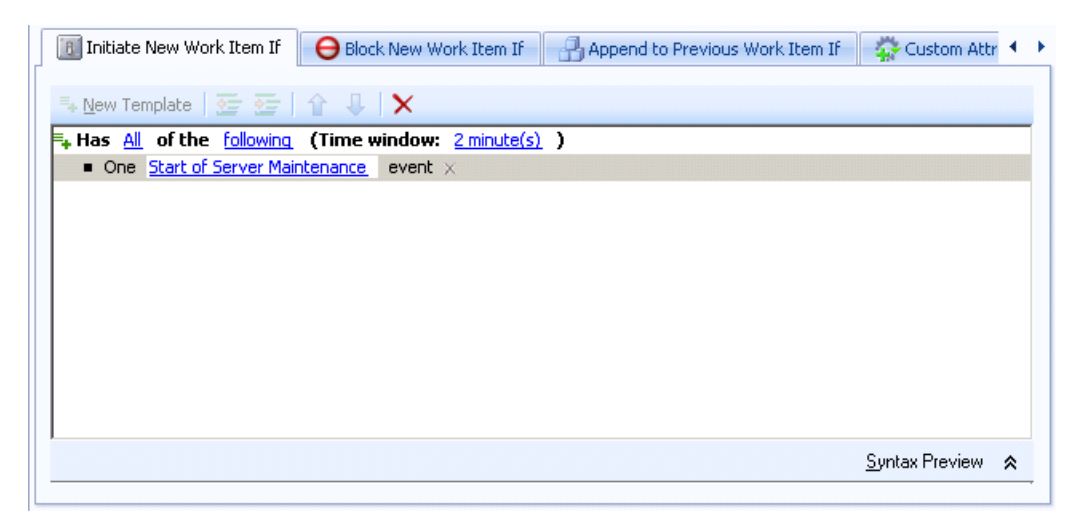

Dans l'onglet Custom Attributes (Attributs personnalisés), créez un attribut personnalisé qui récupère l'attribut **Time Range Name** (Nom de la période) à partir de l'événement qui initie l'élément de travail. Veillez à définir les valeurs suivantes :

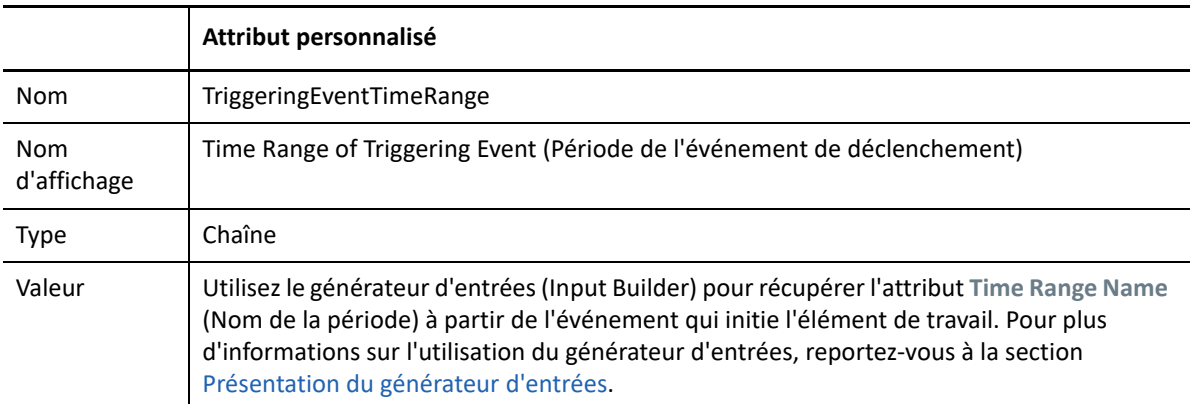

Pour plus d'informations sur les déclencheurs, reportez-vous à la section [Présentation des](#page-24-0)  [déclencheurs](#page-24-0). Pour plus d'informations sur les attributs personnalisés, reportez-vous à la section [Présentation des attributs personnalisés de déclencheur](#page-41-1).

## **6. Créer un processus**

Créez un processus et ouvrez Workflow Designer.

**1** Dans l'explorateur de bibliothèques, faites glisser les activités suivantes des bibliothèques d'activités spécifiées vers la grille de conception :

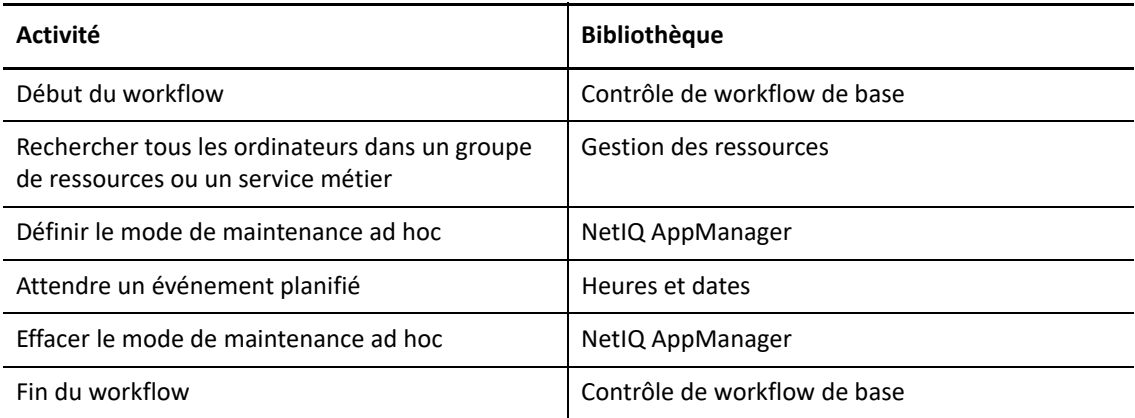

**2** Dans l'activité Début du workflow, ajoutez le déclencheur que vous avez créé.

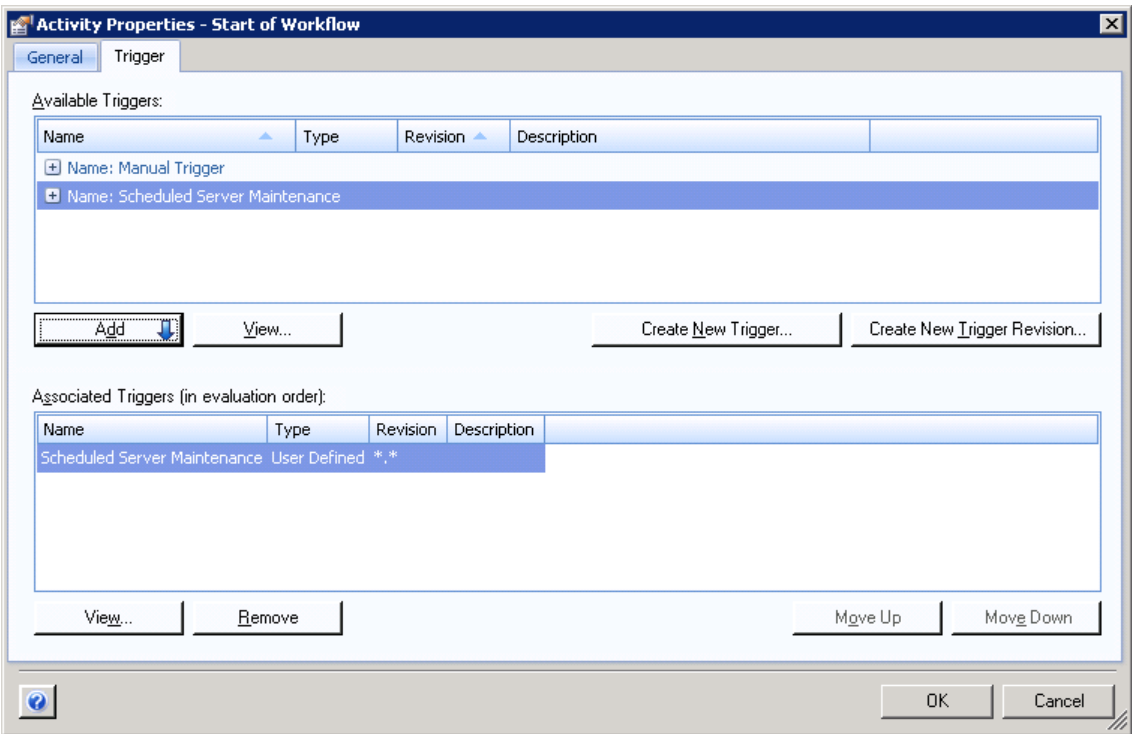

**3** Dans l'activité Rechercher tous les ordinateurs dans un groupe de ressources ou un service métier, pour le paramètre **Resource Name** (Nom de la ressource), utilisez le générateur d'entrées pour récupérer l'attribut personnalisé que vous avez créé dans le déclencheur.

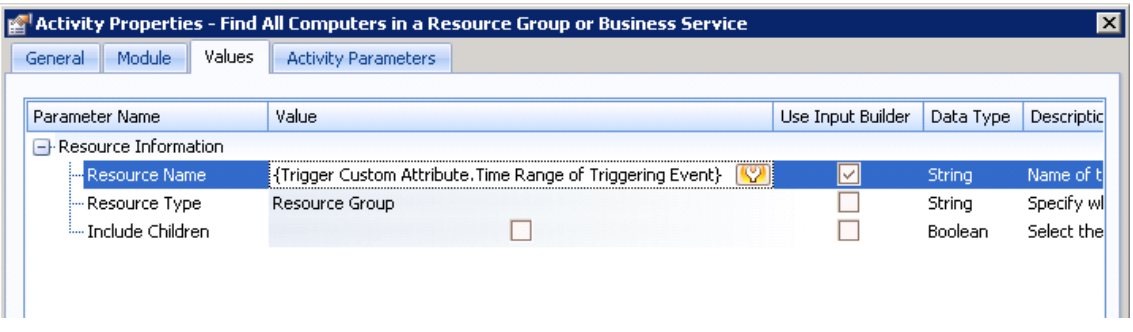

L'activité récupère la liste de tous les ordinateurs du groupe de ressources portant le même nom que la période associée à l'événement de déclenchement. La liste des ordinateurs est disponible dans un paramètre de sortie. Pour plus d'informations sur les groupes de ressources, reportez-vous au *Guide de l'administrateur de NetIQ Workflow Automation*.

**4** Dans l'activité Définir le mode de maintenance ad hoc, pour le paramètre **Computers** (Ordinateurs), utilisez le générateur d'entrées pour récupérer le paramètre de sortie **Computer Locators** (Localisateurs d'ordinateurs) à partir de l'activité Rechercher tous les ordinateurs dans un groupe de ressources ou un service métier.

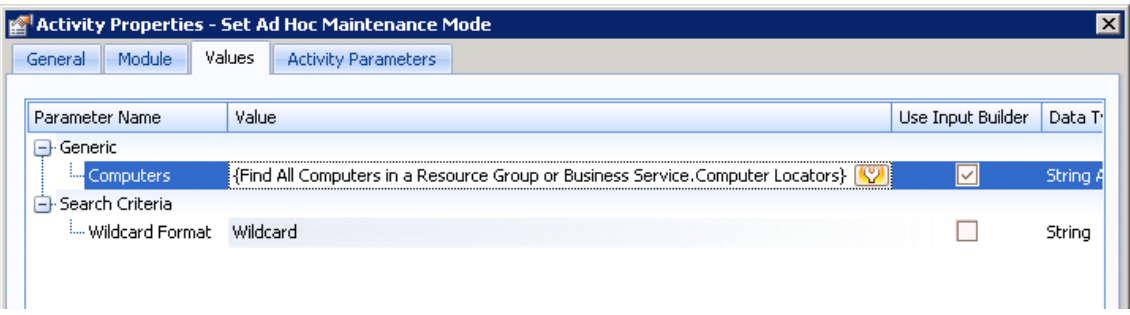

- **5** Dans l'activité Attendre un événement planifié, créez un filtre avec les règles suivantes :
	- Events where Event Schedule Name is equal to Server Maintenance (Événements dont Nom de la planification d'événement est égal à Maintenance des serveurs)
	- Events where Scheduled Event Type is equal to End of Time Range (Événements dont Type d'événement planifié est égal à Fin de la période)
	- Events where Time Range Name is equal to {Trigger Custom Attribute.Time Range of Triggering Event} (Événements dont Nom de la période est égal à {Attribut personnalisé de déclencheur.Période de l'événement de déclenchement})

**REMARQUE :** les accolades représentent une partie du filtre pour laquelle vous devez utiliser le générateur d'entrées pour spécifier l'attribut personnalisé que vous avez créé précédemment. Pour plus d'informations sur l'utilisation du générateur d'entrées, reportez-vous à la section [Présentation du générateur d'entrées.](#page-49-1)

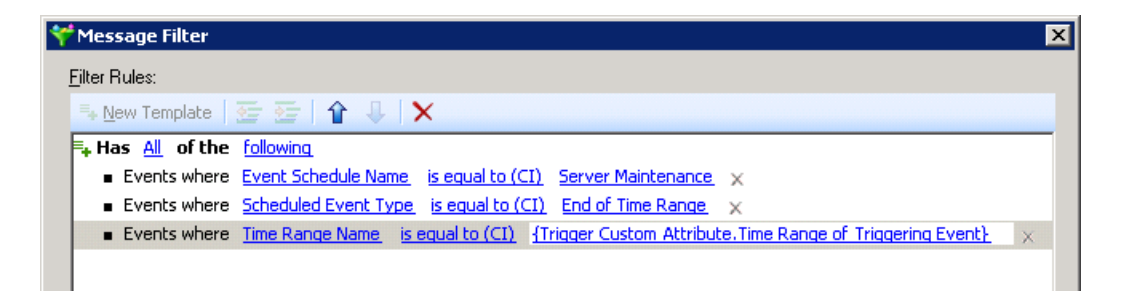

L'activité suspend le workflow jusqu'à ce que la planification d'événement envoie un événement pour indiquer la fin de la période de maintenance.

**6** Dans l'activité Définir le mode de maintenance ad hoc, pour le paramètre **Computers** (Ordinateurs), utilisez le générateur d'entrées pour récupérer le paramètre de sortie **Object Locators** (Localisateurs d'objets) à partir de l'activité Rechercher les groupes de ressources.

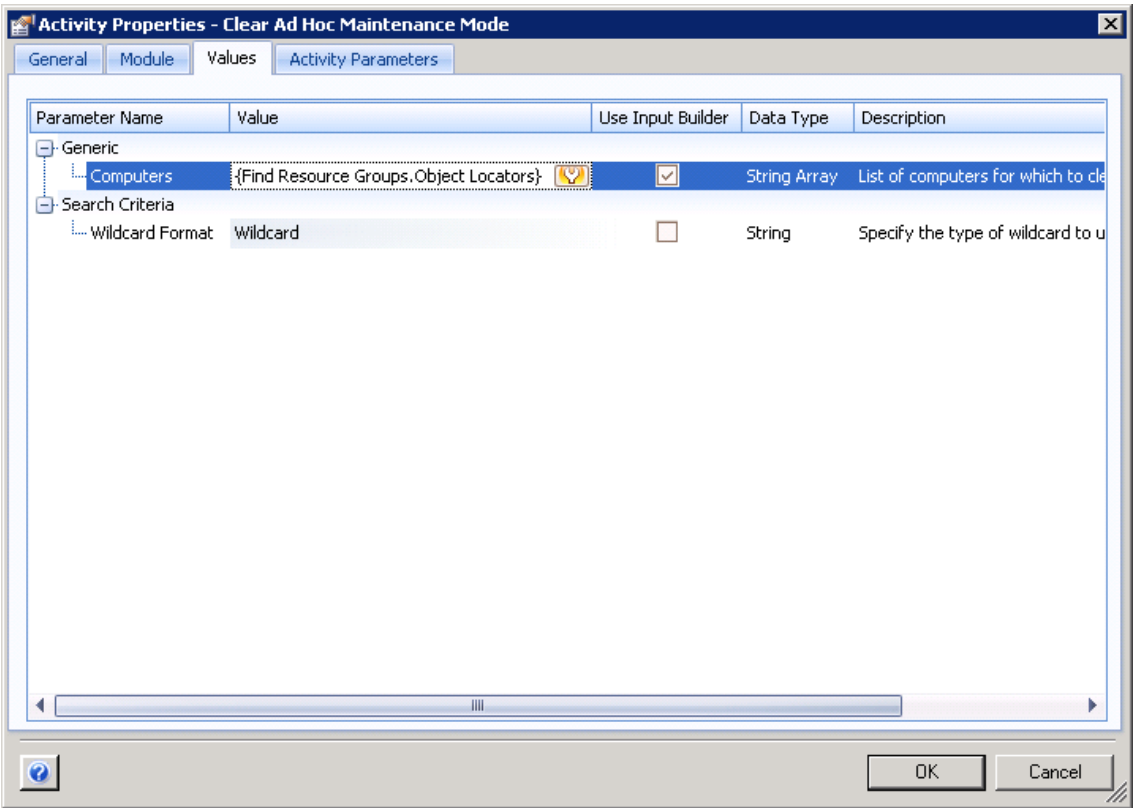

**7** Veillez à ce que le workflow contienne une activité Fin du workflow, puis reliez les activités à des connecteurs non conditionnels.

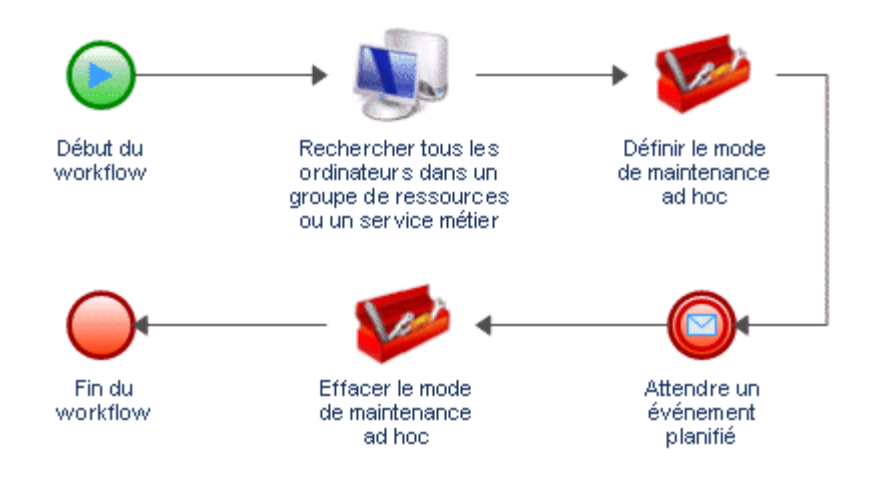

Pour plus d'informations sur les connecteurs, reportez-vous à la section [Présentation des](#page-52-3)  [connecteurs de workflow.](#page-52-3)

3

# <span id="page-24-0"></span><sup>3</sup>**Présentation des déclencheurs**

Un déclencheur évalue les événements entrants et détermine l'action à effectuer : initier un élément de travail ou joindre un ou plusieurs événements à des éléments de travail existants. Lorsque vous créez ou révisez un déclencheur, vous spécifiez les règles de déclencheur dans les onglets suivants :

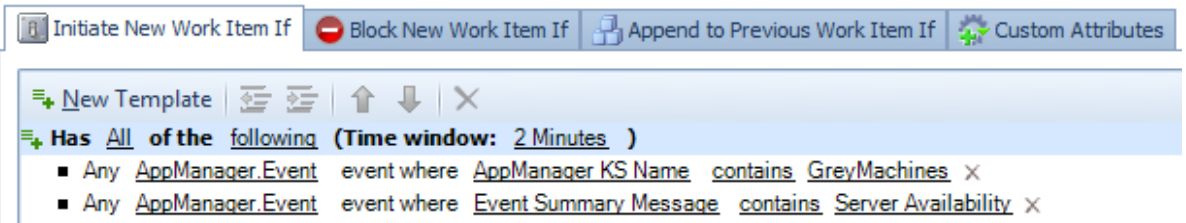

### **Initiate New Work Item If (Initier un nouvel élément de travail si)**

Si des événements correspondent aux règles de cet onglet, le déclencheur initie un élément de travail et joint l'événement de déclenchement à l'élément de travail en tant qu'événement associé. Si plusieurs événements correspondent aux règles, le déclencheur les joint tous à l'élément de travail. Pour plus d'informations sur l'initiation d'un élément de travail, reportezvous à la section [Présentation des expressions d'initiation.](#page-26-0)

#### **Block New Work Item If (Bloquer un nouvel élément de travail si)**

Si des événements correspondent aux règles de cet onglet, le déclencheur bloque la création d'un élément de travail. Pour plus d'informations sur le blocage d'un élément de travail, reportez-vous à la section [Présentation des expressions de blocage.](#page-33-0)

## **Append to Previous Work Item If (Joindre à l'élément de travail précédent si)**

Si des événements correspondent aux règles de cet onglet, le déclencheur les joint à un élément de travail existant. Pour plus d'informations sur la jonction d'événements à un élément de travail, reportez-vous à la section [Présentation des expressions de jonction](#page-37-0).

Par défaut, un déclencheur n'exige pas qu'un événement unique respecte toutes les règles d'un des onglets. Il nécessite uniquement qu'*un ou plusieurs* événements respectent toutes les règles spécifiées *au cours de la période définie*. Par exemple, les règles figurant dans l'image précédente initient un nouvel élément de travail si l'une des conditions se produit :

- Un événement AppManager.Event entrant comporte un nom KS GreyMachines et un message de résumé d'événement contenant Server Availability (Disponibilité du serveur).
- Deux événements entrants distincts se produisent dans un intervalle de deux minutes :
	- Un événement AppManager.Event avec un nom KS GreyMachines
	- Un événement AppManager.Event avec un message de résumé d'événement contenant Server Availability (Disponibilité du serveur)

Si vous souhaitez vous assurer qu'un déclencheur exige qu'un événement respecte toutes les règles, vous pouvez créer un événement nommé et l'assigner à la règle. Pour plus d'informations sur les événements nommés, reportez-vous à la section [Présentation des événements nommés.](#page-11-3)

# <span id="page-25-0"></span>**Présentation des opérateurs de déclencheur**

Un opérateur est une règle complexe qui relie d'autres règles et détermine leur relation. Workflow Automation intègre les opérateurs par défaut suivants :

### **Has All of the following (Contient tous les éléments suivants)**

Exige qu'un ou plusieurs événements correspondent à toutes les règles. Par exemple, la combinaison de règles suivante dans l'onglet **Initiate New Work Item If** (Initier un nouvel élément de travail si) indique au déclencheur d'initier un élément de travail uniquement si les deux expressions descendantes ont la valeur TRUE (VRAI) :

```
Has All of the following
    Expression 1
    Expression 2
```
### **Has Any of the following (Contient n'importe lequel des éléments suivants)**

Exige qu'un événement corresponde à l'une des règles. Par exemple, la combinaison de règles suivante dans l'onglet **Block New Work Item If** (Bloquer un nouvel élément de travail si) indique au déclencheur de bloquer un nouvel élément de travail si l'une des expressions descendantes a la valeur TRUE (VRAI) :

```
Has Any of the following
    Expression 1
    Expression 2
```
Les opérateurs peuvent contenir d'autres opérateurs en tant que descendants, ce qui crée des niveaux « imbriqués » illimités. Par exemple, la combinaison de règles suivante dans l'onglet **Append to Previous Work Item If** (Joindre à l'élément de travail précédent si) indique au déclencheur de joindre les événements concordants à un élément de travail uniquement si Expression 1, Expression 2 et Expression 3 ou Expression 4 ont la valeur TRUE (VRAI).

```
Has All of the following
    Expression 1
    Expression 2
    Has Any of the following
         Expression 3
         Expression 4
```
## <span id="page-25-2"></span><span id="page-25-1"></span>**Présentation des expressions de déclencheur**

Une expression est une règle simple qui ne peut pas contenir d'autres règles. Lorsque vous configurez une expression, vous spécifiez les critères que le déclencheur utilise pour faire correspondre un événement entrant. Par exemple :

- Le type d'événement que le déclencheur doit faire correspondre (événement de base ou événement nommé). Pour plus d'informations sur les types d'événements, reportez-vous à la section [Présentation des événements.](#page-10-0)
- L'attribut d'événement que le déclencheur doit évaluer dans les événements entrants.
- Le mode de comparaison entre l'attribut d'événement et une valeur spécifiée, par exemple is equal to (est égal à) ou is less than (est inférieur à).
- La valeur à laquelle le déclencheur compare la valeur d'attribut dans l'événement entrant.

## <span id="page-26-0"></span>**Présentation des expressions d'initiation**

L'onglet **Initiate New Work Item If** (Initier un nouvel élément de travail si) fournit les expressions suivantes :

## **Any event of a specific type and attribute value (Tout événement d'un type et d'une valeur d'attribut spécifiques)**

Cette expression fait correspondre un événement de base unique avec une valeur spécifique pour l'un des attributs. La période ne s'applique pas. Par exemple, pour initier un élément de travail lorsque Workflow Automation reçoit un événement AppManager dont le nom KS est NT\_ServiceDown (ServiceNT\_arrêté), configurez l'expression comme suit :

**E<sub>+</sub> Has** All of the following (Time window: 2 Minutes ) Any AppManager.Event event where AppManager KS Name is equal to NT ServiceDown X

## **Any event of a specific type which fails to match other triggers within the time window (Tout événement d'un type spécifique qui ne correspond pas à d'autres déclencheurs dans la période)**

Cette expression fait correspondre un événement spécifique qui ne correspond à aucun autre déclencheur au cours de la période spécifiée.

**REMARQUE :** cette expression de déclencheur n'est pas liée à la priorité de workflow. Pour plus d'informations sur la priorité de workflow, reportez-vous à la section [Présentation de la priorité](#page-90-3)  [des workflows](#page-90-3).

Si vous utilisez un événement de base, le déclencheur n'évalue aucune valeur d'attribut dans l'événement entrant. Par exemple, si vous spécifiez AppManager.Event, le déclencheur initie un élément de travail lorsqu'il correspond à un événement AppManager qui correspond à un autre déclencheur dans la période spécifiée.

 $\equiv_{\leftarrow}$  Has All of the following (Time window: 2 Minutes )

Any AppManager. Event event which fails to match other triggers within the time window  $\times$ 

Si vous utilisez un événement nommé, le déclencheur garantit que l'événement correspond aux valeurs d'attribut spécifiées dans l'événement nommé. Par exemple, si vous créez l'événement nommé NT\_ServiceDown (ServiceNT\_arrêté), dont le type d'événement est AppManager.Event et la valeur de l'attribut **AppManager KS Name** (Nom KS AppManager) est NT\_ServiceDown (ServiceNT\_arrêté), le déclencheur initie un élément de travail uniquement si un événement contenant les valeurs spécifiées ne correspond à aucun autre déclencheur pendant la période spécifiée.

 $\equiv_{\leftarrow}$  Has All of the following (Time window: 2 Minutes ) Any NT ServiceDown event which fails to match other triggers within the time window  $\times$ 

Pour garantir que l'événement ne correspond pas à d'autres déclencheurs pendant la période spécifiée, Workflow Automation nécessite environ une minute de temps de traitement supplémentaire. Par exemple, si la période est de 2 minutes, Workflow Automation initie un élément de travail environ trois minutes après l'arrivée de l'événement.

### **Any event which fails to match other triggers within the time window (Tout événement qui ne correspond pas à d'autres déclencheurs dans la période)**

Cette expression fait correspondre un événement non spécifié qui ne correspond à aucun autre déclencheur au cours de la période spécifiée. Le déclencheur ignore le type d'événement et toutes les valeurs d'attribut. Par exemple, vous pouvez utiliser cette expression pour vous assurer que Workflow Automation répond à tous les événements.

**REMARQUE :** cette expression de déclencheur n'est pas liée à la priorité de workflow. Pour plus d'informations sur la priorité de workflow, reportez-vous à la section [Présentation de la priorité](#page-90-3)  [des workflows](#page-90-3).

Pour garantir que l'événement ne correspond pas à d'autres déclencheurs pendant la période spécifiée, Workflow Automation nécessite environ une minute de temps de traitement supplémentaire. Par exemple, si la période est de 2 minutes, Workflow Automation initie un élément de travail environ trois minutes après l'arrivée de l'événement.

## **Any N or more events from the same business service (N événements ou plus provenant du même service métier)**

Cette expression fait correspondre un nombre minimum d'événements non spécifiés provenant du même service métier pendant la période spécifiée. La valeur N doit être supérieure à 1. Le déclencheur ignore le type d'événement et toutes les valeurs d'attribut. Par exemple, pour initier un élément de travail à partir de trois événements ou plus qui arrivent du même service métier dans un délai de deux minutes, quel que soit le type d'événement ou la relation entre les événements, configurez le modèle comme suit :

 $\equiv$ . Has All of the following (Time window: 2 Minutes ) Any  $3$  or more events from the same business service  $\times$ 

## **Any N or more events from the same cluster (N événements ou plus provenant de la même grappe)**

Cette expression fait correspondre un nombre minimum d'événements non spécifiés provenant de la même grappe pendant la période spécifiée. La valeur N doit être supérieure à 1. Le déclencheur ignore le type d'événement et toutes les valeurs d'attribut. Par exemple, pour initier un élément de travail à partir de deux événements ou plus qui arrivent de la même grappe dans un délai de deux minutes, quel que soit le type d'événement ou la relation entre les événements, configurez le modèle comme suit :

 $\equiv$  Has All of the following (Time window: 2 Minutes ) Any 2 or more events from the same cluster  $\times$ 

## **Any N or more events from the same computer (N événements ou plus provenant du même ordinateur)**

Cette expression fait correspondre un nombre minimum d'événements non spécifiés provenant du même ordinateur pendant la période spécifiée. La valeur N doit être supérieure à 1. Le déclencheur ignore le type d'événement et toutes les valeurs d'attribut. Par exemple, pour

initier un élément de travail à partir de deux événements ou plus qui arrivent du même ordinateur dans un délai de deux minutes, quel que soit le type d'événement ou la relation entre les événements, configurez le modèle comme suit :

 $\equiv_{\leftarrow}$  Has All of the following (Time window: 2 Minutes ) Any 2 or more events from the same computer  $\times$ 

#### **Any N or more events of a specific type (N événements ou plus d'un type spécifique)**

Cette expression fait correspondre un nombre minimum d'événements du même type pendant la période spécifiée. La valeur N doit être supérieure ou égale à 1.

**REMARQUE :** si vous définissez la valeur N sur 1, le déclencheur ignore la période spécifiée et l'expression se comporte comme l'expression One event of a specific type (Un événement d'un type spécifique).

Si vous utilisez un événement de base, le déclencheur n'évalue aucune valeur d'attribut dans l'événement entrant. Par exemple, si vous définissez la valeur N sur 2 et spécifiez AppManager.Event, le déclencheur initie un élément de travail lorsqu'il correspond à au moins deux événements AppManager au cours de la période spécifiée.

 $\equiv_{\leftarrow}$  Has All of the following (Time window: 2 Minutes )

Any 2 or more AppManager. Event events x

Si vous utilisez un événement nommé, le déclencheur garantit que l'événement correspond aux valeurs d'attribut spécifiées dans l'événement nommé. Par exemple, si vous définissez la valeur N sur 2 et créez l'événement nommé NT\_ServiceDown (ServiceNT\_arrêté), dont le type d'événement est AppManager.Event et la valeur de l'attribut **AppManager KS Name** (Nom KS AppManager) est NT\_ServiceDown (ServiceNT\_arrêté), le déclencheur initie un élément de travail lorsqu'au moins deux événements contenant les valeurs spécifiées arrivent pendant la période spécifiée.

 $\equiv_{\phi}$  Has All of the following (Time window: 2 Minutes ) Any 2 or more NT ServiceDown events x

## **Any N or more events of a specific type with identically valued attributes (N événements ou plus d'un type spécifique avec des attributs de valeur identique)**

Cette expression fait correspondre un nombre minimum d'événements pendant la période spécifiée, si les valeurs des attributs spécifiés sont identiques pour tous les événements. La valeur N doit être supérieure à 1.

Si vous utilisez un événement de base, le déclencheur compare uniquement les attributs spécifiés. Par exemple, pour initier un élément de travail si deux événements Exchange. New Message Event (Exchange.Événement nouveau message) ou plus se produisant dans un intervalle de deux minutes ont le même objet, configurez l'expression comme suit :

```
\equiv_{\leftarrow} Has All of the following (Time window: 2 Minutes )
  Any 2 or more Exchange.New Message Event events with identically valued attributes Subject X
```
Si vous utilisez un événement nommé, le déclencheur évalue les attributs associés à l'événement nommé ainsi que les attributs que vous spécifiez pour l'expression. Par exemple, si vous créez l'événement nommé Exchange Server Down (Serveur Exchange arrêté), dont le

type d'événement est Exchange.New Message Event (Exchange.Événement nouveau message) et la valeur de l'attribut **Subject** (Objet) est Exchange Server Down (Serveur Exchange arrêté), vous pouvez spécifier des attributs supplémentaires dans l'expression de déclencheur, comme Sender Email Address (Adresse électronique expéditeur) et Status (État). Si vous définissez la valeur N sur 2, le déclencheur n'initie un élément de travail que si deux événements ou plus contenant des valeurs identiques pour tous les attributs spécifiés arrivent dans la période spécifiée.

 $\equiv_{\leftarrow}$  Has All of the following (Time window: 2 Minutes ) Any 2 or more Exchange Server Down events with identically valued attributes Sender Email Address, Status X

## **Combination of events with different attributes having common values (Combinaison d'événements avec différents attributs ayant des valeurs communes)**

Cette expression fait correspondre n'importe quelle combinaison d'au moins deux événements pendant la période spécifiée, si les attributs spécifiés ont des valeurs identiques.

**REMARQUE :** cette expression a sa propre période. Par défaut, l'expression hérite de la valeur de la période de l'opérateur parent.

Si vous utilisez des événements de base, le déclencheur compare uniquement les attributs spécifiés. Par exemple, la configuration suivante compare l'attribut **AppManager Machine Name** (Nom de machine AppManager) d'un événement AppManager à l'attribut **Virtual Machine Name** (Nom de machine virtuelle) d'un événement vCenter. Le déclencheur ignore tous les autres attributs et toutes les autres valeurs.

```
F<sub>+</sub> Has All of the following (Time window: 2 Minutes )
\Xi. Any 2 or more events with different attributes having common values defined as follows (Time window: inherited ) \timeso Match key = AppManager.Event . AppManager Machine Name X
```
o Match key = VMware.vCenter Event : Virtual machine name X

Si vous utilisez des événements nommés, le déclencheur évalue les attributs associés aux événements nommés ainsi que les attributs que vous spécifiez pour l'expression. Par exemple, la configuration suivante initie un élément de travail uniquement si deux événements correspondant aux attributs des événements nommés et ayant des valeurs identiques pour les attributs spécifiés dans l'expression se produisent dans un intervalle de deux minutes.

```
E<sub>+</sub> Has All of the following (Time window: 2 Minutes )
 \equiv. Any 2 or more events with different attributes having common values defined as follows (Time window: inherited ) \timeso Match key = Poor Web Service Quality . AppManager Machine Name X
    o Match key = VM Detected Down . Virtual machine name X
```
**Combination of events with same attributes having common values (Combinaison d'événements avec attributs identiques ayant des valeurs communes)** 

Cette expression fait correspondre n'importe quelle combinaison d'au moins deux événements pendant la période spécifiée, si chaque événement a une valeur identique pour l'attribut spécifié.

**REMARQUE :** cette expression a sa propre période. Par défaut, l'expression hérite de la valeur de la période de l'opérateur parent.

Si vous utilisez des événements de base, le déclencheur compare uniquement les attributs spécifiés. Par exemple, la configuration suivante compare l'attribut **Resource Group Name** (Nom de groupe de ressources) d'un événement AppManager, d'un événement Aegis et d'un événement vCenter. Le déclencheur ignore tous les autres attributs et toutes les autres valeurs.

```
\equiv<sub>+</sub> Has \frac{\text{All}}{\text{All}} of the following (Time window: 2 Minutes )
 \Xi_k Combination of following events with same attributes Resource Group Name having common values (Time window: inherited ) \timeso AppManager.Event event x
    o Aegis.Event event X
    o VMware.vCenter Event event x
```
Si vous utilisez des événements nommés, le déclencheur évalue les attributs associés aux événements nommés ainsi que les attributs que vous spécifiez pour l'expression. Par exemple, la configuration suivante initie un élément de travail uniquement si des événements correspondant aux attributs d'au moins deux événements nommés et ayant des valeurs identiques pour l'attribut **Resource Group Name** (Nom de groupe de ressources) se produisent dans un intervalle de deux minutes.

```
\equiv<sub>+</sub> Has All of the following (Time window: 2 Minutes )
\Xi_k Combination of following events with same attributes Resource Group Name having common values (Time window: inherited ) \timeso NT ServiceDown event x
   o Poor Web Service Quality event X
    o VM Detected Down event X
```
## **Compare multiple attribute values of two different events (Comparer plusieurs valeurs d'attribut de deux événements différents)**

Cette expression fait correspondre une combinaison de deux événements spécifiques pendant la période spécifiée, si au moins deux attributs spécifiés (un de chaque événement) ont des valeurs identiques. Pour rendre les comparaisons plus restrictives, vous pouvez ajouter d'autres attributs à l'expression.

Cette expression fournit les opérateurs suivants pour la liste des attributs à comparer :

- L'opérateur **All** (Tout) exige que les deux événements aient des valeurs identiques pour tous les attributs.
- L'opérateur **Any** (N'importe lequel) exige que les deux événements aient des valeurs identiques pour l'un ou l'ensemble des attributs.
- L'opérateur **None** (Aucun) exige que les deux événements n'aient pas de valeurs identiques pour tous les attributs.
- L'opérateur **Not Any** (Pas n'importe lequel) exige que les événements n'aient pas de valeurs identiques pour l'un ou l'ensemble des attributs.

Si vous utilisez des événements de base, le déclencheur compare uniquement les attributs spécifiés. Par exemple, la configuration suivante compare l'attribut **Event Message** (Message d'événement) d'un événement vCenter à l'attribut **Resource Name** (Nom de ressource) d'un événement AppManager. Le déclencheur ignore tous les autres attributs et toutes les autres valeurs.

 $\equiv_{\phi}$  Has All of the following (Time window: 2 Minutes )

 $\equiv_{\pmb{\ast}}$  Two events (Event 1: *VMware.vCenter Event* and Event 2: AppManager.Event ) have All of the following  $\times$ o Event 1. Event Message is equal to Event 2. Resource Name X

Si vous utilisez des événements nommés, le déclencheur évalue les attributs associés aux événements nommés ainsi que les attributs que vous spécifiez pour l'expression. Par exemple, la configuration suivante initie un élément de travail uniquement si deux événements correspondant aux attributs des événements nommés et ayant des valeurs identiques pour les attributs spécifiés dans l'expression se produisent dans un intervalle de deux minutes.

```
\equiv_{\leftarrow} Has All of the following (Time window: 2 Minutes )
 <sup>=</sup>+ Two events (Event 1: <u>VM Detected Down</u> and Event 2: Poor Web Service Quality ) have All of the following X
     o Event 1. Event Message is equal to Event 2. Resource Name X
```
## **Compare two attribute values of two different events (Comparer deux valeurs d'attribut de deux événements différents)**

Cette expression fait correspondre une combinaison de deux événements spécifiques pendant la période spécifiée, si deux attributs spécifiques (un de chaque événement) ont des valeurs identiques. Si vous souhaitez comparer plus de deux attributs, utilisez l'expression Compare multiple attribute values of two different events (Comparer plusieurs valeurs d'attribut de deux événements différents).

Si vous utilisez des événements de base, le déclencheur compare uniquement les attributs spécifiés. Par exemple, la configuration suivante compare l'attribut **Event Message** (Message d'événement) d'un événement vCenter à l'attribut **Computer Name** (Nom d'ordinateur) d'un événement AppManager. Le déclencheur ignore tous les autres attributs et toutes les autres valeurs.

 $\equiv_{\leftarrow}$  Has All of the following (Time window: 2 Minutes )

■ VMware.vCenter Event : Event Message is equal to AppManager.Event : Resource Name X

Si vous utilisez des événements nommés, le déclencheur évalue les attributs associés aux événements nommés ainsi que les attributs que vous spécifiez pour l'expression. Par exemple, la configuration suivante initie un élément de travail uniquement si deux événements correspondant aux attributs des événements nommés et ayant des valeurs identiques pour les attributs spécifiés dans l'expression se produisent dans un intervalle de deux minutes.

 $\equiv_{\leftarrow}$  Has All of the following (Time window: 2 Minutes ) NM Detected Down . Event Message is equal to Poor Web Service Quality . Resource Name  $\times$ 

### **One event of a specific type (Un événement d'un type spécifique)**

Cette expression fait correspondre un événement spécifique. La période ne s'applique pas.

Si vous utilisez un événement de base, le déclencheur n'évalue aucune valeur d'attribut dans l'événement entrant. Par exemple, pour initier un élément de travail lorsque Workflow Automation reçoit un événement vCenter, configurez l'expression comme suit :

 $\equiv$ . Has All of the following (Time window: 2 minutes ) One VMware.vCenter Event event x

Si vous utilisez un événement nommé, le déclencheur garantit que l'événement correspond aux valeurs d'attribut spécifiées dans l'événement nommé. Par exemple, pour initier un élément de travail lorsque Workflow Automation reçoit l'événement nommé VM Detected Down (VM

arrêtée détectée) dont le type d'événement est VMWare.vCenter Event (VMWare.Événement vCenter) et la valeur de l'attribut **Status** (État) est Closed (Fermé), configurez l'expression comme suit :

 $\equiv$ . Has All of the following (Time window: 2 Minutes ) Scheduled event defined by event schedule AE: Maintenance Mode Check X

### **Scheduled event (Événement planifié)**

Cette expression fait correspondre un événement planifié à partir d'une planification d'événement spécifique. La période ne s'applique pas. Par exemple, la configuration suivante initie un élément de travail lorsque la planification d'événement AE: Maintenance Mode Check (AE : Vérification du mode de maintenance) génère un événement.

**E<sub>+</sub> Has** All of the following (Time window: 2 Minutes ) Scheduled event defined by event schedule AE: Maintenance Mode Check X

### **Sequence of events (Séquence d'événements)**

Cette expression fait correspondre une séquence d'événements spécifique pendant la période spécifiée. Elle compare les valeurs d'un même attribut de séquence lié au temps pour chacun des événements afin de déterminer l'ordre d'occurrence.

**REMARQUE :** cette expression a sa propre période. Par défaut, l'expression hérite de la valeur de la période de l'opérateur parent.

Si vous utilisez des événements de base, le déclencheur évalue uniquement l'attribut de séquence spécifié. Par exemple, la configuration suivante initie un élément de travail si un événement AppManager, un événement vCenter et un événement Aegis se produisent dans l'ordre spécifié dans un intervalle de trois minutes selon l'attribut de séquence **Creation Time** (Heure de création). Le déclencheur ignore tous les autres attributs et toutes les autres valeurs.

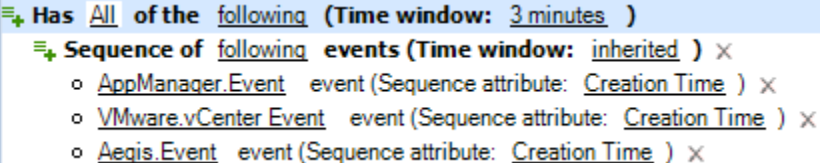

Si vous utilisez des événements nommés, le déclencheur évalue les attributs associés aux événements nommés ainsi que l'attribut de séquence spécifié. Par exemple, la configuration suivante initie un élément de travail uniquement si trois événements correspondant aux attributs des événements nommés se produisent dans l'ordre spécifié dans un intervalle de trois minutes selon l'attribut de séquence **Creation Time** (Heure de création).

**E<sub>+</sub> Has All of the following (Time window: 3 minutes )**  $\equiv$ . Sequence of following events (Time window: inherited )  $\times$ o Poor Web Service Quality event (Sequence attribute: Creation Time ) X o VM Detected Down event (Sequence attribute: Creation Time ) X o Server Rebooted event (Sequence attribute: Creation Time ) X

## **Sequence of events with same attributes having common values (Séquence d'événements avec attributs identiques ayant des valeurs communes)**

Cette expression fait correspondre une séquence d'événements spécifique pendant la période spécifiée, si chaque événement a une valeur identique pour l'attribut spécifié. Elle compare les valeurs d'un même attribut de séquence lié au temps pour chacun des événements afin de déterminer l'ordre d'occurrence.

**REMARQUE :** cette expression a sa propre période. Par défaut, l'expression hérite de la valeur de la période de l'opérateur parent.

Si vous utilisez des événements de base, le déclencheur évalue uniquement les attributs communs et de séquence spécifiés. Par exemple, la configuration suivante initie un élément de travail si un événement AppManager, un événement vCenter et un événement Aegis ont la même valeur d'attribut **Resource Group** (Groupe de ressources) et se produisent dans l'ordre spécifié dans un intervalle de trois minutes selon l'attribut de séquence **Creation Time** (Heure de création). Le déclencheur ignore tous les autres attributs et toutes les autres valeurs.

```
\equiv_{\phi} Has All of the following (Time window: 3 minutes )
 \Xi_k Sequence of following events with same attributes Resource Group having common values (Time window: inherited) \timeso AppManager.Event event (Sequence attribute: Creation Time ) X
    o VMware.vCenter Event event (Sequence attribute: Creation Time ) X
    o Aegis. Event event (Sequence attribute: Creation Time ) X
```
Si vous utilisez des événements nommés, le déclencheur évalue les attributs associés aux événements nommés ainsi que l'attribut de séquence spécifié. Par exemple, la configuration suivante initie un élément de travail uniquement si trois événements correspondant aux attributs des événements nommés ont la même valeur d'attribut **Resource Group** (Groupe de ressources) et se produisent dans l'ordre spécifié dans un intervalle de trois minutes selon l'attribut de séquence **Creation Time** (Heure de création).

**E<sub>+</sub> Has** All of the following (Time window: 3 minutes )  $\exists$ . Sequence of following events with same attributes Resource Group having common values (Time window: inherited)  $\times$ o Poor Web Service Quality event (Sequence attribute: Creation Time ) X o VM Detected Down event (Sequence attribute: Creation Time ) X

o Server Rebooted event (Sequence attribute: Creation Time ) X

## <span id="page-33-0"></span>**Présentation des expressions de blocage**

Workflow Automation peut empêcher un grand nombre d'éléments de travail inutiles en bloquant les types d'événements suivants :

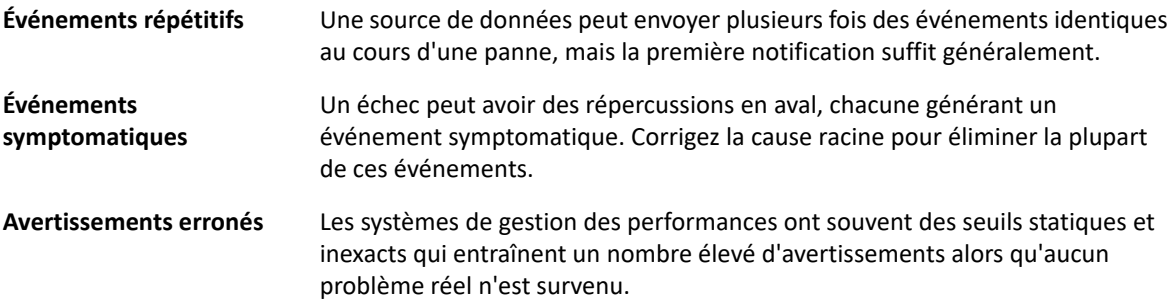

Un déclencheur peut bloquer la création d'éléments de travail en ignorant les événements qui correspondent aux règles définies dans l'onglet **Block New Work Item If** (Bloquer un nouvel élément de travail si). Par défaut, le déclencheur bloque les événements concordants pendant la durée de vie de l'élément de travail, mais vous pouvez le configurer pour une période spécifique après le démarrage de l'élément de travail. Par exemple, si vous prévoyez qu'un élément de travail s'exécutera pendant une période prolongée après son initiation par le déclencheur, vous pouvez configurer le déclencheur pour bloquer les événements concordants ultérieurs pendant les 10 premières minutes d'exécution de l'élément de travail. Au bout de 10 minutes, le déclencheur cesse de bloquer les événements concordants.

**REMARQUE :** les auteurs de processus peuvent également définir des blocages au niveau d'un élément de travail lors de la conception d'un workflow. Le blocage d'un élément de travail met fin à un élément de travail en cours d'exécution s'il répond à des conditions prédéfinies. Par exemple, un connecteur conditionnel peut déclencher une activité Fin du workflow.

L'onglet **Block New Work Item If** (Bloquer un nouvel élément de travail si) fournit les expressions suivantes :

## **Any event from event source if this event initiated new work item (Tout événement de la source d'événement si cet événement a initié un nouvel élément de travail)**

Cette expression fait correspondre n'importe quel événement du même ordinateur, service métier, groupe de ressources ou rôle service métier que l'événement qui a initié l'élément de travail précédemment. Le déclencheur n'évalue aucun autre attribut de l'événement. Par exemple, si le déclencheur a déjà initié un élément de travail lorsque Workflow Automation a reçu un événement dans le groupe de ressources Exchange Servers (Serveurs Exchange), vous pouvez empêcher les événements concordants supplémentaires d'initier de nouveaux éléments de travail au cours des 10 premières minutes de la durée de vie de l'élément de travail existant en configurant l'expression comme suit :

 $\equiv_{\bullet}$  All of the following occur within 2 Minutes of each other during the first 10 minutes of the work item Any event from Resource Group if this event initiated new work item  $\times$ 

## **Any event matching attributes of the event that initiated new work item (Tout événement correspondant à des attributs de l'événement qui a initié un nouvel élément de travail)**

Cette expression possède les sous-expressions suivantes :

- **Event attribute matching attribute of event(s) that initiated new work item** (Attribut d'événement correspondant à un attribut d'événement(s) ayant initié un nouvel élément de travail) : compare la valeur d'un attribut de l'événement en cours à celle d'un attribut de l'événement qui a initié l'élément de travail, de manière similaire à la clause ON d'une instruction SQL JOIN. Pour évaluer plusieurs attributs de l'événement actuel, ajoutez plusieurs instances de cette sous-expression. Si plusieurs événements ont initié l'élément de travail, la valeur d'attribut de l'événement actuel peut correspondre aux attributs d'un ou de plusieurs événements de déclenchement. Il s'agit de la sous-expression principale. Les autres sous-expressions sont des qualificateurs.
- **Attribute of event(s) that initiated new work item matching event value** (Attribut d'événement(s) ayant initié un nouvel élément de travail correspondant à une valeur d'événement) : compare un attribut de l'événement de déclenchement à une valeur spécifique, de manière similaire à la clause WHERE d'une instruction SQL JOIN. Pour évaluer plusieurs attributs de l'événement de déclenchement, ajoutez plusieurs instances

de cette sous-expression. Si plusieurs événements ont initié l'élément de travail, le déclencheur les évalue tous. Pour optimiser les résultats, utilisez cette sous-expression comme qualificateur pour la sous-expression Event attribute matching attribute of event(s) that initiated new work item (Attribut d'événement correspondant à un attribut d'événement(s) ayant initié un nouvel élément de travail). Ne l'utilisez pas seule.

 **Event attribute matching event value** (Attribut d'événement correspondant à une valeur d'événement) : compare la valeur d'un attribut de l'événement actuel à une valeur spécifique, de manière similaire à la clause WHERE d'une instruction SQL JOIN. Pour évaluer plusieurs attributs de l'événement actuel, ajoutez plusieurs instances de cette sous-expression. Pour optimiser les résultats, utilisez cette sous-expression comme qualificateur pour la sous-expression Event attribute matching attribute of event(s) that initiated new work item (Attribut d'événement correspondant à un attribut d'événement(s) ayant initié un nouvel élément de travail). Ne l'utilisez pas seule.

Par exemple, si le déclencheur a déjà initié un élément de travail lorsque Workflow Automation a reçu un événement AppManager, vous pouvez empêcher un nouvel événement AppManager d'initier un nouvel élément de travail au cours des 10 premières minutes de la durée de vie de l'élément de travail existant si :

- Le nouvel événement provient du même ordinateur que l'événement d'origine.
- L'événement de déclenchement appartient à un groupe de ressources spécifique, comme Resource Group A (Groupe de ressources A).
- Le nouvel événement est associé à un script de connaissances spécifique, comme NT\_NetworkBusy (RéseauNT\_occupé).

Configurez les sous-expressions comme suit :

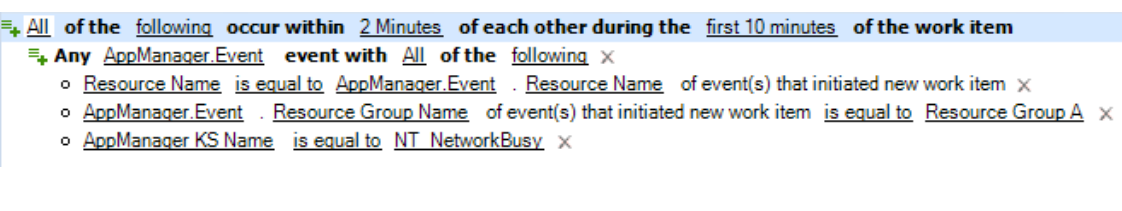

Cette configuration fonctionne comme une instruction SQL JOIN avec la syntaxe suivante : SELECT \*

FROM NouvelÉvénement

INNER JOIN ÉvénementDéclenchement

ON NouvelÉvénement.NomOrdinateur=ÉvénementDéclenchement.NomOrdinateur

WHERE ÉvénementDéclenchement.GroupeRessources = GroupeRessourcesA AND NouvelÉvénement.NomKS = RéseauNT\_occupé

Où *NouvelÉvénement* correspond au nouvel événement AppManager et *ÉvénementDéclenchement* à l'événement AppManager qui a initié l'élément de travail.

## **Any event of a specific type and attribute value (Tout événement d'un type et d'une valeur d'attribut spécifiques)**

Cette expression fait correspondre un événement unique avec une valeur spécifique pour l'un des attributs. Par exemple, si le déclencheur a déjà initié un élément de travail lorsque Workflow Automation a reçu un événement AppManager dont le nom KS est
NT\_SystemUptime (SystèmeNT\_activité), vous pouvez empêcher les événements dont le nom KS est NT\_ServiceDown (ServiceNT arrêté) d'initier de nouveaux éléments de travail au cours des 10 premières minutes de la durée de vie de l'élément de travail existant en configurant l'expression comme suit :

 $\equiv_{\frac{1}{2}}$  All of the following occur within 2 Minutes of each other during the first 10 minutes of the work item Any AppManager.Event event where AppManager KS Name is equal to NT ServiceDown X

Pour faire correspondre plusieurs attributs du nouvel événement, ajoutez plusieurs instances de cette expression. Par exemple, si vous souhaitez bloquer les nouveaux événements AppManager dont le nom KS est NT\_ServiceDown (ServiceNT\_arrêté) uniquement si l'événement provient d'un ordinateur spécifique, comme Computer01 (Ordinateur01), configurez l'expression comme suit :

 $\equiv_{\bf t}$  All of the following occur within 2 Minutes of each other during the first 10 minutes of the work item

- Any AppManager. Event event where AppManager KS Name is equal to NT ServiceDown X
- Any AppManager. Event event where Resource Name is equal to Computer01 x

### **Any event of a specific type from event source if this event initiated new work item (Tout événement d'un type spécifique de la source d'événement si cet événement a initié un nouvel élément de travail)**

Cette expression fait correspondre un seul événement d'un ordinateur, service métier, groupe de ressources ou rôle service métier spécifique.

Si vous utilisez un événement de base, le déclencheur n'évalue aucun autre attribut de l'événement. Par exemple, si le déclencheur a déjà initié un élément de travail lorsque Workflow Automation a reçu un événement dans le groupe de ressources Exchange Servers (Serveurs Exchange), vous pouvez empêcher les événements concordants supplémentaires provenant du même groupe de ressources d'initier de nouveaux éléments de travail en configurant l'expression comme suit :

 $\equiv_{\bullet}$  All of the following occur within 2 Minutes of each other during the life of the work item

Any Exchange. New Message Event event from Resource Group if this event initiated new work item x

Si vous utilisez un événement nommé, le déclencheur garantit que l'événement correspond aux valeurs d'attribut spécifiées dans l'événement nommé. Par exemple, si le déclencheur a déjà initié un élément de travail lorsque Workflow Automation a reçu un événement Exchange Server Down (Serveur Exchange arrêté) pour le groupe de ressources Exchange Servers (Serveurs Exchange), vous pouvez empêcher les événements concordants supplémentaires provenant du même groupe de ressources d'initier de nouveaux éléments de travail en configurant l'expression comme suit :

 $\equiv_{\frac{1}{2}} \Delta$  of the following occur within 2 Minutes of each other during the life of the work item Any Exchange Server Down event from Resource Group if this event initiated new work item x

### **One event of a specific type (Un événement d'un type spécifique)**

Cette expression fait correspondre un événement spécifique. La période ne s'applique pas.

Si vous utilisez un événement de base, le déclencheur n'évalue aucune valeur d'attribut dans l'événement entrant. Par exemple, si le déclencheur a déjà initié un élément de travail lorsque Workflow Automation a reçu un événement vCenter, vous pouvez empêcher les événements concordants supplémentaires d'initier de nouveaux éléments de travail en configurant l'expression comme suit :

```
\equiv_{\bf t} All of the following occur within 2 Minutes of each other during the life of the work item
One VMware.vCenter Event event x
```
Si vous utilisez un événement nommé, le déclencheur garantit que l'événement correspond aux valeurs d'attribut spécifiées dans l'événement nommé. Par exemple, si le déclencheur a déjà initié un élément de travail lorsque Workflow Automation a reçu un événement nommé VM Detected Down (VM arrêtée détectée), vous pouvez empêcher les événements concordants supplémentaires d'initier de nouveaux éléments de travail en configurant l'expression comme suit :

 $\equiv_{\frac{1}{2}} \Delta$  of the following occur within 2 Minutes of each other during the life of the work item One VM Detected Down event X

### **Présentation des expressions de jonction**

Un déclencheur peut joindre à l'élément de travail des événements qui correspondent aux règles définies dans l'onglet **Append to Previous Work Item If** (Joindre à l'élément de travail précédent si). Par défaut, le déclencheur joint les événements concordants pendant la durée de vie de l'élément de travail, mais vous pouvez le configurer pour une période spécifique après le démarrage de l'élément de travail. Par exemple, si vous prévoyez qu'un élément de travail s'exécutera pendant une période prolongée après son initiation par le déclencheur, vous pouvez configurer le déclencheur pour joindre les événements concordants ultérieurs pendant les 10 premières minutes d'exécution de l'élément de travail. Au bout de 10 minutes, le déclencheur cesse de joindre les événements concordants.

**REMARQUE :** un événement unique peut être joint à plusieurs éléments de travail ou en déclencher plusieurs.

L'onglet **Append to Previous Work Item If** (Joindre à l'élément de travail précédent si) fournit les expressions suivantes :

### **Any event from event source if this event initiated new work item (Tout événement de la source d'événement si cet événement a initié un nouvel élément de travail)**

Cette expression fait correspondre n'importe quel événement du même ordinateur, service métier, groupe de ressources ou rôle service métier que l'événement qui a initié l'élément de travail précédemment. Le déclencheur n'évalue aucun autre attribut de l'événement. Par exemple, si le déclencheur a déjà initié un élément de travail lorsque Workflow Automation a reçu un événement dans le groupe de ressources Exchange Servers (Serveurs Exchange), vous pouvez joindre des événements concordants supplémentaires à l'élément de travail existant au cours de ses 10 premières minutes en configurant l'expression comme suit :

 $\equiv_{\phi}$  All of the following occur within 2 Minutes of each other during the first 10 minutes of the work item Any event from Resource Group if this event initiated new work item  $\times$ 

### **Any event matching attributes of the event that initiated new work item (Tout événement correspondant à des attributs de l'événement qui a initié un nouvel élément de travail)**

Cette expression possède les sous-expressions suivantes :

- **Event attribute matching attribute of event(s) that initiated new work item** (Attribut d'événement correspondant à un attribut d'événement(s) ayant initié un nouvel élément de travail) : compare la valeur d'un attribut de l'événement en cours à celle d'un attribut de l'événement qui a initié l'élément de travail, de manière similaire à la clause ON d'une instruction SQL JOIN. Pour évaluer plusieurs attributs de l'événement actuel, ajoutez plusieurs instances de cette sous-expression. Si plusieurs événements ont initié l'élément de travail, la valeur d'attribut de l'événement actuel peut correspondre aux attributs d'un ou de plusieurs événements de déclenchement. Il s'agit de la sous-expression principale. Les autres sous-expressions sont des qualificateurs.
- **Attribute of event(s) that initiated new work item matching event value** (Attribut d'événement(s) ayant initié un nouvel élément de travail correspondant à une valeur d'événement) : compare un attribut de l'événement de déclenchement à une valeur spécifique, de manière similaire à la clause WHERE d'une instruction SQL JOIN. Pour évaluer plusieurs attributs de l'événement de déclenchement, ajoutez plusieurs instances de cette sous-expression. Si plusieurs événements ont initié l'élément de travail, le déclencheur les évalue tous. Pour optimiser les résultats, utilisez cette sous-expression comme qualificateur pour la sous-expression Event attribute matching attribute of event(s) that initiated new work item (Attribut d'événement correspondant à un attribut d'événement(s) ayant initié un nouvel élément de travail). Ne l'utilisez pas seule.
- **Event attribute matching event value** (Attribut d'événement correspondant à une valeur d'événement) : compare la valeur d'un attribut de l'événement actuel à une valeur spécifique, de manière similaire à la clause WHERE d'une instruction SQL JOIN. Pour évaluer plusieurs attributs de l'événement actuel, ajoutez plusieurs instances de cette sous-expression. Pour optimiser les résultats, utilisez cette sous-expression comme qualificateur pour la sous-expression Event attribute matching attribute of event(s) that initiated new work item (Attribut d'événement correspondant à un attribut d'événement(s) ayant initié un nouvel élément de travail). Ne l'utilisez pas seule.

Par exemple, si le déclencheur a déjà initié un élément de travail lorsque Workflow Automation a reçu un événement AppManager, vous pouvez joindre un nouvel événement AppManager à l'élément de travail existant au cours de ses 10 premières minutes si :

- Le nouvel événement provient du même ordinateur que l'événement d'origine.
- L'événement de déclenchement appartient à un groupe de ressources spécifique, comme Resource Group A (Groupe de ressources A).
- Le nouvel événement est associé à un script de connaissances spécifique, comme NT\_NetworkBusy (RéseauNT\_occupé).

Configurez les sous-expressions comme suit :

F. All of the following occur within 2 Minutes of each other during the first 10 minutes of the work item F<sub>+</sub> Any AppManager.Event event with All of the following X

- o Resource Name is equal to AppManager. Event . Resource Name of event(s) that initiated new work item x
- o AppManager. Event . Resource Group Name of event(s) that initiated new work item is equal to Resource Group A X
- o AppManager KS Name is equal to NT NetworkBusy X

Cette configuration fonctionne comme une instruction SQL JOIN avec la syntaxe suivante :

SELECT \*

FROM NouvelÉvénement

INNER JOIN ÉvénementDéclenchement

ON NouvelÉvénement.NomOrdinateur=ÉvénementDéclenchement.NomOrdinateur

WHERE ÉvénementDéclenchement.GroupeRessources = GroupeRessourcesA AND NouvelÉvénement.NomKS = RéseauNT\_occupé

Où *NouvelÉvénement* correspond au nouvel événement AppManager et *ÉvénementDéclenchement* à l'événement AppManager qui a initié l'élément de travail.

### **Any event of a specific type and attribute value (Tout événement d'un type et d'une valeur d'attribut spécifiques)**

Cette expression fait correspondre un événement unique avec une valeur spécifique pour l'un des attributs. Par exemple, si le déclencheur a déjà initié un élément de travail lorsque Workflow Automation a reçu un événement AppManager dont le nom KS est NT\_SystemUptime (SystèmeNT\_activité), vous pouvez joindre à l'élément de travail existant des événements concordants supplémentaires dont le nom KS est NT\_SystemUptim (SystèmeNT\_activité) en configurant l'expression comme suit :

 $\equiv_{\frac{1}{2}}$  All of the following occur within 2 Minutes of each other during the life of the work item Any AppManager. Event event where AppManager KS Name is equal to NT SystemUptime X

### **Any event of a specific type from event source if this event initiated new work item (Tout événement d'un type spécifique de la source d'événement si cet événement a initié un nouvel élément de travail)**

Cette expression fait correspondre un seul événement d'un ordinateur, service métier, groupe de ressources ou rôle service métier spécifique.

Si vous utilisez un événement de base, le déclencheur n'évalue aucun autre attribut de l'événement. Par exemple, si le déclencheur a déjà initié un élément de travail lorsque Workflow Automation a reçu un événement dans le groupe de ressources Exchange Servers (Serveurs Exchange), vous pouvez joindre des événements concordants supplémentaires provenant du même groupe de ressources à l'élément de travail existant en configurant l'expression comme suit :

 $\equiv_{\pm}$  All of the following occur within 2 Minutes of each other during the life of the work item Any Exchange. New Message Event event from Resource Group if this event initiated new work item  $\times$ 

Si vous utilisez un événement nommé, le déclencheur garantit que l'événement correspond aux valeurs d'attribut spécifiées dans l'événement nommé. Par exemple, si le déclencheur a déjà initié un élément de travail lorsque Workflow Automation a reçu un événement Exchange

Server Down (Serveur Exchange arrêté) pour le groupe de ressources Exchange Servers (Serveurs Exchange), vous pouvez joindre des événements concordants supplémentaires provenant du même groupe de ressources à l'élément de travail existant en configurant l'expression comme suit :

 $\equiv_{\phi} \Delta H$  of the following occur within 2 Minutes of each other during the life of the work item Any Exchange Server Down event from Resource Group if this event initiated new work item  $\times$ 

### **One event of a specific type (Un événement d'un type spécifique)**

Cette expression fait correspondre un événement spécifique. La période ne s'applique pas.

Si vous utilisez un événement de base, le déclencheur n'évalue aucune valeur d'attribut dans l'événement entrant. Par exemple, si le déclencheur a déjà initié un élément de travail lorsque Workflow Automation a reçu un événement vCenter, vous pouvez joindre des événements concordants supplémentaires à l'élément de travail existant en configurant l'expression comme suit :

```
\equiv. All of the following occur within 2 Minutes of each other during the life of the work item
One VMware.vCenter Event event x
```
Si vous utilisez un événement nommé, le déclencheur garantit que l'événement correspond aux valeurs d'attribut spécifiées dans l'événement nommé. Par exemple, si le déclencheur a déjà initié un élément de travail lorsque Workflow Automation a reçu un événement nommé VM Detected Down (VM arrêtée détectée), vous pouvez joindre des événements concordants supplémentaires à l'élément de travail existant en configurant l'expression comme suit :

 $\equiv_{\leftarrow}$  All of the following occur within 2 Minutes of each other during the life of the work item One VM Detected Down event X

# **Utilisation de la comparaison de déclencheur « is not equal to » (n'est pas égal à)**

Lorsque vous configurez un déclencheur, vous pouvez utiliser la comparaison de déclencheur is not equal to (n'est pas égal à) pour indiquer à un déclencheur de n'agir que si les valeurs d'attribut du nouvel événement ne sont pas égales aux valeurs spécifiées. Par exemple, le déclencheur suivant initie un élément de travail uniquement si la valeur de l'attribut **Business Service Name** (Nom de service métier) du nouvel événement n'est pas égale à Email Business Service (Service métier de messagerie) :

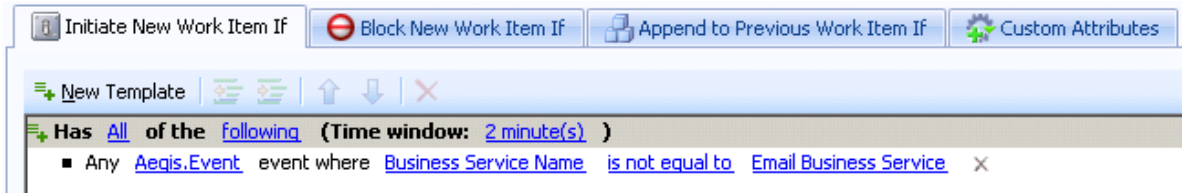

Lorsque vous utilisez la comparaison de déclencheur is not equal to (n'est pas égal à), le déclencheur ignore les valeurs vides dans les attributs d'événement suivants :

Business Service ID (ID de service métier)

- Business Service Name (Nom de service métier)
- Business Service Role (Rôle de service métier)
- Computer ID (ID d'ordinateur)
- Computer Name (Nom d'ordinateur)
- Knowledge (Connaissances)
- Resource Group ID (ID de groupe de ressources)
- Resource Group Name (Nom de groupe de ressources)

Par exemple, si l'attribut **Business Service Name** (Nom de service métier) du graphique précédent a une valeur vide, le déclencheur ignore l'événement et n'initie pas d'élément de travail, même si la valeur vide n'est pas égale à la valeur de comparaison spécifiée.

Pour configurer un déclencheur afin d'initier des éléments de travail pour des événements contenant des valeurs vides qui ne sont pas égales aux valeurs de comparaison spécifiées, créez un événement nommé et associez-le au déclencheur. L'exemple suivant spécifie un événement nommé qui correspond aux événements AppManager dont les valeurs de l'attribut **Business Service Name** (Nom de service métier) ne sont pas égales à celles de l'attribut Email Business Service (Service métier de messagerie), y compris des valeurs vides :

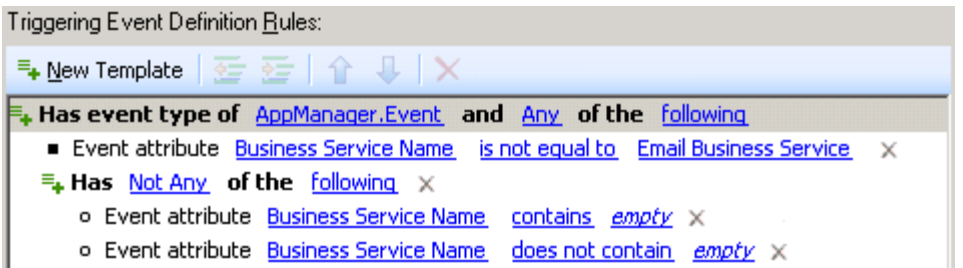

Où *empty* (vide) représente une chaîne de texte que vous n'utilisez pas lorsque vous assigner des noms à vos services métiers.

Pour plus d'informations sur les événements nommés, reportez-vous à la section [Présentation des](#page-11-0)  [événements nommés](#page-11-0).

### **Présentation des attributs personnalisés de déclencheur**

Lorsque vous configurez un déclencheur, vous pouvez utiliser l'onglet **Custom Attributes** (Attributs personnalisés) pour créer des attributs et des valeurs personnalisés que le déclencheur transmet à chaque élément de travail qu'il initie. Les auteurs de processus peuvent utiliser le générateur d'entrées (Input Builder) pour référencer les attributs personnalisés de déclencheur dans des connecteurs et des activités conditionnels.

#### **REMARQUE**

- Les auteurs du processus peuvent également définir des attributs personnalisés au niveau d'un élément de travail. Pour plus d'informations sur la définition d'attributs personnalisés pour les éléments de travail dans un workflow, reportez-vous à la section [Personnalisation des attributs](#page-94-0)  [des éléments de travail](#page-94-0).
- Si un attribut personnalisé d'élément de travail porte le même nom qu'un attribut personnalisé de déclencheur, la valeur de l'attribut personnalisé d'élément de travail remplace celle du déclencheur.

Si plusieurs déclencheurs transmettent des attributs personnalisés portant le même nom, le générateur d'entrées affiche un **ensemble**, qui représente tous les attributs personnalisés de déclencheur du même nom.

Par exemple, vous pouvez associer les déclencheurs suivants à l'activité Début du workflow :

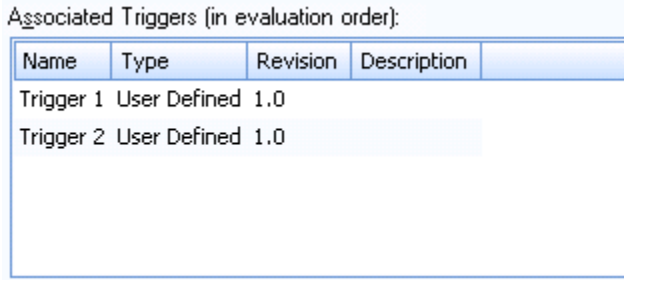

Si le déclencheur 1 (Trigger 1) initie un élément de travail à partir du workflow, il transmet les attributs personnalisés de déclencheur suivants :

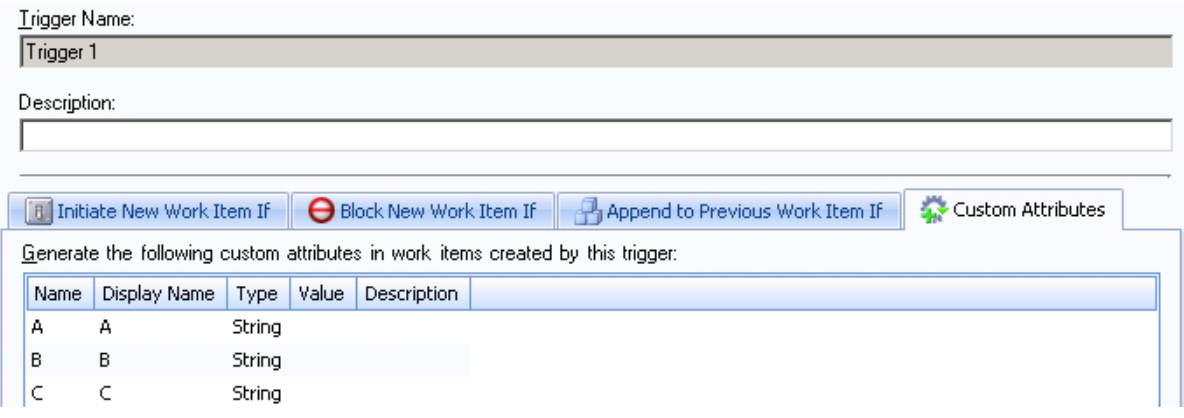

Si le déclencheur 2 (Trigger 2) initie un élément de travail à partir du workflow, il transmet les attributs personnalisés de déclencheur suivants :

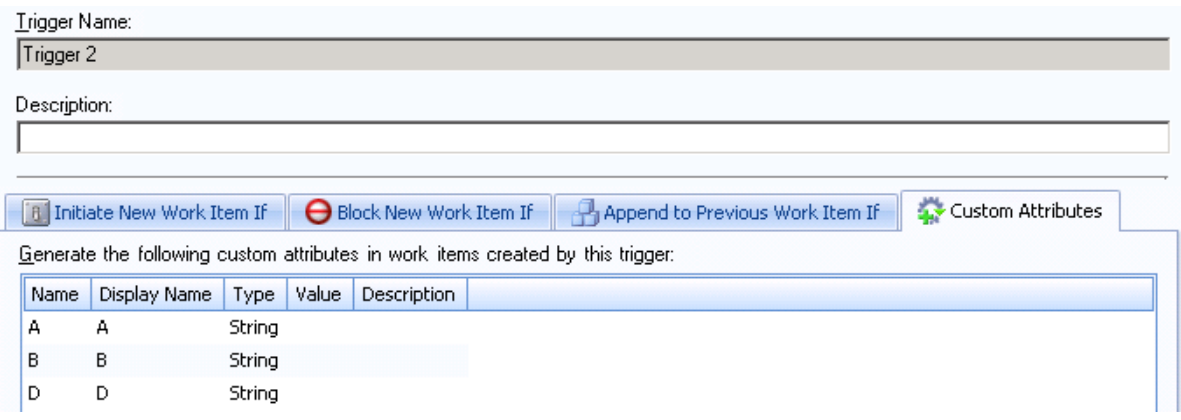

Lorsque vous utilisez le générateur d'entrées pour faire référence à un attribut personnalisé de déclencheur, la liste suivante s'affiche :

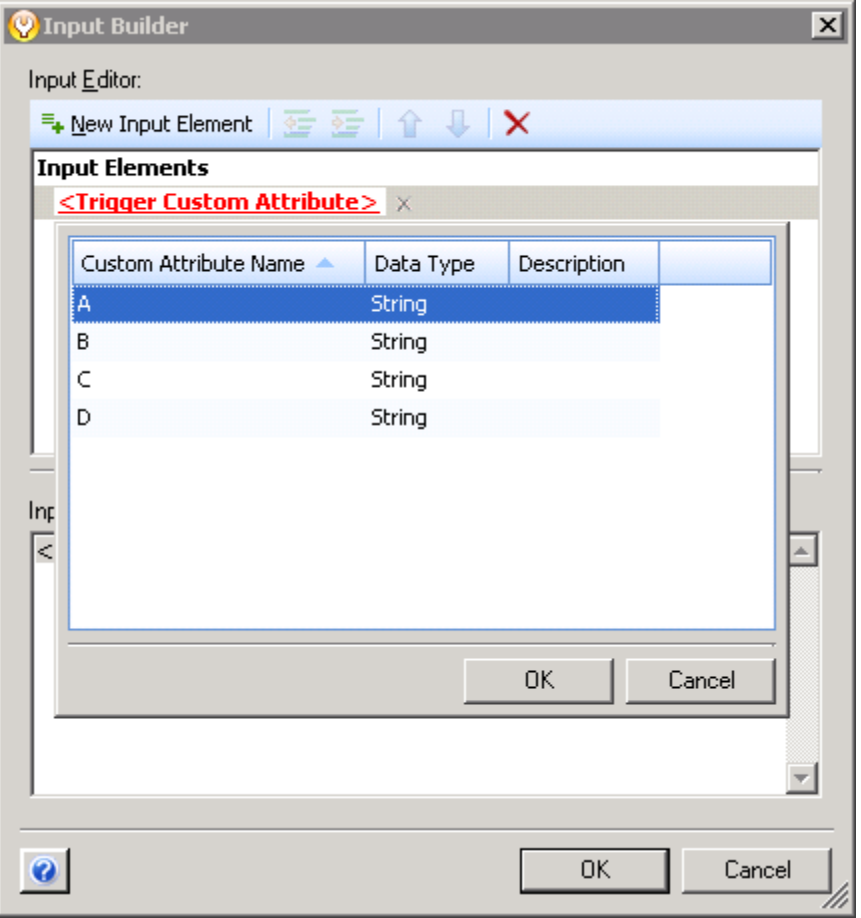

Dans la liste des attributs personnalisés de déclencheur disponibles, A et B représentent des ensembles d'attributs personnalisés de déclencheur ayant le même nom et provenant de déclencheurs différents. La combinaison de plusieurs attributs personnalisés de déclencheur dans un ensemble vous permet de réduire la quantité d'éléments logiques à ajouter au workflow lors de la conception. Vous pouvez configurer le workflow pour ne faire référence qu'à un seul attribut

personnalisé de déclencheur, quel que soit le déclencheur qui a initié l'élément de travail. Pour plus d'informations sur l'utilisation du générateur d'entrées pour faire référence à des attributs personnalisés de déclencheur, reportez-vous à la section [Présentation du générateur d'entrées](#page-49-0).

# **Révision des déclencheurs existants**

Si vous devez mettre à jour un déclencheur existant, vous pouvez créer une révision de déclencheur. La nouvelle révision de déclencheur est disponible pour les nouveaux processus ou les nouvelles révisions de workflow, mais ne remplace pas le déclencheur d'origine dans les révisions de workflow en production. Pour réviser un déclencheur pour une révision de workflow en production, clonez la révision de workflow, puis modifiez le déclencheur. Pour plus d'informations sur le clonage d'une révision de workflow, reportez-vous à la section [Clonage d'une révision de workflow](#page-92-0).

# <span id="page-44-0"></span>**Présentation des révisions de déclencheur abstraites**

Les révisions de déclencheur abstraites permettent à Workflow Automation de mettre à niveau les révisions de workflow qui utilisent le déclencheur vers la dernière révision de déclencheur. Workflow Automation fournit les révisions de déclencheur abstraites suivantes dans l'activité Début du workflow :

- **N.\*** représente la dernière révision de déclencheur avec un numéro de révision majeure spécifique (N) *et* le numéro de révision mineure le plus élevé. Par exemple, lorsque vous créez la révision de workflow A et assignez la révision abstraite 1.\* du déclencheur A, la révision de déclencheur actuelle est 1.1. Lorsque Workflow Automation met à niveau la révision de workflow, il met à niveau la révision A vers la version 1.5, qui est la révision 1.\* la plus récente, plutôt que vers la dernière révision du déclencheur A, qui est 2.2.
- **\*.\*** représente la dernière révision de déclencheur avec les numéros de révision majeure *et* mineure les plus élevés. Par exemple, lorsque vous créez la révision de workflow B et assignez la révision abstraite \*.\* du déclencheur A, la révision de déclencheur actuelle est 1.1. Lorsque Workflow Automation met à niveau la révision de workflow, il effectue une mise à niveau vers la révision la plus récente du déclencheur A, qui est 2.2.

Workflow Automation effectue une mise à niveau vers les révisions de déclencheur les plus récentes dans les scénarios suivants :

### **Mise en production d'une révision de workflow**

Lorsque vous mettez une révision de workflow avec des révisions de déclencheur abstraites en production pour la première fois, Workflow Automation assigne la dernière révision de déclencheur en fonction de la règle relative à la révision abstraite spécifiée. Pour plus d'informations sur la mise en production d'un workflow, reportez-vous à la section [Mise en](#page-91-0)  [production d'une révision de workflow](#page-91-0).

### **Création d'une révision de déclencheur**

Lorsque vous créez une révision de déclencheur, Workflow Automation vérifie si des révisions de workflow font référence à l'une des révisions abstraites du déclencheur, puis affiche la fenêtre Deploy Trigger Updates (Déployer les mises à jour de déclencheur). Workflow Automation ignore les révisions de workflow en cours de construction.

### **Déploiement manuel de mises à jour de déclencheur**

Lorsque vous déployez manuellement des mises à jour de déclencheur pour un déclencheur spécifique, Workflow Automation vérifie si des révisions de workflow font référence à l'une des révisions abstraites du déclencheur, puis affiche la fenêtre Deploy Trigger Updates (Déployer les mises à jour de déclencheur). Workflow Automation ignore les révisions de workflow en cours de construction.

Dans chaque scénario, Workflow Automation limite la liste des révisions de workflow à celles que vous êtes autorisé à afficher, cloner et mettre en production.

Lorsque vous déployez des mises à jour de déclencheur, Workflow Automation clone la révision de workflow spécifiée, puis met le clone en production, ce qui met à niveau tous les déclencheurs pour utiliser les révisions de déclencheur les plus récentes. Pour plus d'informations sur le clonage d'une révision de workflow, reportez-vous à la section [Clonage d'une révision de workflow](#page-92-0).

Si vous mettez à niveau une révision de workflow qui n'est pas en production, le clone reste hors production.

# **Présentation du déclencheur manuel**

Workflow Automation fournit un déclencheur manuel que vous pouvez associer à n'importe quel processus. Un déclencheur manuel nécessite une intervention humaine pour initier un élément de travail et permet aux utilisateurs d'initier à tout moment un élément de travail à partir du processus. Un processus ne peut avoir qu'un seul déclencheur manuel.

# 4 <sup>4</sup>**Utilisation des processus et des workflows**

Un « processus » comprend les étapes à suivre pour répondre à un événement envoyé à Workflow Automation par une source de données. Pour établir votre modèle de gouvernance des stratégies informatiques, vous devez définir les processus informatiques que vous utilisez lorsque vous répondez à des événements spécifiques dans l'ensemble de votre environnement. Workflow Automation évalue les événements entrants par rapport aux processus définis par votre équipe pour représenter vos stratégies informatiques.

Chaque processus est associé à un workflow. Un « workflow » est une représentation graphique des étapes d'un processus, constitué d'activités et de connecteurs, visant à refléter une stratégie informatique spécifique, comme illustré à la figure ci-dessous. Lorsqu'un ou plusieurs événements provenant d'une source de données correspondent aux critères de déclenchement d'un processus, Workflow Automation exécute le processus et initie un élément de travail.

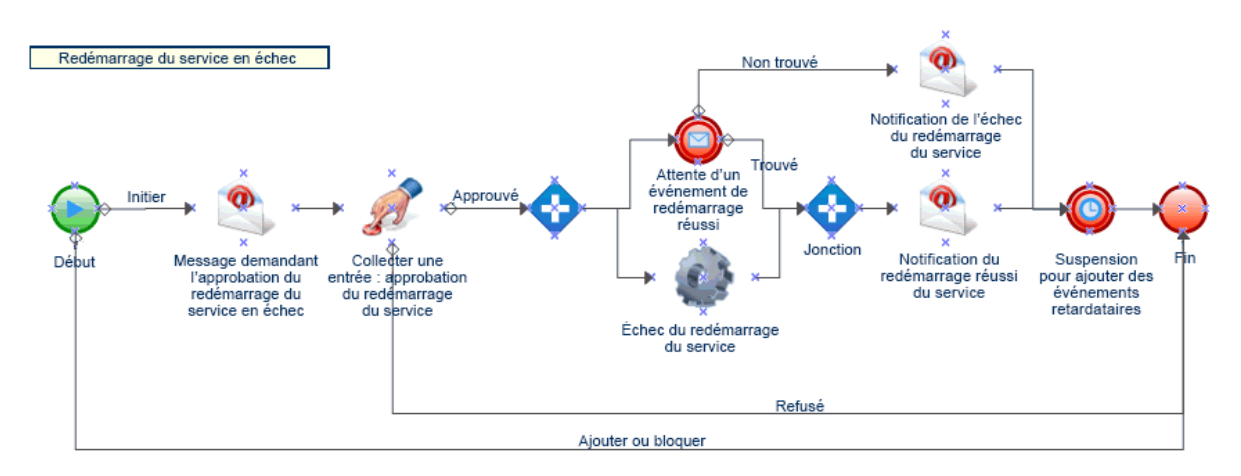

Utilisez Workflow Designer pour affiner le workflow de processus jusqu'à ce qu'il corresponde à votre stratégie informatique permettant de répondre à un incident, ainsi que de le résoudre et de le clôturer. Lors de l'exécution, un workflow passe en revue les activités et parcourt les connecteurs

dans un ordre spécifique (appelé « **flux** »). L'activité Début du workflow est la première activité exécutée par le workflow. Si le workflow contient plusieurs activités Début du workflow, le workflow peut comporter plusieurs flux simultanés, comme illustré à la figure ci-dessous.

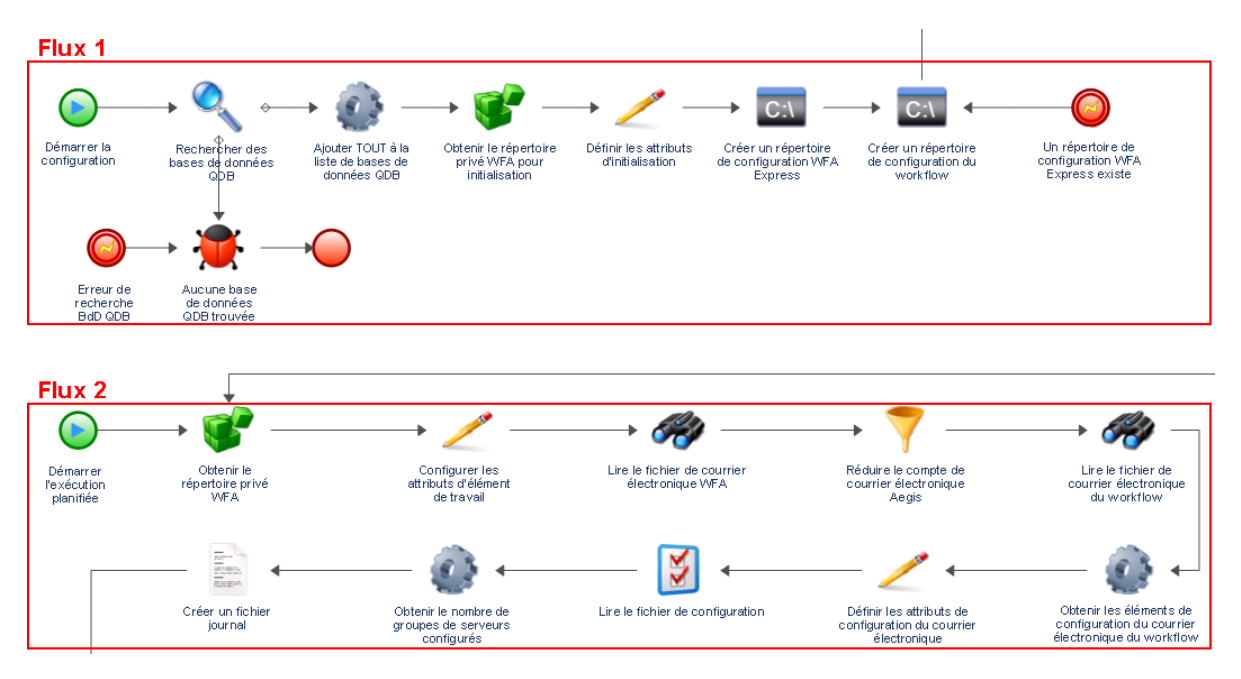

Le workflow peut également créer plusieurs flux lorsqu'il parcourt plusieurs connecteurs à partir d'une activité ou lorsque le déclencheur joint un nouvel événement à l'élément de travail. L'exécution prend fin lorsqu'il n'y a plus aucun flux actif.

**REMARQUE :** plusieurs flux ayant le même point de fin peuvent prendre fin à des moments différents.

### **Présentation de la terminologie liée aux processus**

Pour bien comprendre comment Workflow Automation utilise les processus que vous définissez, vous devez maîtriser les termes suivants :

### **Élément de travail**

Instance unique d'un processus, déclenchée par un événement entrant ou un déclencheur manuel. Un processus reste inactif jusqu'à ce qu'un déclencheur initie un élément de travail. Un processus unique peut comporter plusieurs éléments de travail exécutés simultanément.

#### **Activité**

Étape d'un processus qui réalise une fonction spécifique, comme démarrer le workflow, joindre plusieurs flux, attendre un événement entrant ou arrêter le workflow. Pour plus d'informations sur les activités, reportez-vous à la section [Présentation des activités de workflow.](#page-48-0)

### **Déclencheur**

Ensemble de règles associées à un processus qui déterminent le mode de réponse face aux événements entrants, par exemple initier un nouvel élément de travail ou joindre un événement à un élément de travail existant. Un déclencheur manuel nécessite une intervention humaine pour initier un élément de travail. Pour plus d'informations sur les déclencheurs, reportez-vous à la section [Présentation des déclencheurs](#page-24-0).

# <span id="page-48-0"></span>**Présentation des activités de workflow**

Workflow Designer intègre les types d'activités de base suivants que vous pouvez utiliser pour générer des workflows.

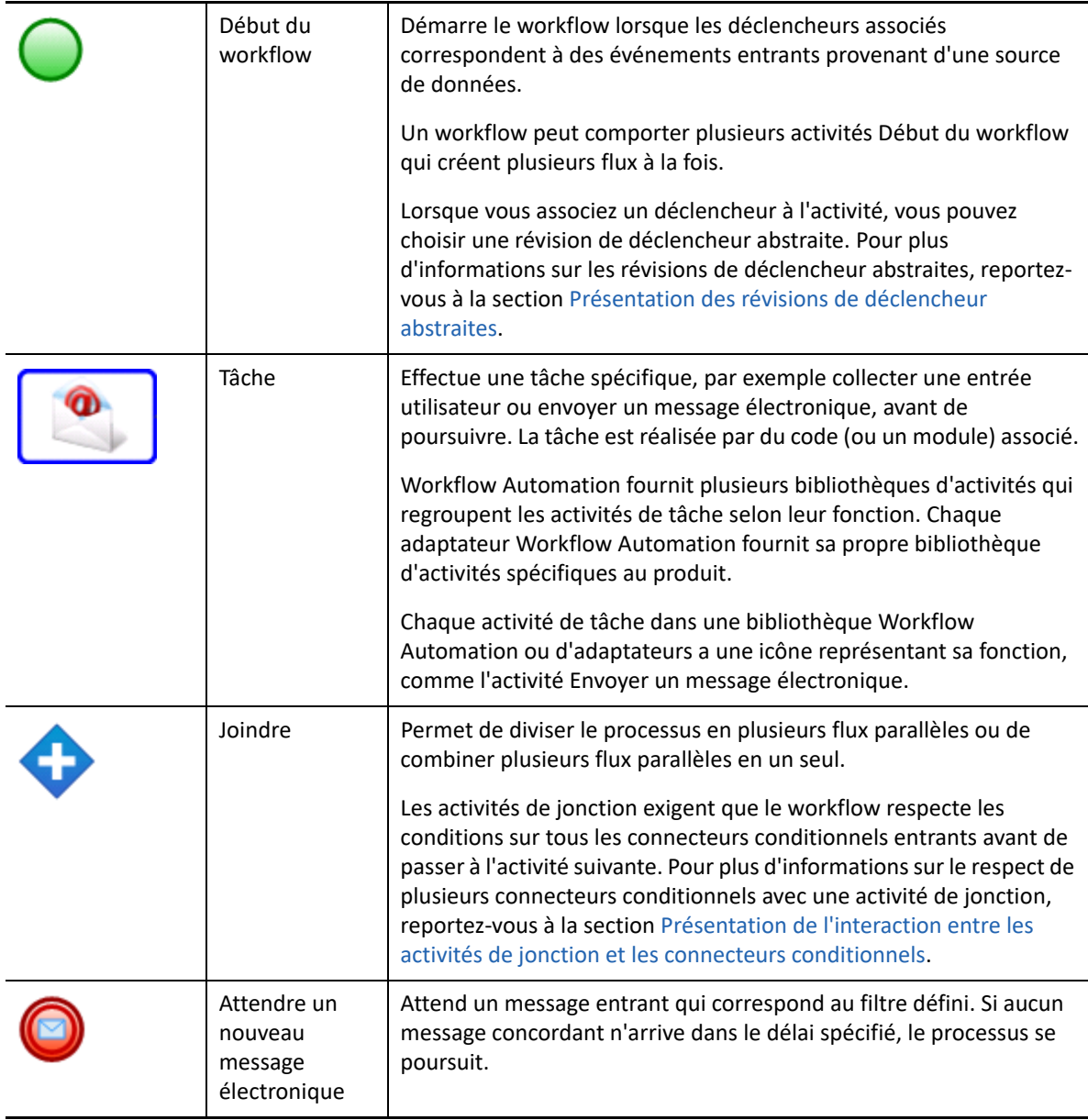

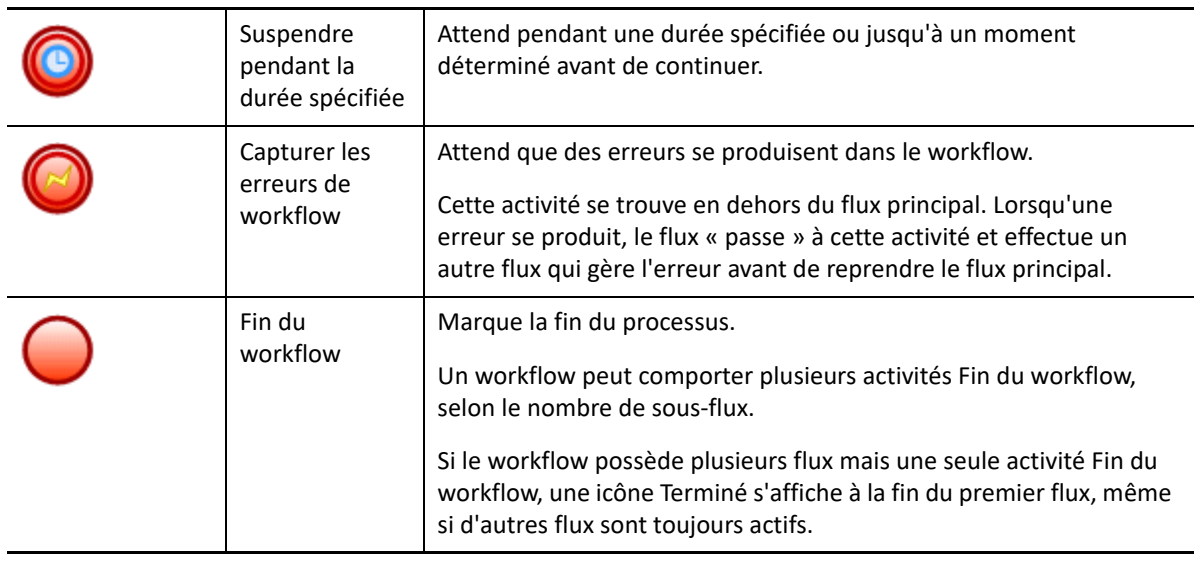

# <span id="page-49-0"></span>**Présentation du générateur d'entrées**

Le générateur d'entrées (Input Builder) permet de construire des valeurs dynamiques pour les paramètres d'entrée des activités. Une valeur dynamique est une variable pour laquelle le générateur d'entrées obtient une valeur lors de l'exécution. Vous pouvez également construire des valeurs littérales complexes. Le générateur d'entrées est également disponible pour certains champs de la console de configuration. Pour obtenir des exemples détaillés d'utilisation du générateur d'entrées pour construire des valeurs d'entrée, reportez-vous aux exemples de workflows présentés à la section [Exemples de workflows](#page-58-0).

Le générateur d'entrées permet de construire une valeur avec un ou plusieurs des éléments d'entrée suivants :

### **Paramètre de sortie d'activité**

Récupère une valeur de sortie à partir d'une autre activité du workflow. Vous pouvez récupérer n'importe quel paramètre de sortie d'une activité du workflow, comme le nom du déclencheur qui a activé l'activité Début du workflow. Cet élément n'est disponible que dans Workflow Designer.

### **Paramètre d'exécution d'activité**

Récupère des informations relatives à l'heure de début, à l'heure de fin ou à la durée d'une activité spécifique au cours d'un workflow. Cet élément n'est disponible que dans Workflow Designer.

### **Attribut d'événement**

Récupère la valeur d'attribut spécifiée de l'événement qui a déclenché l'élément de travail, comme la ligne d'objet d'un événement de message électronique.

### **Attribut d'élément de travail**

Récupère la valeur d'attribut spécifiée de l'élément de travail actuel, comme l'objet ou la description. Vous pouvez également récupérer les attributs personnalisés d'un élément de travail.

#### **Attribut personnalisé de déclencheur**

Récupère la valeur d'attribut spécifiée du déclencheur qui a initié l'élément de travail. Cet élément n'est disponible que dans Workflow Designer.

#### **Paramètre global**

Récupère la valeur du paramètre global spécifié lors de l'exécution, comme le nom du serveur de messagerie ou l'URL de la console des opérations.

#### **Lien du formulaire d'entrée**

Récupère l'URL du formulaire d'entrée utilisateur associé à l'activité Collecter une entrée de l'utilisateur spécifiée. Pour plus d'informations, reportez-vous à la section [Liaison à un](#page-51-0)  [formulaire d'entrée utilisateur](#page-51-0).

### **Texte libre**

Permet d'ajouter du texte à la valeur construite. Par exemple, si vous utilisez l'activité Envoyer un message électronique dans un workflow, vous pouvez utiliser le générateur d'entrées pour construire le corps du message en combinant du texte libre et des paramètres de sortie d'activité. Le texte que vous tapez est le même pour chaque élément de travail. Les variables récupèrent les valeurs lors de l'exécution.

### **Nouvelle ligne**

Ajoute une nouvelle ligne à la valeur construite. Par exemple, si vous utilisez l'activité Envoyer un message électronique dans un workflow, vous pouvez utiliser le générateur d'entrées pour construire le corps du message en combinant des valeurs littérales et des variables. Vous pouvez séparer les blocs de texte par une ou plusieurs nouvelles lignes. Cet élément n'est disponible que dans Workflow Designer.

#### **Espace**

Ajoute un espace à la valeur construite. Par exemple, si vous souhaitez spécifier le nom complet d'un utilisateur dans un paramètre d'entrée et que vous devez récupérer le prénom et le nom en tant que valeurs distinctes, vous pouvez utiliser le générateur d'entrées pour concaténer les deux valeurs en une seule valeur lors de l'exécution, en les séparant par un espace.

### **Chaîne vide**

Ajoute une chaîne vide à la valeur construite. Par exemple, si le paramètre d'entrée nécessite une entrée lors de la conception, mais que vous souhaitez spécifier une valeur nulle, vous pouvez utiliser le générateur d'entrées pour remplir le paramètre d'entrée avec une chaîne vide.

#### **Tabulation**

Ajoute une tabulation à la valeur construite. Par exemple, si vous souhaitez construire le contenu d'un fichier texte, vous pouvez insérer une tabulation pour mettre en retrait le début d'un paragraphe.

# **Présentation des formulaires d'entrée utilisateur**

Les formulaires d'entrée utilisateur permettent aux utilisateurs de Workflow Automation (généralement les opérateurs de processus) d'interagir avec un élément de travail et de fournir des commentaires dont le workflow associé a besoin pour réaliser sa tâche. Par exemple, si vous créez un workflow visant à redémarrer un service et que le redémarrage nécessite une approbation, vous pouvez utiliser l'activité Collecter une entrée de l'utilisateur pour interrompre le workflow et attendre l'approbation. Selon la réponse de l'utilisateur, le workflow peut redémarrer le service ou s'arrêter.

### <span id="page-51-0"></span>**Liaison à un formulaire d'entrée utilisateur**

Si vous ne souhaitez pas que l'utilisateur interagisse avec la console des opérations, vous pouvez envoyer un message électronique contenant un lien vers un formulaire d'entrée utilisateur spécifique. Lorsque l'utilisateur clique sur le lien dans le message et se connecte, le formulaire d'entrée s'affiche dans une fenêtre de navigateur. L'utilisateur ne voit pas le workflow complet ni les autres données dans la console des opérations.

Workflow Automation prend en charge les formulaires d'entrée utilisateur dans les navigateurs Web suivants :

- Mozilla Firefox
- Google Chrome
- Microsoft Internet Explorer 11, Edge

### **Pour créer un lien vers un formulaire d'entrée utilisateur :**

- **1** Dans Workflow Designer, faites glisser une activité Envoyer un message électronique et une activité Collecter une entrée de l'utilisateur dans la grille de conception.
- **2** Utilisez un connecteur pour joindre les activités de l'activité Envoyer un message électronique vers l'activité Collecter une entrée de l'utilisateur.
- **3** Double-cliquez sur l'activité Envoyer un message électronique, puis effectuez les étapes suivantes :
	- **3a** Dans l'onglet Values (Valeurs), en regard du paramètre Body (Corps), cochez la case **Use Input Builder** (Utiliser le générateur d'entrées).
	- **3b** Dans le champ Value (Valeur) du paramètre Body (Corps), cliquez sur **Input Builder** (Générateur d'entrées).
	- **3c** Dans la fenêtre Input Builder (Générateur d'entrées), cliquez sur **New Input Element** (Nouvel élément d'entrée), puis sur **Input Form Link** (Lien du formulaire d'entrée).
	- **3d** Sous Input Form Activity Name (Nom de l'activité du formulaire d'entrée), sélectionnez **Collect Input from User** (Collecter une entrée de l'utilisateur), puis cliquez sur **OK**.

**REMARQUE :** si vous avez configuré plusieurs activités Collecter une entrée de l'utilisateur, veillez à sélectionner celle reliée à l'activité Envoyer un message électronique que vous configurez.

- **3e** Dans la fenêtre Input Builder (Générateur d'entrées), cliquez sur **OK**.
- **3f** Dans la fenêtre des propriétés de l'activité, configurez les paramètres d'entrée restants, puis cliquez sur **OK**.
- **4** Configurez l'activité Collecter une entrée de l'utilisateur et toutes les autres activités que vous avez éventuellement ajoutées au workflow.

**REMARQUE :** pour obtenir des exemples détaillés de création de workflows, reportez-vous à la section [Exemples de workflows](#page-58-0).

### **Personnalisation d'un formulaire d'entrée utilisateur**

Vous pouvez modifier l'apparence des formulaires d'entrée utilisateur dans votre environnement en modifiant les feuilles de style en cascade (CSS) suivantes :

- InputForm.css : styles liés au formulaire d'entrée et aux champs du formulaire.
- LoginDialog.css : styles liés à la fenêtre de connexion.
- MainLayout.css : styles liés à la bannière, au pied de page et au panneau principal.
- Page.css : styles liés à la vue de connexion et à la vue du formulaire d'entrée dans le panneau principal

Les fichiers . css se trouvent généralement dans le dossier C: \Program Files\NetIQ\WFA\AegisWebApp\css sur l'ordinateur serveur Web.

REMARQUE : si vous modifiez les fichiers . css dans votre environnement, veillez à les sauvegarder avant de procéder à la mise à niveau vers la version suivante. Une fois la mise à niveau terminée, vous pourrez les restaurer et remplacer les fichiers .css installés par la mise à niveau.

# <span id="page-52-0"></span>**Présentation des connecteurs de workflow**

Les workflows utilisent des connecteurs pour passer d'une activité à une autre. Lorsque vous ajoutez un connecteur à un workflow, vous pouvez spécifier s'il est conditionnel ou non. Un connecteur non conditionnel permet toujours au workflow de le parcourir entre deux activités. Un connecteur conditionnel utilise une expression conditionnelle pour déterminer si le workflow peut le parcourir.

### **Configuration d'un connecteur**

La procédure de base à suivre pour configurer un connecteur est identique, qu'il soit conditionnel ou non.

### **Pour configurer un connecteur :**

- **1** Dans l'onglet Workflow, groupe Tools (Outils), cliquez sur **Connect Activities Tool** (Outil de connexion d'activités).
- **2** Dans l'activité d'origine du connecteur, cliquez sur le port approprié, puis faites glisser le pointeur vers le port approprié de l'activité que le workflow doit atteindre.

### **SUGGESTION**

- Le port d'une activité se transforme en boîte rouge lorsque l'outil passe dessus.
- Le connecteur choisit automatiquement le meilleur « itinéraire » en fonction des ports sélectionnés. Pour passer en mode manuel, appuyez sur la barre d'espace.
- Vous pouvez tracer tous les connecteurs dont vous avez besoin lorsque l'outil de connexion des activités est actif.
- **3** Pour revenir à l'outil de pointeur standard, dans l'onglet Workflow, groupe Tools (Outils), cliquez sur **Selection Tool** (Outil de sélection).
- **4** Si la fenêtre Connector Properties (Propriétés du connecteur) ne s'affiche pas automatiquement, cliquez avec le bouton droit sur le connecteur, puis cliquez sur **Properties** (Propriétés).
- **5** Vérifiez que les champs **From** (De) et **To** (À) indiquent les activités correctes.

**SUGGESTION :** vous pouvez utiliser les champs **From** (De) et **To** (À) pour connecter les activités appropriées sans positionner manuellement les extrémités du connecteur.

- **6** Choisissez l'action souhaitée :
	- Pour inverser le flux du connecteur, cliquez sur **Reverse Connector** (Inverser le connecteur).
	- Pour configurer un connecteur non conditionnel, cliquez sur **Always traverse this connector** (Toujours parcourir ce connecteur).
	- Pour configurer un connecteur conditionnel, procédez comme suit :
		- 1. Cliquez sur **Only traverse this connector when the following conditions are met** (Uniquement parcourir ce connecteur lorsque les conditions suivantes sont réunies).
		- 2. Sous Conditional Expression (Expression conditionnelle), cliquez sur **Create Expression** (Créer une expression) pour ouvrir la fenêtre Expression Editor (Éditeur d'expression).
		- 3. Dans la fenêtre Expression Editor (Éditeur d'expression), configurez l'expression conditionnelle, puis cliquez sur **OK**. Pour plus d'informations sur les expressions conditionnelles, reportez-vous à la section [Présentation des expressions](#page-53-0)  [conditionnelles](#page-53-0).
- **7** Dans la fenêtre Connector Properties (Propriétés du connecteur), cliquez sur **OK**.

### <span id="page-53-0"></span>**Présentation des expressions conditionnelles**

Une expression conditionnelle contient un ou plusieurs des composants suivants :

### **Opérateur**

Un opérateur est une règle complexe, comme Has All of the following (Contient tous les éléments suivants), qui relie d'autres règles et détermine leur relation à l'aide de la logique booléenne. Les opérateurs peuvent contenir d'autres opérateurs en tant que descendants, ce qui crée des niveaux « imbriqués » illimités.

Pour ajouter un nouvel opérateur à une expression conditionnelle, cliquez sur **New Template** (Nouveau modèle), puis sélectionnez l'un des éléments suivants :

- **All** (Tout) pour exiger que le workflow corresponde à une combinaison des règles suivantes.
- **Any** (N'importe lequel) pour exiger que le workflow corresponde à l'une ou l'ensemble des règles suivantes.
- **None** (Aucun) pour exiger que le workflow ne corresponde pas à une combinaison des règles suivantes.
- **Not Any** (Pas n'importe lequel) pour exiger que le workflow ne corresponde pas à l'une ou l'ensemble des règles suivantes.

#### **Expression de paramètre**

Évalue la valeur d'un paramètre de sortie à partir d'une activité précédente dans le workflow. Par exemple, vous pouvez spécifier que le connecteur autorise le workflow à le parcourir uniquement si la valeur du paramètre **Status of the send** (État de l'envoi) de l'activité Envoyer un message électronique est égale à Succeeded (Réussite).

#### **Expression d'attribut d'exécution d'une activité**

Évalue la valeur de l'heure de début, de l'heure de fin ou de la durée d'une activité spécifique. Par exemple, vous pouvez spécifier que le connecteur autorise le workflow à le parcourir uniquement si l'exécution de l'activité Rechercher des objets a pris moins de 60 secondes.

#### **Expression d'attribut d'événement**

Évalue la valeur d'un attribut de l'événement de déclenchement. Les attributs des événements de déclenchement sont joints à l'élément de travail. Par exemple, vous pouvez spécifier que le connecteur autorise le workflow à le parcourir uniquement si le type d'événement est égal à Aegis.Event (Aegis.Événement) et que la valeur de l'attribut **Business Service Name** (Nom de service métier) est égale à Messaging Service (Service de messagerie).

### **Expression d'attribut d'élément de travail**

Évalue la valeur d'un attribut d'élément de travail. Par exemple, vous pouvez spécifier que le connecteur autorise le workflow à le parcourir uniquement si la valeur de l'attribut **Work Item**  Resource Groups (Groupes de ressources d'élément de travail) est égale à Exchange Servers (Serveurs Exchange).

### **Expression d'attribut personnalisé de déclencheur**

Évalue la valeur d'un attribut personnalisé défini dans un déclencheur. Par exemple, vous pouvez spécifier que le connecteur autorise le workflow à le parcourir uniquement si la valeur de l'attribut personnalisé de déclencheur **Cause** est égale à Exchange server down (Serveur Exchange arrêté).

#### **Expression de paramètre global**

Récupère la valeur du paramètre global spécifié, comme le nom du serveur de messagerie ou l'URL de la console des opérations. Par exemple, vous pouvez spécifier que le connecteur autorise le workflow à le parcourir uniquement si le nom de l'ordinateur serveur de messagerie correspond à la valeur fournie.

## <span id="page-55-0"></span>**Présentation de l'interaction entre les activités de jonction et les connecteurs conditionnels**

Une activité de jonction nécessite que le workflow parcoure tous les connecteurs entrants avant de passer à l'activité suivante du workflow. Si une expression conditionnelle empêche le workflow de parcourir tous les connecteurs, l'activité de jonction ne peut pas se poursuivre. Par exemple, si le workflow se divise en deux flux parallèles, l'un commençant par l'activité A, l'autre par l'activité B, l'activité de jonction possède trois connecteurs entrants.

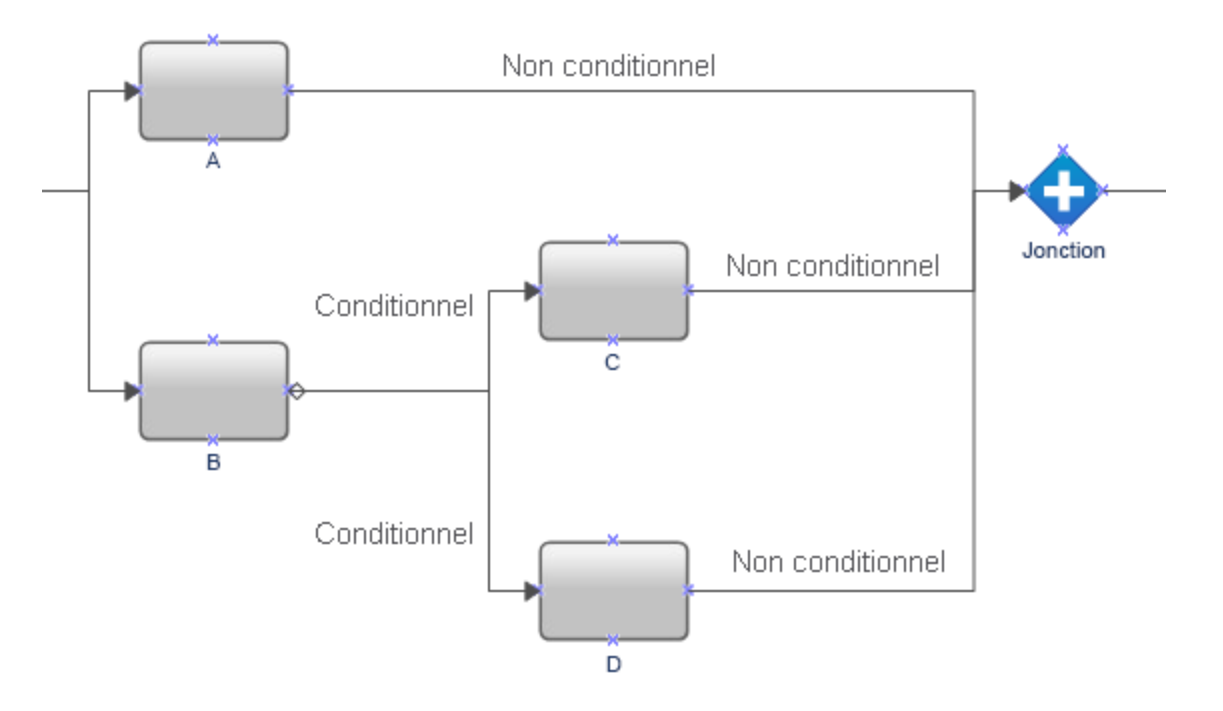

Le workflow parcourt toujours le connecteur non conditionnel entre A et l'activité de jonction, mais les connecteurs conditionnels après B requièrent que le workflow exécute C ou D. Si le workflow ne peut pas parcourir le connecteur situé entre D et l'activité de jonction, cette dernière ne peut pas se poursuivre.

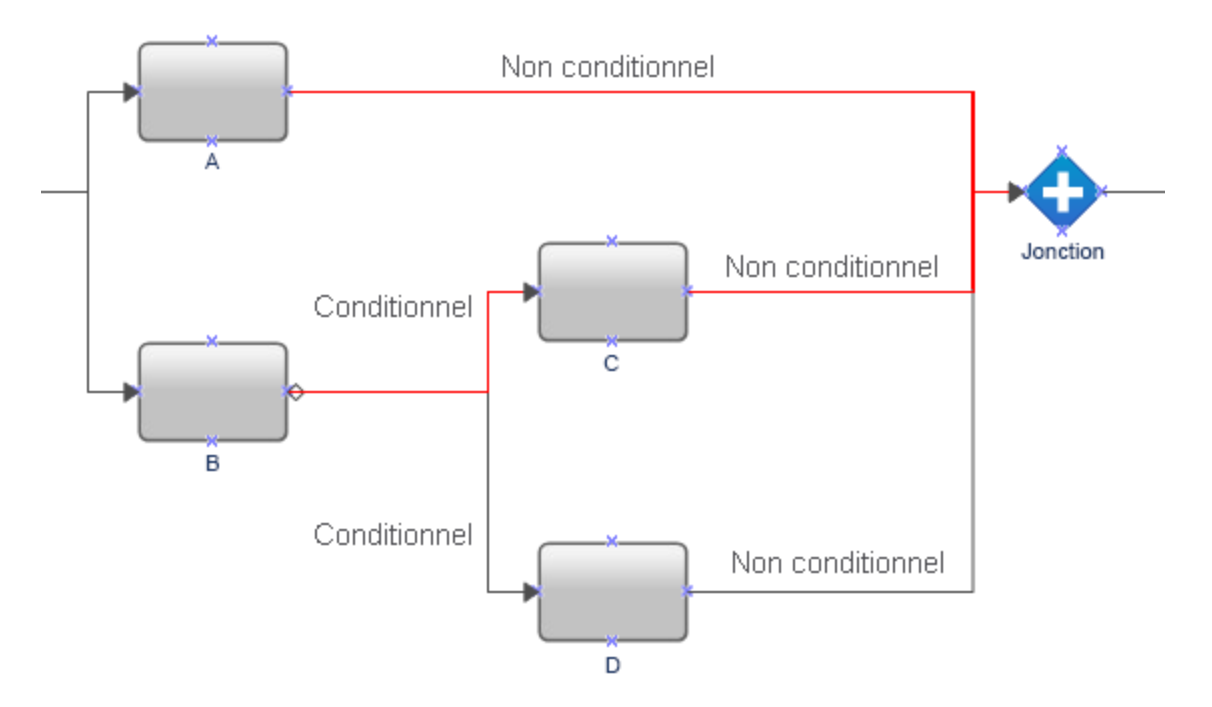

Pour vous assurer que le workflow est en mesure de parcourir tous les connecteurs entrants de l'activité de jonction, ajoutez une activité Aucune opération (activité E) entre les activités C et D et l'activité de jonction. Par conséquent, le workflow est toujours en mesure de parcourir tous les connecteurs entrants de l'activité de jonction, qui peut passer à l'activité suivante dans le workflow.

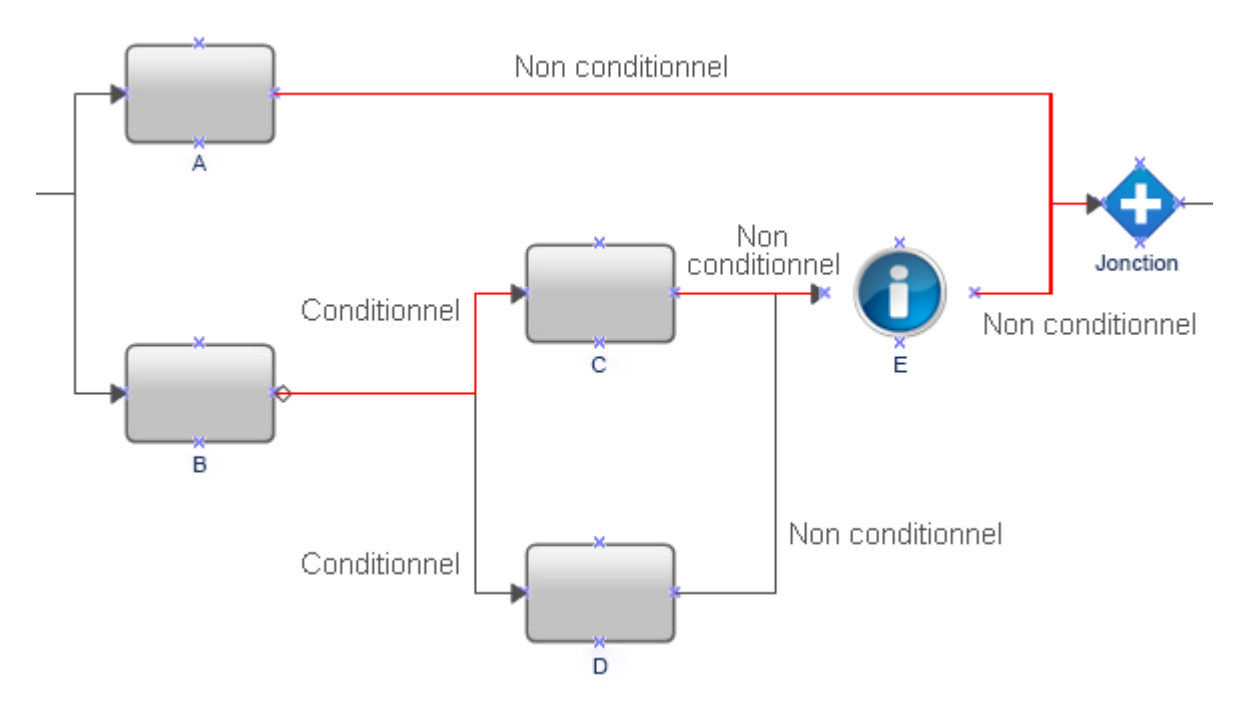

# **Utilisation des chaînes dans les activités de workflow**

Lorsque vous concevez un workflow, si vous tapez manuellement une chaîne placée entre apostrophes dans un paramètre d'entrée, Workflow Automation retire les apostrophes de la chaîne. Par exemple, si vous tapez ', ' dans l'activité Écho, la sortie correspond à la virgule sans les apostrophes.

Pour vous assurer que Workflow Automation ne retire pas les apostrophes de la chaîne, effectuez l'une des opérations suivantes :

- Échappez l'apostrophe avec une autre apostrophe. Par exemple : '',''.
- Utilisez l'option de texte libre du générateur d'entrées pour taper la chaîne.

# **Création d'un processus**

La liste de contrôle ci-dessous présente les étapes à effectuer pour créer un processus et le workflow associé.

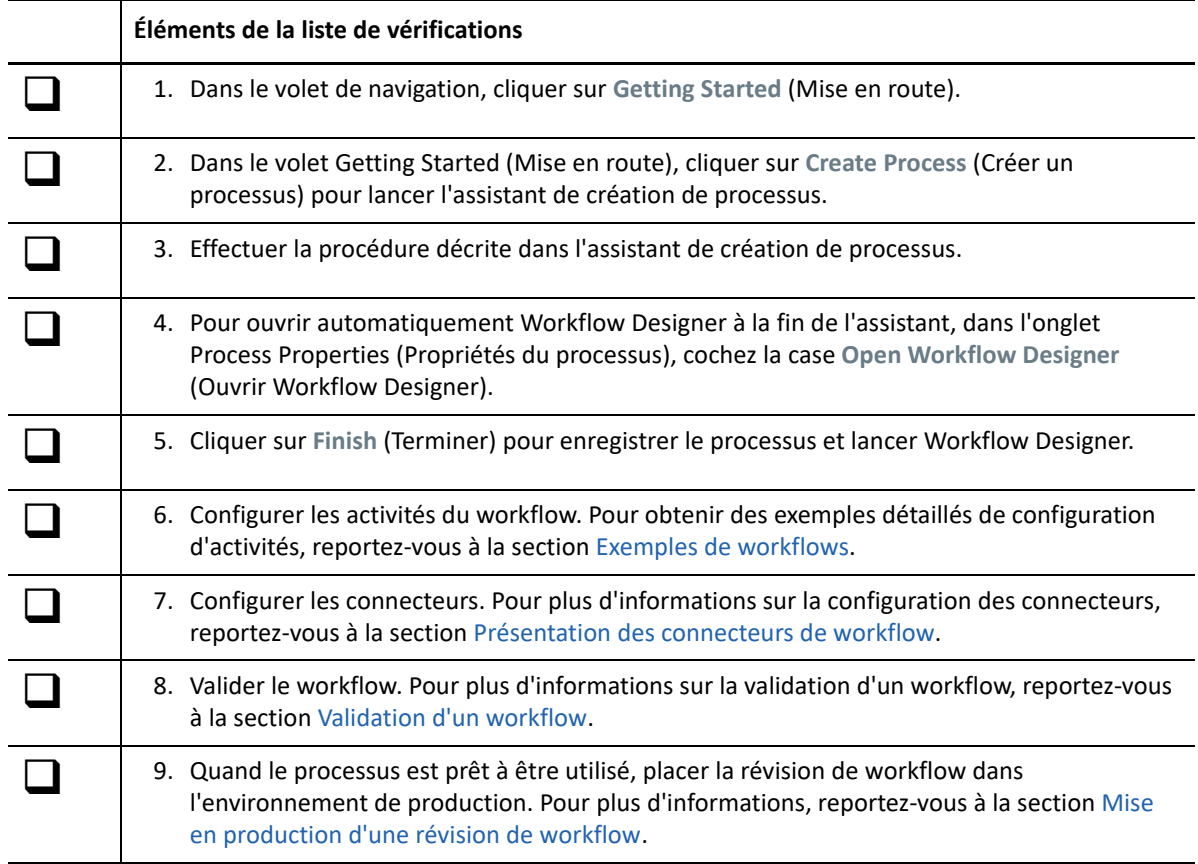

# <span id="page-58-0"></span>**Exemples de workflows**

Les rubriques ci-après fournissent les instructions détaillées permettant de créer des exemples de workflows de A à Z.

# **Rechercher le serveur de gestion avec le nombre minimal d'agents AppManager**

Si vous installez l'adaptateur d'intégration AppManager (adaptateur AppManager), vous pouvez concevoir un workflow pour déterminer le serveur de gestion (SG) de votre environnement AppManager à utiliser lors du déploiement du prochain agent AppManager. Chaque agent AppManager de l'environnement possède un SG primaire et un SG secondaire facultatif. Idéalement, chaque SG gère une charge de travail similaire avec un nombre d'agents similaire.

Pour équilibrer le nombre d'agents AppManager associés à chaque SG de votre environnement AppManager, vous pouvez créer les workflows suivants :

- Un **workflow parent** qui utilise l'activité Ajouter un ordinateur à la règle de déploiement pour déployer un nouvel agent AppManager sur un serveur à surveiller. Les règles de déploiement dans AppManager peuvent différer d'un serveur à l'autre et le workflow détermine les règles à utiliser en fonction du SG à configurer en tant que SG primaire pour le nouvel agent. Lorsque le workflow parent a besoin du nom du SG à utiliser comme SG primaire pour le nouvel agent, il lance le workflow enfant. Une fois que le workflow enfant fournit le nom d'hôte du SG, le workflow parent déploie l'agent et assigne le SG spécifié en tant que SG primaire de l'agent.
- Un **workflow enfant** qui détermine le SG correspondant au SG primaire pour le nombre minimal d'agents. Le workflow enfant envoie le nom d'hôte du SG au workflow parent.

Cet exemple vous guide tout au long de la création du workflow enfant.

### **Hypothèses**

Cet exemple suppose les points suivants :

- Il existe un workflow parent pour lancer ce workflow.
- Workflow Automation ne communique qu'avec un seul environnement AppManager.
- Les noms des règles de déploiement sont basés sur le SG qu'ils assignent en tant que SG primaire à l'agent.
- Il n'y a aucun ordinateur UNIX dans l'environnement AppManager.

### **Création du workflow**

Lorsque vous aurez terminé cet exemple de procédure, votre workflow se présentera comme suit :

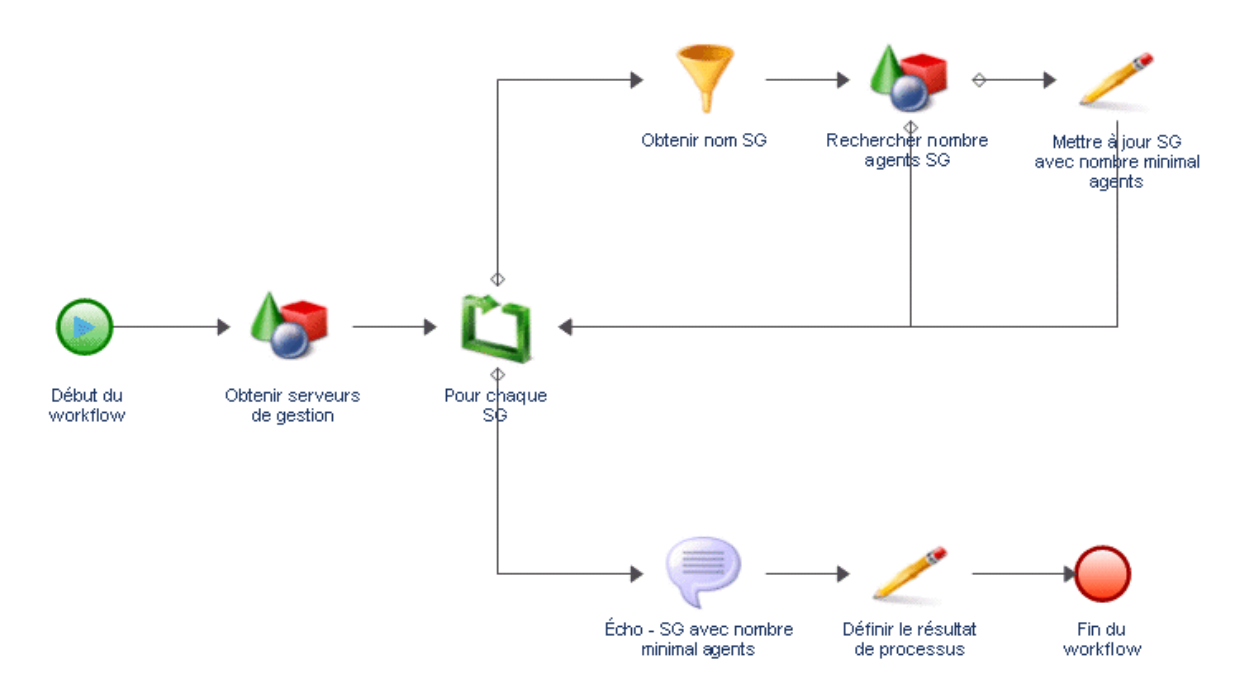

### **Pour créer un workflow afin de déterminer l'endroit où déployer le prochain agent AppManager :**

**1** Dans l'explorateur de bibliothèques, faites glisser les activités suivantes des bibliothèques d'activités spécifiées vers la grille de conception :

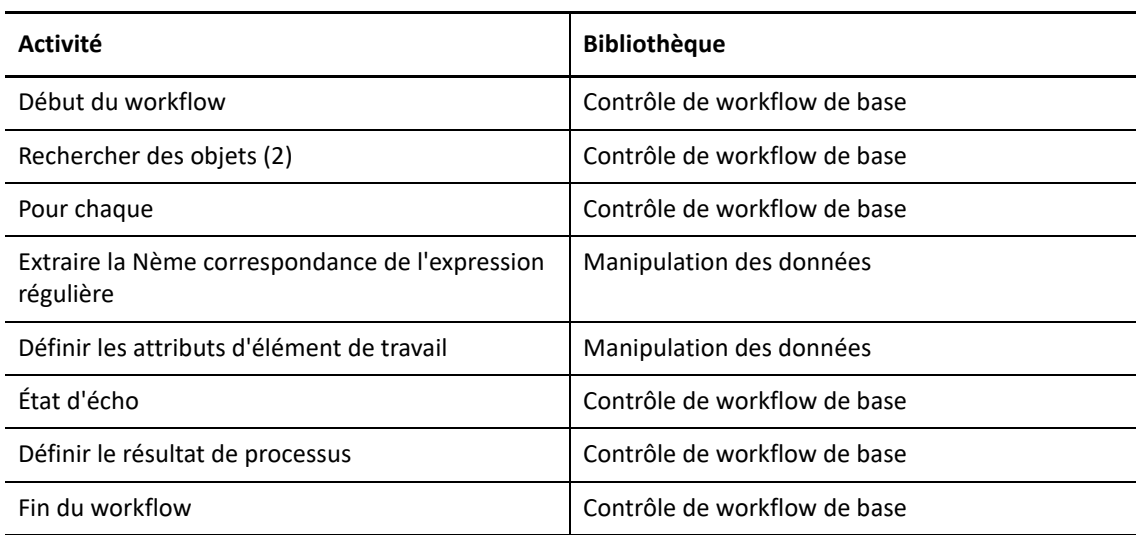

- **2** Utilisez des connecteurs pour joindre les activités dans l'ordre suivant :
	- Début du workflow à Rechercher des objets (1)
	- Rechercher des objets (1) à Pour chaque
	- Pour chaque à Extraire la Nème correspondance de l'expression régulière
	- Extraire la Nème correspondance de l'expression régulière à Rechercher des objets (2)
- Rechercher des objets (2) à Définir les attributs d'élément de travail
- Rechercher des objets (2) à Pour chaque
- Définir les attributs d'élément de travail à Pour chaque
- Pour chaque à État d'écho
- État d'écho à Définir le résultat de processus
- Définir le résultat de processus à Fin du workflow

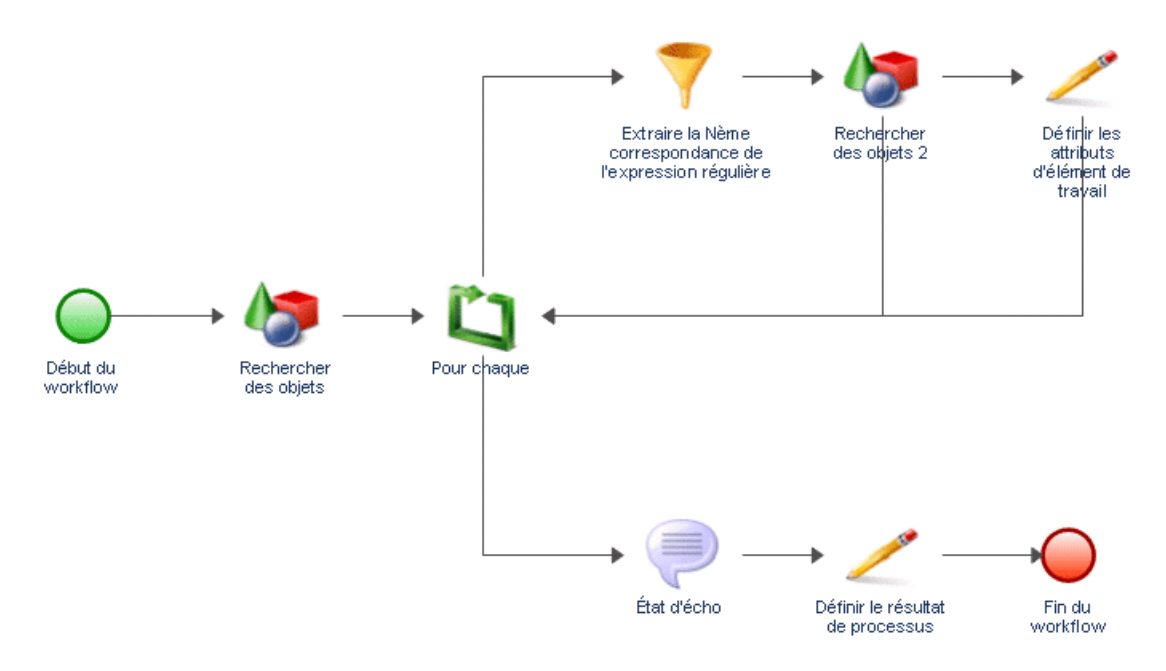

- **3** Dans l'onglet View (Affichage), groupe Properties (Propriétés), cliquez sur **Workflow Properties** (Propriétés du workflow).
- **4** Dans l'onglet **Work Item** (Élément de travail), ajoutez deux attributs personnalisés d'élément de travail avec les propriétés suivantes :

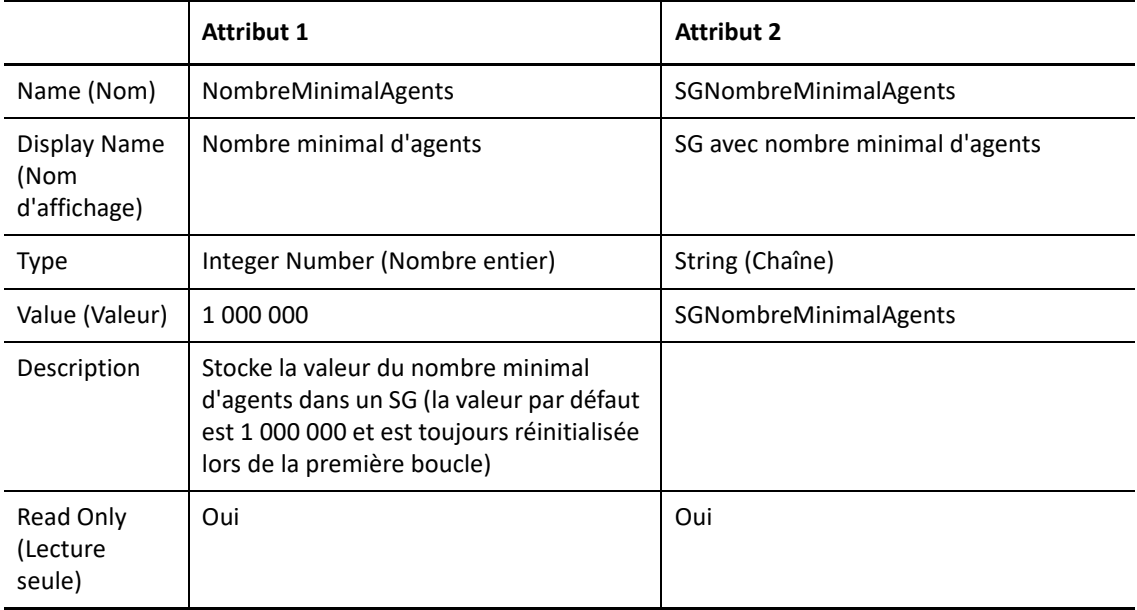

- **5** Dans la fenêtre Workflow Properties (Propriétés du workflow), sous **Custom Work Item Attributes** (Attributs personnalisés d'élément de travail), utilisez les boutons **Move Up** (Monter) et **Move Down** (Descendre) pour vous assurer que l'attribut **NombreMinimalAgents** se trouve en première position d'évaluation.
- **6** Cliquez sur **OK**.
- **7** Double-cliquez sur l'activité Début du workflow, puis effectuez les étapes suivantes :
	- **7a** Dans l'onglet Trigger (Déclencheur), cliquez sur **Add** (Ajouter).
	- **7b** Sous Available Triggers (Déclencheurs disponibles), sélectionnez **Manual Trigger** (Déclencheur manuel), puis cliquez sur **Add** (Ajouter).
	- **7c** Cliquez sur **OK**.
- **8** Double-cliquez sur la première activité Rechercher des objets, puis effectuez les étapes suivantes :
	- **8a** Dans l'onglet General (Général), dans le champ Name (Nom), tapez Obtenir serveurs de gestion.
	- **8b** Dans l'onglet Query (Requête), sous Object Type (Type d'objet), sélectionnez **AppManager** > **AppManager Repository** (Espace de stockage AppManager) > **Windows Computer** (Ordinateur Windows), puis cliquez sur **OK**.
	- **8c** Cliquez sur le sous-onglet **Windows Computer** (Ordinateur Windows).
	- **8d** Cliquez sur **Create Filter** (Créer un filtre).
	- **8e** Dans la fenêtre Expression Editor (Éditeur d'expression), cliquez sur **New Template** (Nouveau modèle), puis sur **Expression**.
	- **8f** Cliquez sur **<attribute>** (<attribut>), sélectionnez **Management Server** (Serveur de gestion), puis cliquez sur **OK**.
	- **8g** Cliquez sur **<attribute value>** (<valeur d'attribut>), puis sur **Enter Simple Value** (Entrer une valeur simple).
	- **8h** Cliquez sur **true** (vrai).

Cette expression garantit que l'activité ne récupère que les ordinateurs serveur de gestion dans l'espace de noms de l'adaptateur AppManager.

- **8i** Dans la fenêtre Expression Editor (Éditeur d'expression), cliquez sur **OK**.
- **8j** Cochez la case **Generate Object Locators** (Générer des localisateurs d'objets).
- **8k** Cliquez sur **OK**.
- **9** Double-cliquez sur l'activité Pour chaque, puis effectuez les étapes suivantes :
	- **9a** Dans l'onglet General (Général), dans le champ Name (Nom), tapez Pour chaque SG.
	- **9b** Cliquez sur l'onglet **Values** (Valeurs).
	- **9c** Pour le paramètre Input Array (Tableau d'entrée), cochez la case **Use Input Builder** (Utiliser le générateur d'entrées).
	- **9d** Dans le champ Value (Valeur) du paramètre Input Array (Tableau d'entrée), cliquez sur le bouton **Input Builder** (Générateur d'entrées).
	- **9e** Dans la fenêtre Input Builder (Générateur d'entrées), cliquez sur **New Input Element** (Nouvel élément d'entrée), puis sur **Activity Output Parameter** (Paramètre de sortie d'activité).

**9f** Sous Output Parameter Name (Nom du paramètre de sortie), développez **Obtenir serveurs de gestion**, sélectionnez **Object Locators** (Localisateurs d'objet), puis cliquez sur **OK**.

Le paramètre de sortie Object Locators (Localisateurs d'objets) est un tableau de chaînes qui contient une liste des ordinateurs serveur de gestion dans l'espace de noms de l'adaptateur AppManager.

- **9g** Dans la fenêtre Input Builder (Générateur d'entrées), cliquez sur **OK**.
- **9h** Dans le champ Value (Valeur) du paramètre Start Index (Index de début), spécifiez la position dans le tableau de chaînes d'entrée à partir de laquelle vous voulez que l'activité Pour chaque récupère une valeur lors du premier passage de la boucle. La valeur par défaut est 0, qui fait référence au premier élément du tableau de chaînes.

À chaque passage de la boucle, l'activité ajoute l'incrément spécifié à l'index actuel pour calculer le paramètre de sortie Next Index (Index suivant). L'activité utilise le paramètre **Next Index** (Index suivant) lors du passage suivant de la boucle. Lors du premier passage, l'activité assigne l'index de début au paramètre de sortie **Current Index** (Index actuel). Par exemple, si le paramètre **Current Index** (Index actuel) a la valeur 0 et le paramètre **Increment** (Incrément) a la valeur 1, lors de la première exécution, l'activité récupère la valeur de la position d'index 0 dans le tableau de chaînes, puis définit le paramètre **Next Index** (Index suivant) sur 1. Lors de la deuxième exécution, l'activité récupère la valeur à partir de la position d'index 1 dans le tableau de chaînes, puis définit le paramètre **Next Index** (Index suivant) sur 2. L'activité incrémente la valeur de l'index à chaque exécution jusqu'à ce que le paramètre Next Index (Index suivant) soit égal ou supérieur à la dernière position d'index dans le tableau de chaînes.

- **9i** Dans la fenêtre des propriétés de l'activité, cliquez sur **OK**.
- **10** Double-cliquez sur le connecteur situé entre Pour chaque SG et Extraire la Nème correspondance de l'expression régulière, puis effectuez les étapes suivantes :
	- **10a** Sélectionnez **Only traverse this connector when the following conditions are met** (Uniquement parcourir ce connecteur lorsque les conditions suivantes sont réunies).
	- **10b** Sous Conditional Expression (Expression conditionnelle), cliquez sur **Create Expression** (Créer une expression).
	- **10c** Dans la fenêtre Expression Editor (Éditeur d'expression), cliquez sur **New Template** (Nouveau modèle), puis sur **Parameter Expression** (Expression du paramètre).
	- 10d Cliquez sur <parameter name> (<nom du paramètre>), développez Pour chaque SG, sélectionnez **Complete** (Terminé), puis cliquez sur **OK**.
	- **10e** Cliquez sur **<attribute value>** (<valeur d'attribut>), puis sur **Enter Simple Value** (Entrer une valeur simple).
	- **10f** Cliquez sur **false** (faux).

L'expression permet au workflow d'emprunter ce chemin tant que l'activité Pour chaque SG traite la liste des ordinateurs serveur de gestion. Lorsque l'activité Pour chaque SG traite le dernier ordinateur serveur de gestion dans le tableau de chaînes, il définit le paramètre de sortie **Complete** (Terminé) sur true (vrai) et l'expression empêche le workflow d'emprunter ce chemin.

- **10g** Dans la fenêtre Expression Editor (Éditeur d'expression), cliquez sur **OK**.
- **10h** Décochez la case **Show Label** (Afficher le libellé).
- **10i** Cliquez sur **OK**.
- **11** Double-cliquez sur le connecteur situé entre Pour chaque SG et État d'écho, puis effectuez les étapes suivantes :
	- **11a** Sélectionnez **Only traverse this connector when the following conditions are met** (Uniquement parcourir ce connecteur lorsque les conditions suivantes sont réunies).
	- **11b** Sous Conditional Expression (Expression conditionnelle), cliquez sur **Create Expression** (Créer une expression).
	- **11c** Dans la fenêtre Expression Editor (Éditeur d'expression), cliquez sur **New Template** (Nouveau modèle), puis sur **Parameter Expression** (Expression du paramètre).
	- **11d** Cliquez sur <parameter name> (<nom du paramètre>), développez Pour chaque SG, sélectionnez **Complete** (Terminé), puis cliquez sur **OK**.
	- **11e** Cliquez sur **<attribute value>** (<valeur d'attribut>), puis sur **Enter Simple Value** (Entrer une valeur simple).
	- **11f** Cliquez sur **true** (vrai).

L'expression permet au workflow d'emprunter ce chemin uniquement après que l'activité Pour chaque SG a traité le dernier ordinateur serveur de gestion dans le tableau de chaînes et a défini le paramètre Complete Output (Sortie terminée) sur true (vrai).

- **11g** Dans la fenêtre Expression Editor (Éditeur d'expression), cliquez sur **OK**.
- **11h** Décochez la case **Show Label** (Afficher le libellé).
- **11i** Cliquez sur **OK**.
- **12** Double-cliquez sur l'activité Extraire la Nème correspondance de l'expression régulière, puis effectuez les étapes suivantes :
	- **12a** Dans l'onglet General (Général), dans le champ Name (Nom), tapez Obtenir nom SG.
	- **12b** Cliquez sur l'onglet **Values** (Valeurs).
	- **12c** Pour le paramètre Input String (Chaîne d'entrée), cochez la case **Use Input Builder** (Utiliser le générateur d'entrées).
	- **12d** Dans le champ Value (Valeur) du paramètre Input String (Chaîne d'entrée), cliquez sur le bouton **Input Builder** (Générateur d'entrées).
	- **12e** Dans la fenêtre Input Builder (Générateur d'entrées), cliquez sur **New Input Element** (Nouvel élément d'entrée), puis sur **Activity Output Parameter** (Paramètre de sortie d'activité).
	- **12f** Sous Output Parameter Name (Nom du paramètre de sortie), développez **Pour chaque SG**, sélectionnez **Output Value** (Valeur de sortie), puis cliquez sur **OK**.

Le paramètre de sortie Output Value (Valeur de sortie) contient un localisateur pour un ordinateur serveur de gestion.

- **12g** Dans la fenêtre Input Builder (Générateur d'entrées), cliquez sur **OK**.
- **12h** Dans le paramètre Regular Expression (Expression régulière), tapez l'expression suivante : / IQAM\_WindowsComputer=(\w+).
- **12i** Dans le paramètre **Segments**, tapez 1(1).
- **12j** Cochez la case **Output as String** (Sortie en tant que chaîne).
- **12k** Dans le paramètre Output String Separator (Séparateur de chaîne de sortie), tapez une virgule (,).
- **12l** Cliquez sur **OK**.
- **13** Double-cliquez sur la deuxième activité Rechercher des objets, puis effectuez les étapes suivantes :
	- **13a** Dans l'onglet General (Général), dans le champ Name (Nom), tapez Rechercher nombre agents SG.
	- **13b** Dans l'onglet Query (Requête), sous Object Type (Type d'objet), sélectionnez **AppManager** > **AppManager Repository** (Espace de stockage AppManager) > **Windows Computer** (Ordinateur Windows), puis cliquez sur **OK**.
	- **13c** Cliquez sur le sous-onglet **Windows Computer** (Ordinateur Windows).
	- **13d** Cliquez sur **Create Filter** (Créer un filtre).
	- **13e** Dans la fenêtre Expression Editor (Éditeur d'expression), cliquez sur **New Template** (Nouveau modèle), puis sur **Expression**.
	- **13f** Cliquez sur **<attribute>** (<attribut>), sélectionnez **Primary Management Server** (Serveur de gestion primaire), puis cliquez sur **OK**.
	- **13g** Cliquez sur **is equal to** (est égal à), puis sur **contains** (contient).
	- **13h** Cliquez sur **<attribute value>** (<valeur d'attribut>), puis sur **Use Input Builder** (Utiliser le générateur d'entrées).
	- **13i** Dans la fenêtre Input Builder (Générateur d'entrées), cliquez sur **New Input Element** (Nouvel élément d'entrée), puis sur **Activity Output Parameter** (Paramètre de sortie d'activité).
	- **13j** Développez **Obtenir nom SG**, cliquez sur **Result String** (Chaîne de résultat), puis sur **OK**.
	- **13k** Dans la fenêtre Input Builder (Générateur d'entrées), cliquez sur **OK**.
	- **13l** Dans la fenêtre Expression Editor (Éditeur d'expression), cliquez sur **OK**.
	- **13m** Assurez-vous que la case **Generate Object Locators** (Générer des localisateurs d'objets) est cochée.
	- **13n** Cliquez sur **OK**.
- **14** Double-cliquez sur le connecteur situé entre Rechercher nombre agents SG et Pour chaque SG, puis effectuez les étapes suivantes :
	- **14a** Sélectionnez **Only traverse this connector when the following conditions are met** (Uniquement parcourir ce connecteur lorsque les conditions suivantes sont réunies).
	- **14b** Sous Conditional Expression (Expression conditionnelle), cliquez sur **Create Expression** (Créer une expression).
	- **14c** Dans la fenêtre Expression Editor (Éditeur d'expression), cliquez sur **New Template** (Nouveau modèle), puis sur **Parameter Expression** (Expression du paramètre).
	- **14d** Cliquez sur **<parameter name>** (<nom du paramètre>), développez **Rechercher nombre agents SG**, sélectionnez **Number of Object Locators** (Nombre de localisateurs d'objets), puis cliquez sur **OK**.
	- **14e** Cliquez sur **is equal to** (est égal à), puis sur **is greater than or equal to** (est supérieur ou égal à).
	- **14f** Cliquez sur **<attribute value>** (<valeur d'attribut>), puis sur **Use Input Builder** (Utiliser le générateur d'entrées).
	- **14g** Dans la fenêtre Input Builder (Générateur d'entrées), cliquez sur **New Input Element** (Nouvel élément d'entrée), puis sur **Work Item Attribut** (Attribut d'élément de travail).
- **14h** Sous Custom Work Item Attributes (Attributs personnalisés d'élément de travail), cliquez sur **Nombre minimal d'agents**, puis sur **OK**.
- **14i** Dans la fenêtre Input Builder (Générateur d'entrées), cliquez sur **OK**.
- **14j** Dans la fenêtre Expression Editor (Éditeur d'expression), cliquez sur **OK**.
- **14k** Décochez la case **Show Label** (Afficher le libellé).
- **14l** Cliquez sur **OK**.
- **15** Double-cliquez sur le connecteur situé entre Rechercher nombre agents SG et Définir les attributs d'élément de travail, puis effectuez les étapes suivantes :
	- **15a** Sélectionnez **Only traverse this connector when the following conditions are met** (Uniquement parcourir ce connecteur lorsque les conditions suivantes sont réunies).
	- **15b** Sous Conditional Expression (Expression conditionnelle), cliquez sur **Create Expression** (Créer une expression).
	- **15c** Dans la fenêtre Expression Editor (Éditeur d'expression), cliquez sur **New Template** (Nouveau modèle), puis sur **Parameter Expression** (Expression du paramètre).
	- **15d** Cliquez sur **<parameter name>** (<nom du paramètre>), développez **Rechercher nombre agents SG**, sélectionnez **Number of Object Locators** (Nombre de localisateurs d'objets), puis cliquez sur **OK**.
	- **15e** Cliquez sur **is equal to** (est égal à), puis sur **is less than** (est inférieur à).
	- **15f** Cliquez sur **<attribute value>** (<valeur d'attribut>), puis sur **Use Input Builder** (Utiliser le générateur d'entrées).
	- **15g** Dans la fenêtre Input Builder (Générateur d'entrées), cliquez sur **New Input Element** (Nouvel élément d'entrée), puis sur **Work Item Attribut** (Attribut d'élément de travail).
	- **15h** Sous Custom Work Item Attributes (Attributs personnalisés d'élément de travail), cliquez sur **Nombre minimal d'agents**, puis sur **OK**.
	- **15i** Dans la fenêtre Input Builder (Générateur d'entrées), cliquez sur **OK**.
	- **15j** Dans la fenêtre Expression Editor (Éditeur d'expression), cliquez sur **OK**.
	- **15k** Décochez la case **Show Label** (Afficher le libellé).
	- **15l** Cliquez sur **OK**.
- **16** Double-cliquez sur l'activité Définir les attributs d'élément de travail, puis effectuez les étapes suivantes :
	- **16a** Dans l'onglet General (Général), dans le champ Name (Nom), tapez Mettre à jour SG avec nombre minimal agents.
	- **16b** Cliquez sur l'onglet **Attributes** (Attributs).
	- **16c** Sous Available Custom Attributes (Attributs personnalisés disponibles), sélectionnez chacun des attributs suivants, puis cliquez sur **Add** (Ajouter) :
		- Nombre minimal d'agents
		- SG avec nombre minimal d'agents
	- **16d** Sous Configured Custom Attributes (Attributs personnalisés configurés), pour l'attribut Nombre minimal d'agents, cochez la case **Use Input Builder** (Utiliser le générateur d'entrées).
	- **16e** Dans le champ Value (Valeur) du paramètre Nombre minimal d'agents, cliquez sur le bouton **Input Builder** (Générateur d'entrées).
- **16f** Dans la fenêtre Input Builder (Générateur d'entrées), cliquez sur **New Input Element** (Nouvel élément d'entrée), puis sur **Activity Output Parameter** (Paramètre de sortie d'activité).
- **16g** Sous Output Parameter Name (Nom du paramètre de sortie), développez **Rechercher nombre agents SG**, sélectionnez **Number of Object Locators** (Nombre de localisateurs d'objets), puis cliquez sur **OK**.
- **16h** Dans la fenêtre Input Builder (Générateur d'entrées), cliquez sur **OK**.
- **16i** Sous Configured Custom Attributes (Attributs personnalisés configurés), pour l'attribut SG avec nombre minimal d'agents, cochez la case **Use Input Builder** (Utiliser le générateur d'entrées).
- **16j** Dans le champ **Value** (Valeur) du paramètre SG avec nombre minimal d'agents, cliquez sur le bouton **Input Builder** (Générateur d'entrées).
- **16k** Dans la fenêtre Input Builder (Générateur d'entrées), cliquez sur **New Input Element** (Nouvel élément d'entrée), puis sur **Activity Output Parameter** (Paramètre de sortie d'activité).
- **16l** Sous Output Parameter Name (Nom du paramètre de sortie), développez **Obtenir nom SG**, sélectionnez **Result String** (Chaîne de résultat), puis cliquez sur **OK**.
- **16m** Dans la fenêtre Input Builder (Générateur d'entrées), cliquez sur **OK**.
- **16n** Cliquez sur **OK**.
- **17** Double-cliquez sur l'activité État d'écho, puis effectuez les étapes suivantes :
	- **17a** Dans l'onglet General (Général), dans le champ Name (Nom), tapez Écho SG avec nombre minimal agents.
	- **17b** Cliquez sur l'onglet **Values** (Valeurs).
	- **17c** Pour le paramètre Echo (Écho), cochez la case **Use Input Builder** (Utiliser le générateur d'entrées).
	- **17d** Dans le champ Value (Valeur) du paramètre **Echo** (Écho), cliquez sur le bouton **Input Builder** (Générateur d'entrées).
	- **17e** Dans la fenêtre Input Builder (Générateur d'entrées), cliquez sur **New Input Element** (Nouvel élément d'entrée), puis sur **Work Item Attribut** (Attribut d'élément de travail).
	- **17f** Sous Custom Work Item Attributes (Attributs personnalisés d'élément de travail), cliquez sur **SG avec nombre minimal d'agents**, puis sur **OK**.
	- **17g** Dans la fenêtre Input Builder (Générateur d'entrées), cliquez sur **OK**.
	- **17h** Cliquez sur **OK**.
- **18** Double-cliquez sur l'activité Définir le résultat de processus, puis effectuez les étapes suivantes :
	- **18a** Cliquez sur l'onglet **Values** (Valeurs).
	- **18b** Définissez le paramètre **Workflow Result** (Résultat du workflow) sur la valeur Success (Réussite).
	- **18c** Pour le paramètre Workflow Output Value (Valeur de sortie du workflow), cochez la case **Use Input Builder** (Utiliser le générateur d'entrées).
	- **18d** Dans le champ Value (Valeur) du paramètre Workflow Output Value (Valeur de sortie du workflow), cliquez sur le bouton **Input Builder** (Générateur d'entrées).
- **18e** Dans la fenêtre Input Builder (Générateur d'entrées), cliquez sur **New Input Element** (Nouvel élément d'entrée), puis sur **Activity Output Parameter** (Paramètre de sortie d'activité).
- **18f** Sous Output Parameter Name (Nom du paramètre de sortie), développez **Écho SG avec nombre minimal agents**, sélectionnez **Echo** (Écho), puis cliquez sur **OK**.
- **18g** Dans la fenêtre Input Builder (Générateur d'entrées), cliquez sur **OK**.
- **18h** Cliquez sur **OK**.
- **19** Dans Workflow Designer, onglet Workflow, groupe File (Fichier), cliquez sur **Save Workflow** (Enregistrer le workflow).
- **20** Dans l'onglet Workflow, groupe File (Fichier), cliquez sur **Close Workflow Designer** (Fermer Workflow Designer).

### **Ajout de fonctionnalités au workflow**

Pour augmenter la complexité et les fonctionnalités de ce workflow, vous pouvez ajouter un ou plusieurs des éléments suivants :

- **Environnements multiples** : Workflow Automation peut communiquer avec plusieurs environnements AppManager. Par exemple, votre entreprise peut répartir ses serveurs de gestion entre trois environnements AppManager, chacun situé à un emplacement géographique différent.
- **Agents sur des ordinateurs UNIX** : si votre environnement AppManager déploie des agents sur des ordinateurs Windows et UNIX, vous pouvez ajouter une autre activité Rechercher des objets pour récupérer tous les agents sur des ordinateurs UNIX, puis utiliser l'activité Calculatrice simple pour ajouter les résultats à la sortie de l'activité Rechercher nombre agents SG.
- **Types de serveurs** : votre environnement AppManager peut répartir les serveurs de gestion en groupes similaires selon leur fonction, comme UNIX, Windows, Exchange Server ou SQL Server. Le workflow détermine tout d'abord le groupe dans lequel il doit déployer le nouvel agent, puis le serveur de gestion (SG) spécifique.

### **Création d'un instantané sur une machine virtuelle**

Si·vous·installez·l'adaptateur·Workflow Automation pour VMware vCenter Server (adaptateur vCenter), vous pouvez concevoir un workflow qui crée un instantané pour une machine virtuelle (VM) existante. Dans cet exemple, le workflow comporte un déclencheur manuel. Lorsqu'un opérateur de processus déclenche manuellement le workflow dans la console des opérations, le workflow affiche un formulaire d'entrée utilisateur qui demande de fournir les informations suivantes :

- Nom du datacenter qui héberge la machine virtuelle
- Nom de la machine virtuelle pour laquelle créer l'instantané
- Nom du nouvel instantané
- Description facultative du nouvel instantané
- Inclusion de la mémoire de la machine virtuelle dans l'instantané
- Suspension du système de fichiers lors de la création de l'instantané

Une fois que l'opérateur de processus a fourni l'entrée demandée, le workflow recherche la machine virtuelle et crée l'instantané.

### **Hypothèses**

Cet exemple suppose que votre environnement ne comporte qu'un seul serveur vCenter et que tous les datacenters ont des noms uniques.

### **Création du workflow**

Lorsque vous aurez terminé cet exemple de procédure, votre workflow se présentera comme suit :

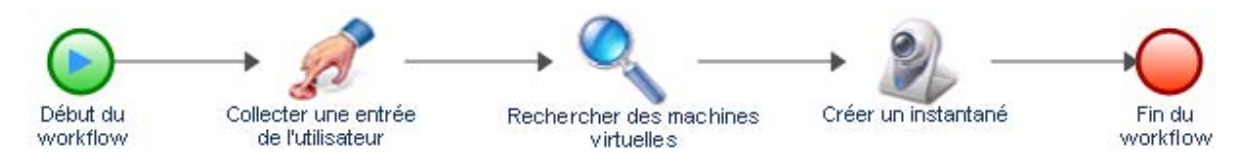

### **Pour créer un workflow destiné à créer un instantané sur une machine virtuelle :**

**1** Dans l'explorateur de bibliothèques, faites glisser les activités suivantes des bibliothèques d'activités spécifiées vers la grille de conception :

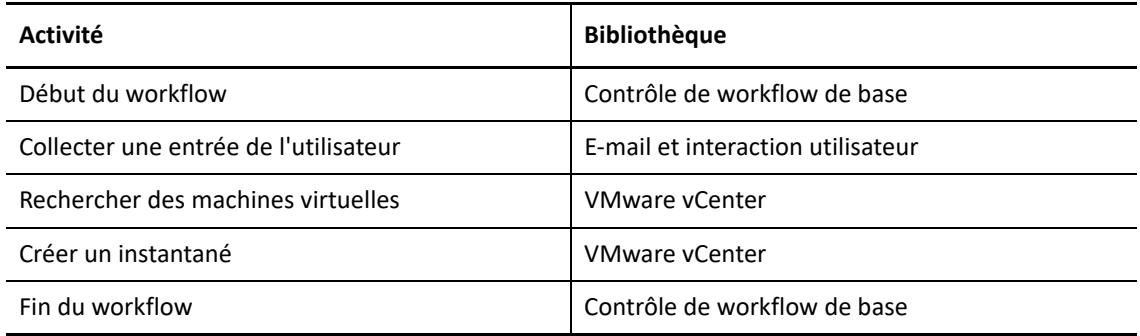

- **2** Utilisez des connecteurs pour joindre les activités dans l'ordre suivant :
	- Début du workflow à Collecter une entrée de l'utilisateur
	- Collecter une entrée de l'utilisateur à Rechercher des machines virtuelles
	- Rechercher des machines virtuelles à Créer un instantané
	- Créer un instantané à Fin du workflow
- **3** Double-cliquez sur l'activité Début du workflow, puis effectuez les étapes suivantes :
	- **3a** Dans l'onglet Trigger (Déclencheur), cliquez sur **Add** (Ajouter).
	- **3b** Sous Available Triggers (Déclencheurs disponibles), sélectionnez **Manual Trigger** (Déclencheur manuel), puis cliquez sur **Add** (Ajouter).
	- **3c** Cliquez sur **OK**.
- **4** Double-cliquez sur l'activité Collecter une entrée de l'utilisateur, puis effectuez les étapes suivantes :
	- **4a** Dans l'onglet Input Form (Formulaire d'entrée), cliquez sur **Edit** (Éditer).
	- **4b** Dans l'onglet General (Général) de l'assistant de création/édition d'un formulaire d'entrée utilisateur, spécifiez le titre du formulaire d'entrée utilisateur (par exemple, Informations instantané).
	- **4c** Tapez une description, puis cliquez sur **Next** (Suivant).
	- **4d** Dans l'onglet Form Input Fields (Champs d'entrée du formulaire) de l'assistant de création/ édition d'un formulaire d'entrée utilisateur, ajoutez les définitions de champ suivantes dans l'ordre spécifié :

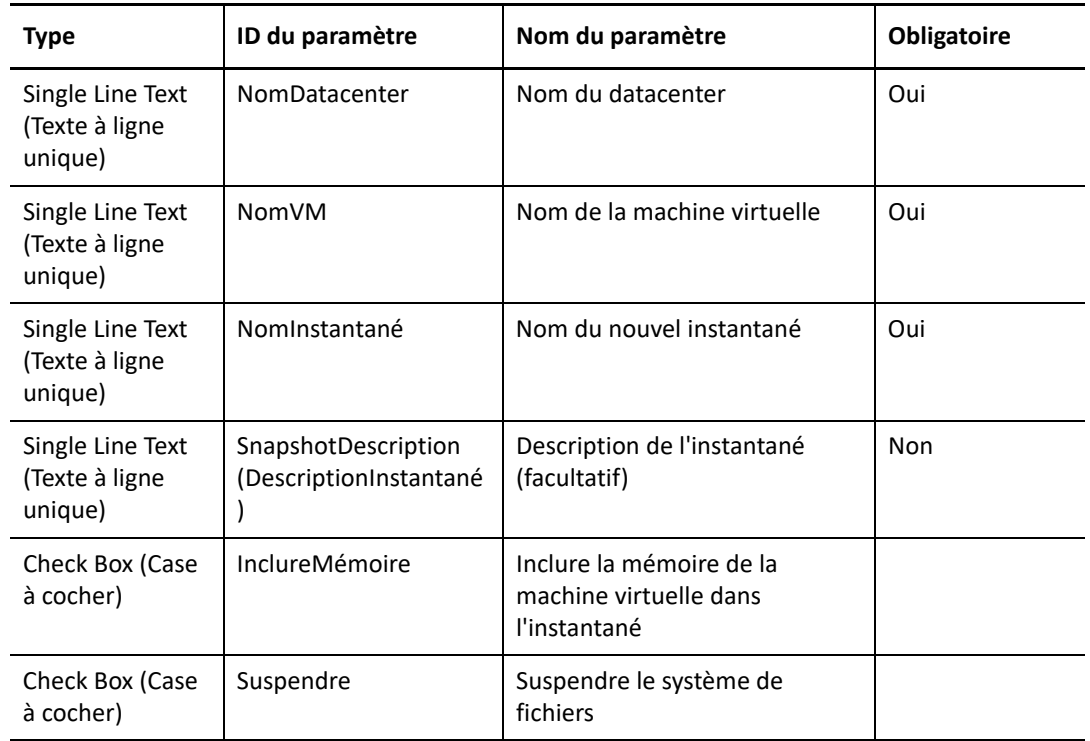

- **4e** Cliquez sur **Terminer**.
- **4f** Cliquez sur **OK**.
- **5** Double-cliquez sur l'activité Rechercher des machines virtuelles, puis effectuez les étapes suivantes :
	- **5a** Dans l'onglet Query (Requête), sélectionnez **Generate Object Locators** (Générer des localisateurs d'objets).
	- **5b** Cliquez sur le sous-onglet **Datacenter**.
	- **5c** Cliquez sur **Edit Filter** (Éditer le filtre).
	- **5d** Dans la fenêtre Expression Editor (Éditeur d'expression), cliquez sur **New Template** (Nouveau modèle), puis sur **Expression**.
	- **5e** Cliquez sur **<attribute>** (<attribut>), sélectionnez **Nom du datacenter**, puis cliquez sur **OK**.
	- **5f** Cliquez sur **<attribute value>** (<valeur d'attribut>), puis sur **Use Input Builder** (Utiliser le générateur d'entrées).
- **5g** Dans la fenêtre Input Builder (Générateur d'entrées), cliquez sur **New Input Element** (Nouvel élément d'entrée), puis sur **Activity Output Parameter** (Paramètre de sortie d'activité).
- **5h** Développez **Collecter une entrée de l'utilisateur**, cliquez sur **Nom du datacenter**, puis sur **OK**.
- **5i** Dans la fenêtre Input Builder (Générateur d'entrées), cliquez sur **OK**.
- **5j** Dans la fenêtre Expression Editor (Éditeur d'expression), cliquez sur **OK**.
- **5k** Cliquez sur le sous-onglet **Virtual Machine** (Machine virtuelle).
- **5l** Cliquez sur **Edit Filter** (Éditer le filtre).
- **5m** Dans la fenêtre Expression Editor (Éditeur d'expression), cliquez sur **New Template** (Nouveau modèle), puis sur **Expression**.
- **5n** Cliquez sur **<attribute>** (<attribut>), sélectionnez **Inventory name** (Nom d'inventaire), puis cliquez sur **OK**.
- **5o** Cliquez sur **<attribute value>** (<valeur d'attribut>), puis sur **Use Input Builder** (Utiliser le générateur d'entrées).
- **5p** Dans la fenêtre Input Builder (Générateur d'entrées), cliquez sur **New Input Element** (Nouvel élément d'entrée), puis sur **Activity Output Parameter** (Paramètre de sortie d'activité).
- **5q** Développez **Collecter une entrée de l'utilisateur**, cliquez sur **Nom de la machine virtuelle**, puis sur **OK**.
- **5r** Dans la fenêtre Input Builder (Générateur d'entrées), cliquez sur **OK**.
- **5s** Dans la fenêtre Expression Editor (Éditeur d'expression), cliquez sur **OK**.
- **5t** Cliquez sur **OK**.
- **6** Double-cliquez sur l'activité Créer un instantané.
- **7** Dans l'onglet **Values** (Valeurs), effectuez les étapes suivantes pour chaque paramètre d'entrée :
	- **7a** Cochez la case **Use Input Builder** (Utiliser le générateur d'entrées).
	- **7b** Dans le champ Value (Valeur), cliquez sur le bouton **Input Builder** (Générateur d'entrées).
	- **7c** Dans la fenêtre Input Builder (Générateur d'entrées), cliquez sur **New Input Element** (Nouvel élément d'entrée), puis sur **Activity Output Parameter** (Paramètre de sortie d'activité).

**7d** Pour chaque paramètre d'entrée, développez l'activité spécifiée, puis cliquez sur le paramètre de sortie spécifié.

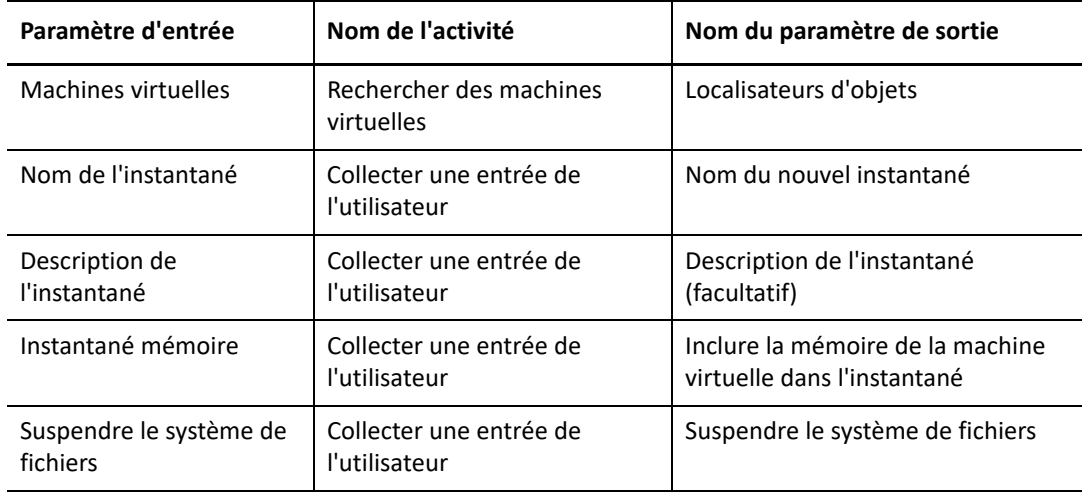

- **7e** Dans la fenêtre Input Builder (Générateur d'entrées), cliquez sur **OK**.
- **7f** Cliquez sur **OK**.
- **8** Dans Workflow Designer, onglet Workflow, groupe File (Fichier), cliquez sur **Save Workflow** (Enregistrer le workflow).
- **9** Dans l'onglet Workflow, groupe File (Fichier), cliquez sur **Close Workflow Designer** (Fermer Workflow Designer).

### **Ajout de fonctionnalités au workflow**

Pour augmenter la complexité et les fonctionnalités de ce workflow, vous pouvez ajouter un ou plusieurs des éléments suivants :

- **Déclencheur automatique** : vous pouvez ajouter un déclencheur qui initie un élément de travail lorsqu'un utilisateur envoie un message électronique avec l'objet Request Snapshot (Demande d'instantané) à une adresse électronique surveillée. Si l'utilisateur applique le format correct au corps du message, vous pouvez utiliser une activité Extraire la Nème correspondance de l'expression régulière pour analyser le contenu et récupérer les éléments suivants :
	- Nom du datacenter qui héberge la machine virtuelle
	- Nom de la machine virtuelle pour laquelle créer l'instantané
	- Nom du nouvel instantané
	- Description facultative du nouvel instantané
	- Inclusion de la mémoire de la machine virtuelle dans l'instantané
	- Suspension du système de fichiers
- **Vérification des erreurs** : si le contenu du message électronique de déclenchement n'est pas au format correct, l'activité Extraire la Nème correspondance de l'expression régulière ne peut pas l'analyser et génère une erreur. Une activité Capturer les erreurs de workflow peut récupérer
l'erreur et passer à un autre flux pour une activité Envoyer un message électronique. L'activité Envoyer un message électronique signale à la personne qui a demandé le nouvel instantané que le format de la demande par message électronique était incorrect.

 **Plusieurs serveurs vCenter** : si votre environnement comporte plusieurs serveurs vCenter, vous pouvez ajouter une définition de champ au formulaire d'entrée utilisateur pour demander le nom du serveur vCenter. Les datacenters sur des serveurs vCenter différents peuvent avoir le même nom. Pour vous assurer que l'activité Rechercher des machines virtuelles trouve la machine virtuelle, vous devez ajouter un filtre qui fait correspondre le nom du serveur vCenter spécifié à l'un de votre environnement.

### **Création d'un compte utilisateur**

Si vous installez l'adaptateur Workflow Automation pour Directory and Resource Administrator (adaptateur DRA), vous pouvez concevoir un workflow qui crée un compte utilisateur en réponse à un message électronique.

### **Hypothèses**

Cet exemple suppose les points suivants :

- Votre environnement Workflow Automation surveille les boîtes aux lettres Microsoft Exchange Server.
- L'objet du message électronique est Créer un utilisateur.
- Le format du corps du message électronique est le suivant :

Prénom Nom Domaine Emplacement

Service

### **Création du workflow**

Lorsque vous aurez terminé cet exemple de procédure, votre workflow se présentera comme suit :

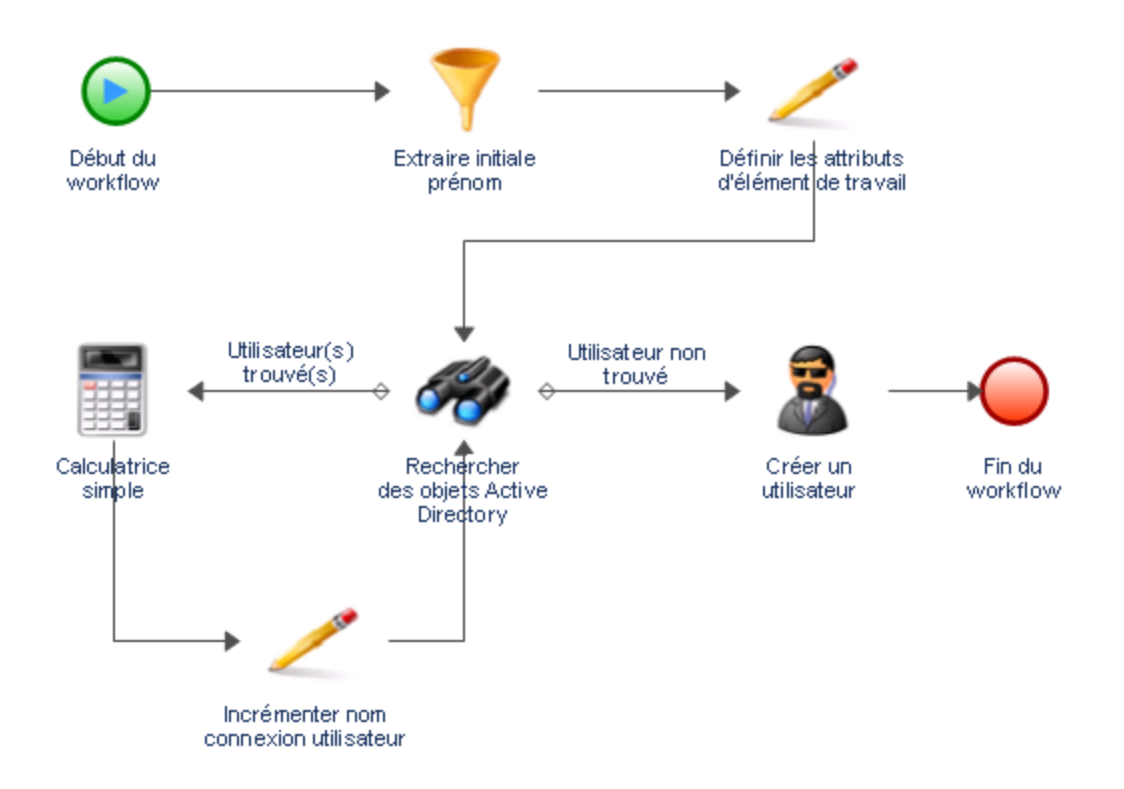

#### **Pour créer un workflow afin de déterminer l'endroit où déployer le prochain agent AppManager :**

**1** Dans l'explorateur de bibliothèques, faites glisser les activités suivantes des bibliothèques d'activités spécifiées vers la grille de conception :

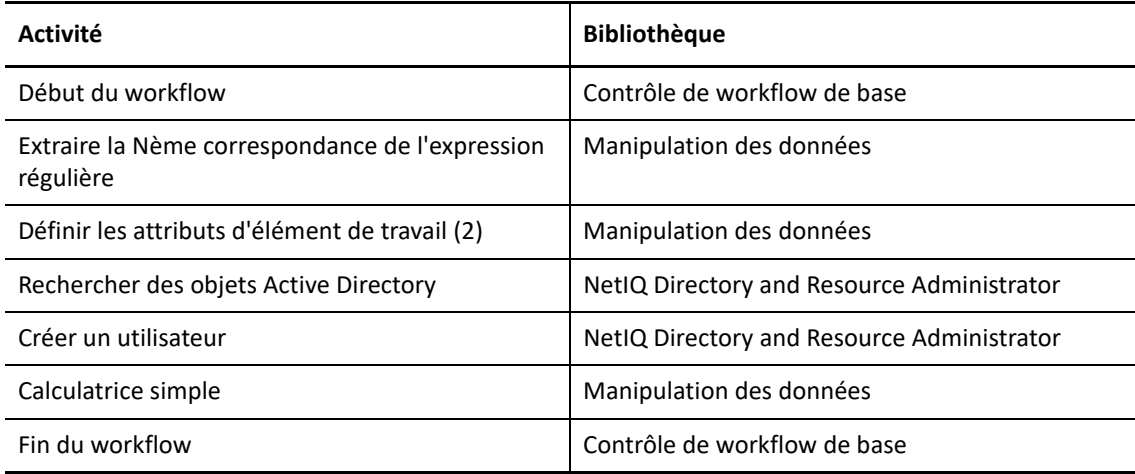

- **2** Utilisez des connecteurs pour joindre les activités dans l'ordre suivant :
	- Début du workflow à Extraire la Nème correspondance de l'expression régulière
	- Extraire la Nème correspondance de l'expression régulière à Définir les attributs d'élément de travail (1)
- Définir les attributs d'élément de travail (1) à Rechercher des objets Active Directory
- Rechercher des objets Active Directory à Définir les attributs d'élément de travail (2)
- Définir les attributs d'élément de travail (2) à partir de Calculatrice simple
- Calculatrice simple à Rechercher des objets Active Directory
- Rechercher des objets Active Directory à Créer un utilisateur
- Créer un utilisateur à Fin du workflow

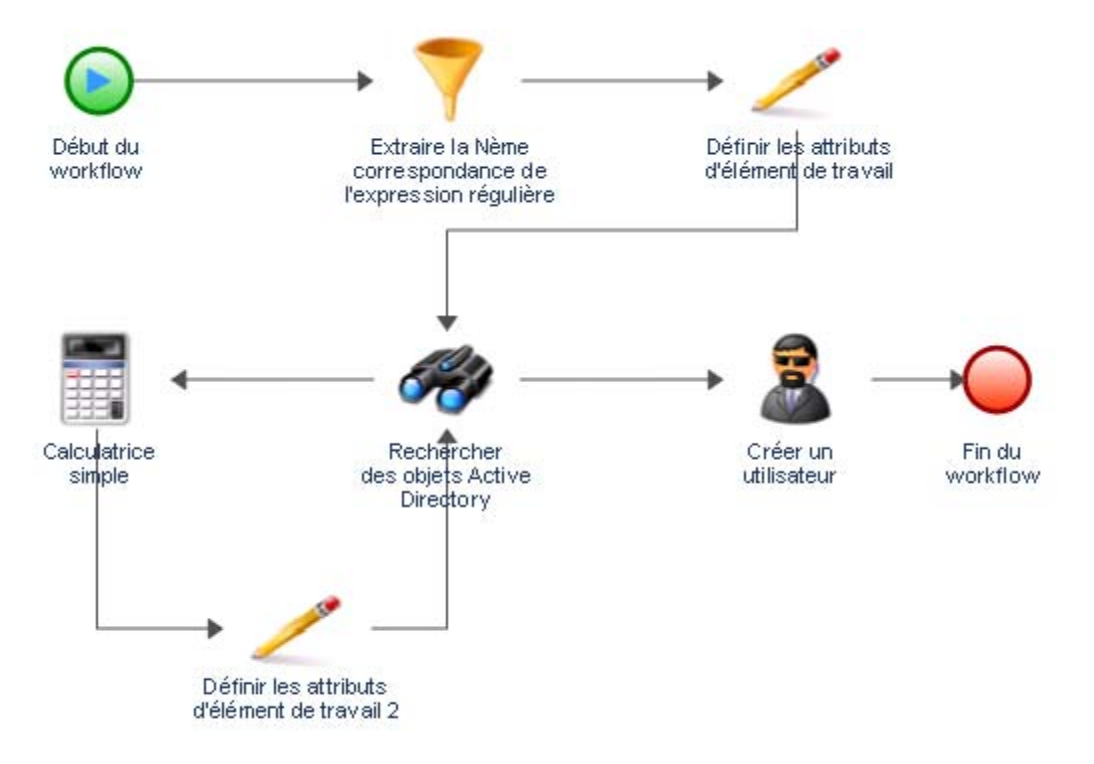

**3** Dans l'onglet View (Affichage), groupe Properties (Propriétés), cliquez sur **Workflow Properties** (Propriétés du workflow).

**4** Dans l'onglet Work Item (Élément de travail), sous Custom Work Item Attributes (Attributs personnalisés d'élément de travail), ajoutez huit attributs avec les propriétés suivantes :

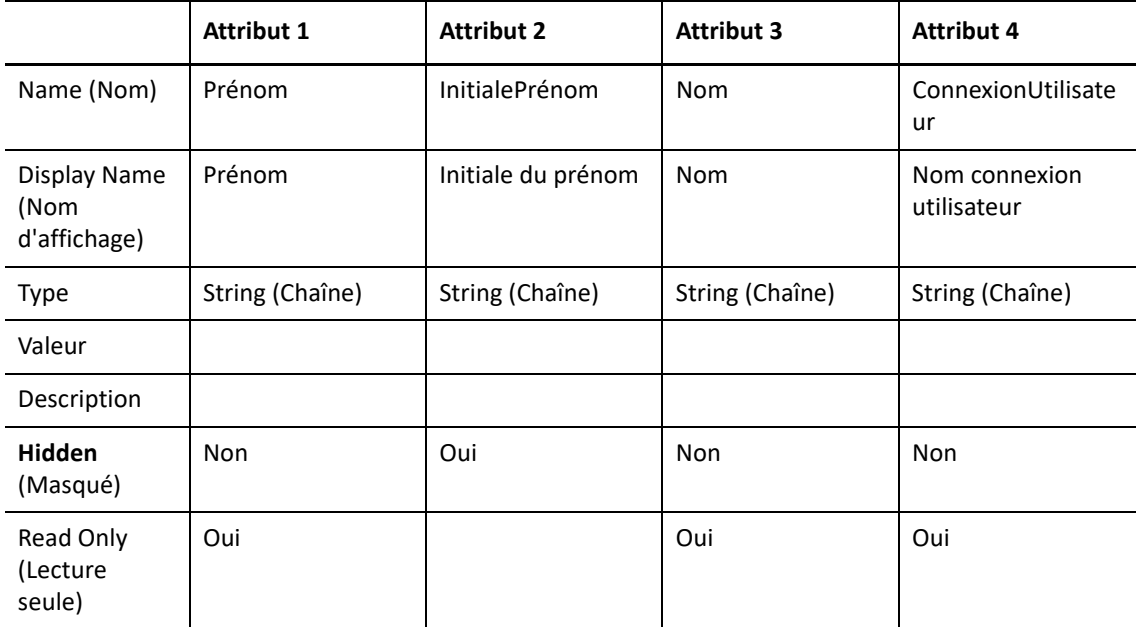

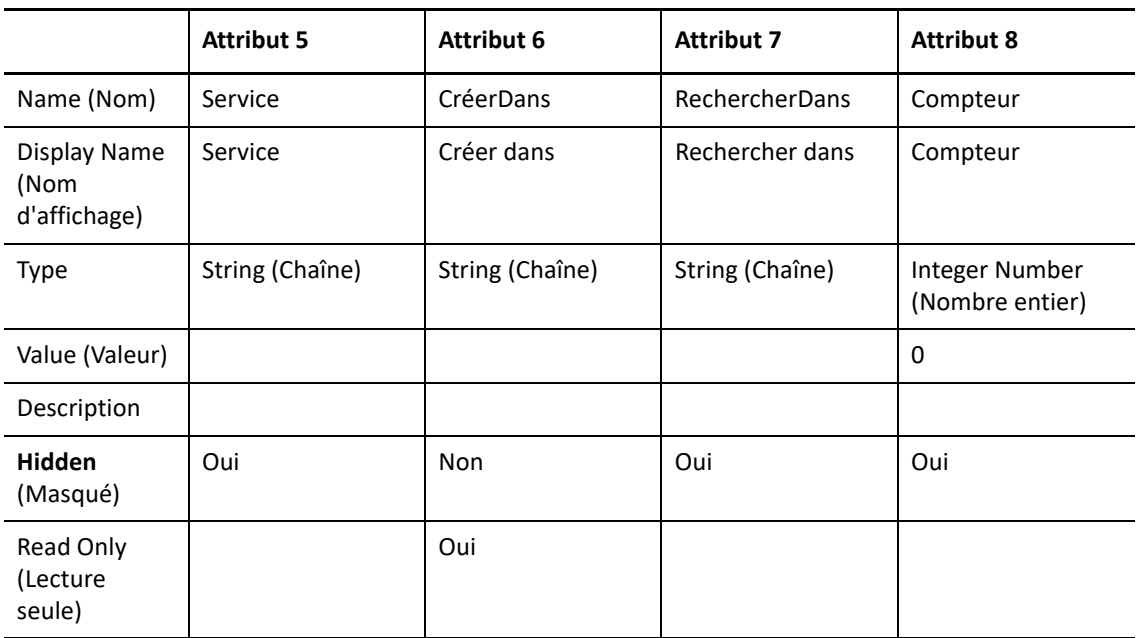

Lors de l'exécution, le workflow remplit les attributs personnalisés de l'élément de travail avec les valeurs récupérées à partir du message électronique qui a initié l'élément de travail. Les activités du workflow récupèrent les valeurs des attributs d'élément de travail au cours du workflow.

**5** Dans la fenêtre Workflow Properties (Propriétés du workflow), cliquez sur **OK**.

- **6** Double-cliquez sur l'activité **Début du workflow**, puis effectuez les étapes suivantes :
	- **6a** Dans l'onglet Trigger (Déclencheur), cliquez sur **Add** (Ajouter).
	- **6b** Sous Available Triggers (Déclencheurs disponibles), cliquez sur **Create New Trigger** (Créer un déclencheur).
	- **6c** Dans la fenêtre Create Trigger (Créer un déclencheur), dans le champ Trigger Name (Nom du déclencheur), tapez Nouveau message utilisateur.
	- **6d** Dans l'onglet Initiate New Work Item If (Initier un nouvel élément de travail si), cliquez sur **New Template** (Nouveau modèle).
	- **6e** Sous Expression Templates (Modèles d'expression), cliquez sur **Any event of a specific type and attribute value** (Tout événement d'un type et d'une valeur d'attribut spécifiques), puis cliquez sur **OK**.
	- **6f** Cliquez sur **<event type>** (<type d'événement>).
	- **6g** Sous Event Type (Type d'événement), cliquez sur **Exchange.New Message Event** (Exchange.Événement nouveau message), puis sur **OK**.
	- **6h** Cliquez sur **<event attribute>** (<attribut d'événement>).
	- **6i** Sous Event Attribute (Attribut d'événement), cliquez sur **Subject** (Objet), puis sur **OK**.
	- **6j** Cliquez sur **<event attribute value>** (<valeur de l'attribut d'événement>).
	- **6k** Dans la zone de texte, tapez Nouveau compte utilisateur, puis cliquez sur **OK**.
	- **6l** Dans la fenêtre Create New Trigger (Créer un déclencheur), cliquez sur **OK**.
	- **6m** Sous Associated Triggers (Déclencheurs associés), vérifiez que le nouveau déclencheur est présent, puis cliquez sur **OK**.

Le déclencheur n'initie un élément de travail que si un message électronique dont la ligne d'objet concorde arrive dans une boîte aux lettres surveillée.

- **7** Double-cliquez sur l'activité **Extraire la Nème correspondance de l'expression régulière**, puis effectuez les étapes suivantes :
	- **7a** Dans l'onglet General (Général), dans le champ Name (Nom), tapez Extraire initiale prénom.
	- **7b** Cliquez sur l'onglet **Values** (Valeurs).
	- **7c** Pour le paramètre Input String (Chaîne d'entrée), cochez la case **Use Input Builder** (Utiliser le générateur d'entrées).
	- **7d** Dans le champ Value (Valeur) du paramètre Input String (Chaîne d'entrée), cliquez sur le bouton **Input Builder** (Générateur d'entrées).
	- **7e** Dans la fenêtre Input Builder (Générateur d'entrées), cliquez sur **New Input Element** (Nouvel élément d'entrée), puis sur **Event Attribut** (Attribut d'événement).
	- **7f** Sous Event Type (Type d'événement), sélectionnez **Exchange.New Message Event** (Exchange.Événement nouveau message), puis cliquez sur **OK**.
	- **7g** Cliquez sur **<Event Attribute>** (<Attribut d'événement>).
	- **7h** Sous Event Attribute (Attribut d'événement), cliquez sur **Text Body** (Corps de texte).
	- **7i** Dans l'onglet Attribute Qualifiers (Qualificateurs d'attribut), cochez la case **Use Word** (Utiliser mot).
	- **7j** Dans le champ Value (Valeur), cliquez sur le bouton **Browse** (Parcourir).
- **7k** Dans la fenêtre Use Word (Utiliser mot), cochez la case **Use word #** (Utiliser le nombre de mots).
- **7l** Dans le champ Use word # (Utiliser le nombre de mots), saisissez la valeur 1, puis cliquez sur **OK**.
- **7m** Dans la fenêtre Input Builder (Générateur d'entrées), cliquez sur **OK**.
- **7n** Dans le paramètre Regular Expression (Expression régulière), saisissez (.).
- **7o** Dans le paramètre Segments, saisissez 1(1).
- **7p** Cochez la case **Output as String** (Sortie en tant que chaîne).
- **7q** Dans le paramètre Output String Separator (Séparateur de chaîne de sortie), tapez une virgule (,).
- **7r** Cliquez sur **OK**.
- **8** Double-cliquez sur la première activité **Définir les attributs d'élément de travail**.
- **9** Dans l'onglet Attributes (Attributs), sous Available Custom Attributes (Attributs personnalisés disponibles), sélectionnez chacun des attributs ci-dessous, puis cliquez sur **Add** (Ajouter), dans l'ordre suivant :
	- Initiale du prénom
	- Prénom
	- Nom
	- Nom connexion utilisateur
	- Créer dans
	- Rechercher dans
	- $\bullet$  Service
	- Objet
- **10** Sous Configured Custom Attributes (Attributs personnalisés configurés), pour l'attribut Initiale prénom, effectuez les étapes suivantes :
	- **10a** Cochez la case **Use Input Builder** (Utiliser le générateur d'entrées).
	- **10b** Dans le champ Value (Valeur) de l'attribut Initiale prénom, cliquez sur le bouton **Input Builder** (Générateur d'entrées).
	- **10c** Dans la fenêtre Input Builder (Générateur d'entrées), cliquez sur **New Input Element** (Nouvel élément d'entrée), puis sur **Activity Output Parameter** (Paramètre de sortie d'activité).
	- **10d** Sous Output Parameter Name (Nom du paramètre de sortie), développez Extraire initiale prénom, sélectionnez **Result String** (Chaîne de résultat), puis cliquez sur **OK**.
	- **10e** Dans la fenêtre Input Builder (Générateur d'entrées), cliquez sur **OK**.
- **11** Sous Configured Custom Attributes (Attributs personnalisés configurés), pour l'attribut Prénom, effectuez les étapes suivantes :
	- **11a** Cochez la case **Use Input Builder** (Utiliser le générateur d'entrées).
	- **11b** Dans le champ Value (Valeur) de l'attribut Prénom, cliquez sur le bouton **Input Builder** (Générateur d'entrées).
	- **11c** Dans la fenêtre Input Builder (Générateur d'entrées), cliquez sur **New Input Element** (Nouvel élément d'entrée), puis sur **Event Attribut** (Attribut d'événement).
- **11d** Sous Event Type (Type d'événement), sélectionnez **Exchange.New Message Event** (Exchange.Événement nouveau message), puis cliquez sur **OK**.
- **11e** Cliquez sur **<Event Attribute>** (<Attribut d'événement>).
- **11f** Sous Event Attribute (Attribut d'événement), cliquez sur **Text Body** (Corps de texte).
- **11g** Dans l'onglet Attribute Qualifiers (Qualificateurs d'attribut), cochez la case **Use Word** (Utiliser mot).
- **11h** Dans le champ Value (Valeur), cliquez sur le bouton **Browse** (Parcourir).
- **11i** Dans la fenêtre Use Word (Utiliser mot), cochez la case **Use word #** (Utiliser le nombre de mots).
- **11j** Dans le champ Use word # (Utiliser le nombre de mots), saisissez la valeur 1, puis cliquez sur **OK**.
- **11k** Dans la fenêtre Input Builder (Générateur d'entrées), cliquez sur **OK**.
- **12** Sous Configured Custom Attributes (Attributs personnalisés configurés), pour l'attribut Nom, effectuez les étapes suivantes :
	- **12a** Cochez la case **Use Input Builder** (Utiliser le générateur d'entrées).
	- **12b** Dans le champ Value (Valeur) de l'attribut Nom, cliquez sur le bouton **Input Builder** (Générateur d'entrées).
	- **12c** Dans la fenêtre Input Builder (Générateur d'entrées), cliquez sur **New Input Element** (Nouvel élément d'entrée), puis sur **Event Attribut** (Attribut d'événement).
	- **12d** Sous Event Type (Type d'événement), sélectionnez **Exchange.New Message Event** (Exchange.Événement nouveau message), puis cliquez sur **OK**.
	- **12e** Cliquez sur **<Event Attribute>** (<Attribut d'événement>).
	- **12f** Sous Event Attribute (Attribut d'événement), cliquez sur **Text Body** (Corps de texte).
	- **12g** Dans l'onglet Attribute Qualifiers (Qualificateurs d'attribut), cochez la case **Use Word** (Utiliser mot).
	- **12h** Dans le champ Value (Valeur), cliquez sur le bouton **Browse** (Parcourir).
	- **12i** Dans la fenêtre Use Word (Utiliser mot), cochez la case **Use word #** (Utiliser le nombre de mots).
	- **12j** Dans le champ Use word # (Utiliser le nombre de mots), saisissez la valeur 2, puis cliquez sur **OK**.
	- **12k** Dans la fenêtre Input Builder (Générateur d'entrées), cliquez sur **OK**.
- **13** Sous Configured Custom Attributes (Attributs personnalisés configurés), pour l'attribut Nom connexion utilisateur, effectuez les étapes suivantes :
	- **13a** Cochez la case **Use Input Builder** (Utiliser le générateur d'entrées).
	- 13b Dans le champ Value (Valeur) de l'attribut Nom connexion utilisateur, cliquez sur le bouton **Input Builder** (Générateur d'entrées).
	- **13c** Dans la fenêtre Input Builder (Générateur d'entrées), cliquez sur **New Input Element** (Nouvel élément d'entrée), puis sur **Event Attribut** (Attribut d'événement).
	- **13d** Sous Event Type (Type d'événement), sélectionnez **Exchange.New Message Event** (Exchange.Événement nouveau message), puis cliquez sur **OK**.
	- **13e** Cliquez sur **<Event Attribute>** (<Attribut d'événement>).
	- **13f** Sous Event Attribute (Attribut d'événement), cliquez sur **Text Body** (Corps de texte).
- **13g** Dans l'onglet Attribute Qualifiers (Qualificateurs d'attribut), cochez la case **Use Word** (Utiliser mot).
- **13h** Dans le champ Value (Valeur), cliquez sur le bouton **Browse** (Parcourir).
- **13i** Dans la fenêtre Use Word (Utiliser mot), cochez la case **Use word #** (Utiliser le nombre de mots).
- **13j** Dans le champ Use word # (Utiliser le nombre de mots), saisissez la valeur 2, puis cliquez sur **OK**.
- **13k** Cliquez sur **New Input Element** (Nouvel élément d'entrée), puis sur **Activity Output Parameter** (Paramètre de sortie d'activité).
- **13l** Sous Output Parameter Name (Nom du paramètre de sortie), développez **Extraire initiale prénom**, sélectionnez **Result String** (Chaîne de résultat), puis cliquez sur **OK**.
- **13m** Dans la fenêtre Input Builder (Générateur d'entrées), cliquez sur **OK**.
- **14** Sous Configured Custom Attributes (Attributs personnalisés configurés), pour l'attribut Créer dans, effectuez les étapes suivantes :
	- **14a** Cochez la case **Use Input Builder** (Utiliser le générateur d'entrées).
	- **14b** Dans le champ Value (Valeur) de l'attribut Créer dans, cliquez sur le bouton **Input Builder** (Générateur d'entrées).
	- **14c** Dans la fenêtre Input Builder (Générateur d'entrées), cliquez sur **New Input Element** (Nouvel élément d'entrée), puis sur **Event Attribut** (Attribut d'événement).
	- **14d** Sous Event Type (Type d'événement), sélectionnez **Exchange.New Message Event** (Exchange.Événement nouveau message), puis cliquez sur **OK**.
	- **14e** Cliquez sur **<Event Attribute>** (<Attribut d'événement>).
	- **14f** Sous Event Attribute (Attribut d'événement), cliquez sur **Text Body** (Corps de texte).
	- **14g** Dans l'onglet Attribute Qualifiers (Qualificateurs d'attribut), cochez la case **Use Word** (Utiliser mot).
	- **14h** Dans le champ Value (Valeur), cliquez sur le bouton **Browse** (Parcourir).
	- **14i** Dans la fenêtre Use Word (Utiliser mot), cochez la case **Use word #** (Utiliser le nombre de mots).
	- **14j** Dans le champ Use word # (Utiliser le nombre de mots), saisissez la valeur 3, puis cliquez sur **OK**.
	- **14k** Cliquez sur **New Input Element** (Nouvel élément d'entrée), puis sur **Free-Form Text** (Texte libre).
	- **14l** Dans la zone de texte libre, saisissez \, puis cliquez sur **OK**.
	- **14m** Cliquez sur **New Input Element** (Nouvel élément d'entrée), puis sur **Event Attribute** (Attribut d'événement).
	- **14n** Sous Event Type (Type d'événement), sélectionnez **Exchange.New Message Event** (Exchange.Événement nouveau message), puis cliquez sur **OK**.
	- **14o** Cliquez sur **<Event Attribute>** (<Attribut d'événement>).
	- **14p** Sous Event Attribute (Attribut d'événement), cliquez sur **Text Body** (Corps de texte).
	- **14q** Dans l'onglet Attribute Qualifiers (Qualificateurs d'attribut), cochez la case **Use Word** (Utiliser mot).
	- **14r** Dans le champ Value (Valeur), cliquez sur le bouton **Browse** (Parcourir).
- **14s** Dans la fenêtre Use Word (Utiliser mot), cochez la case **Use word #** (Utiliser le nombre de mots).
- **14t** Dans le champ Use word # (Utiliser le nombre de mots), saisissez la valeur 4, puis cliquez sur **OK**.
- **14u** Cliquez sur **New Input Element** (Nouvel élément d'entrée), puis sur **Free-Form Text** (Texte libre).
- **14v** Dans la zone de texte libre, saisissez \, puis cliquez sur **OK**.
- **14w** Cliquez sur **New Input Element** (Nouvel élément d'entrée), puis sur **Event Attribute** (Attribut d'événement).
- **14x** Sous Event Type (Type d'événement), sélectionnez **Exchange.New Message Event** (Exchange.Événement nouveau message), puis cliquez sur **OK**.
- **14y** Cliquez sur **<Event Attribute>** (<Attribut d'événement>).
- **14z** Sous Event Attribute (Attribut d'événement), cliquez sur **Text Body** (Corps de texte).
- **14aa** Dans l'onglet Attribute Qualifiers (Qualificateurs d'attribut), cochez la case **Use Word** (Utiliser mot).
- **14ab** Dans le champ Value (Valeur), cliquez sur le bouton **Browse** (Parcourir).
- **14ac** Dans la fenêtre Use Word (Utiliser mot), cochez la case **Use word #** (Utiliser le nombre de mots).
- **14ad** Dans le champ Use word # (Utiliser le nombre de mots), saisissez la valeur 5, puis cliquez sur **OK**.
- **14ae** Dans la fenêtre Input Builder (Générateur d'entrées), cliquez sur **OK**.
- **15** Sous Configured Custom Attributes (Attributs personnalisés configurés), pour l'attribut Rechercher dans, effectuez les étapes suivantes :
	- **15a** Cochez la case **Use Input Builder** (Utiliser le générateur d'entrées).
	- **15b** Dans le champ Value (Valeur) de l'attribut Rechercher dans, cliquez sur le bouton **Input Builder** (Générateur d'entrées).
	- **15c** Dans la fenêtre Input Builder (Générateur d'entrées), cliquez sur **New Input Element** (Nouvel élément d'entrée), puis sur **Event Attribut** (Attribut d'événement).
	- **15d** Sous Event Type (Type d'événement), sélectionnez **Exchange.New Message Event** (Exchange.Événement nouveau message), puis cliquez sur **OK**.
	- **15e** Cliquez sur **<Event Attribute>** (<Attribut d'événement>).
	- **15f** Sous Event Attribute (Attribut d'événement), cliquez sur **Text Body** (Corps de texte).
	- **15g** Dans l'onglet Attribute Qualifiers (Qualificateurs d'attribut), cochez la case **Use Word** (Utiliser mot).
	- **15h** Dans le champ Value (Valeur), cliquez sur le bouton **Browse** (Parcourir).
	- **15i** Dans la fenêtre Use Word (Utiliser mot), cochez la case **Use word #** (Utiliser le nombre de mots).
	- **15j** Dans le champ Use word # (Utiliser le nombre de mots), saisissez la valeur 3, puis cliquez sur **OK**.
	- **15k** Dans la fenêtre Input Builder (Générateur d'entrées), cliquez sur **OK**.
- **16** Sous Configured Custom Attributes (Attributs personnalisés configurés), pour l'attribut Service, effectuez les étapes suivantes :
	- **16a** Cochez la case **Use Input Builder** (Utiliser le générateur d'entrées).
	- **16b** Dans le champ Value (Valeur) de l'attribut Service, cliquez sur le bouton **Input Builder** (Générateur d'entrées).
	- **16c** Dans la fenêtre Input Builder (Générateur d'entrées), cliquez sur **New Input Element** (Nouvel élément d'entrée), puis sur **Event Attribut** (Attribut d'événement).
	- **16d** Sous Event Type (Type d'événement), sélectionnez **Exchange.New Message Event** (Exchange.Événement nouveau message), puis cliquez sur **OK**.
	- **16e** Cliquez sur **<Event Attribute>** (<Attribut d'événement>).
	- **16f** Sous Event Attribute (Attribut d'événement), cliquez sur **Text Body** (Corps de texte).
	- **16g** Dans l'onglet Attribute Qualifiers (Qualificateurs d'attribut), cochez la case **Use Word** (Utiliser mot).
	- **16h** Dans le champ Value (Valeur), cliquez sur le bouton **Browse** (Parcourir).
	- **16i** Dans la fenêtre Use Word (Utiliser mot), cochez la case **Use word #** (Utiliser le nombre de mots).
	- **16j** Dans le champ Use word # (Utiliser le nombre de mots), saisissez la valeur 5, puis cliquez sur **OK**.
	- **16k** Dans la fenêtre Input Builder (Générateur d'entrées), cliquez sur **OK**.
- **17** Sous Configured Custom Attributes (Attributs personnalisés configurés), pour l'attribut Objet, effectuez les étapes suivantes :
	- **17a** Cochez la case **Use Input Builder** (Utiliser le générateur d'entrées).
	- **17b** Dans le champ Value (Valeur) de l'attribut Objet, cliquez sur le bouton **Input Builder** (Générateur d'entrées).
	- **17c** Dans la fenêtre Input Builder (Générateur d'entrées), cliquez sur **New Input Element** (Nouvel élément d'entrée), puis sur **Free-Form Text** (Texte libre).
	- **17d** Dans la zone de texte libre, tapez Créer un compte utilisateur, puis cliquez sur **OK**.
	- **17e** Cliquez sur **New Input Element** (Nouvel élément d'entrée), puis sur **Space** (Espace).
	- **17f** Cliquez sur **New Input Element** (Nouvel élément d'entrée), puis sur **Work Item Attribute** (Attribut d'élément de travail).
	- **17g** Sous Custom Work Item Attributes (Attributs personnalisés d'élément de travail), cliquez sur **Prénom**, puis sur **OK**.
	- **17h** Cliquez sur **New Input Element** (Nouvel élément d'entrée), puis sur **Space** (Espace).
	- **17i** Cliquez sur **New Input Element** (Nouvel élément d'entrée), puis sur **Work Item Attribute** (Attribut d'élément de travail).
	- **17j** Sous Custom Work Item Attributes (Attributs personnalisés d'élément de travail), cliquez sur **Nom**, puis sur **OK**.
	- **17k** Cliquez sur **New Input Element** (Nouvel élément d'entrée), puis sur **Space** (Espace).
	- **17l** Cliquez sur **New Input Element** (Nouvel élément d'entrée), puis sur **Free-Form Text** (Texte libre).
	- **17m** Dans la zone de texte libre, saisissez dans, puis cliquez sur **OK**.
	- **17n** Cliquez sur **New Input Element** (Nouvel élément d'entrée), puis sur **Space** (Espace).
- **17o** Cliquez sur **New Input Element** (Nouvel élément d'entrée), puis sur **Work Item Attribute** (Attribut d'élément de travail).
- **17p** Sous Custom Work Item Attributes (Attributs personnalisés d'élément de travail), cliquez sur **Créer dans**, puis sur **OK**.
- **17q** Dans la fenêtre Input Builder (Générateur d'entrées), cliquez sur **OK**.

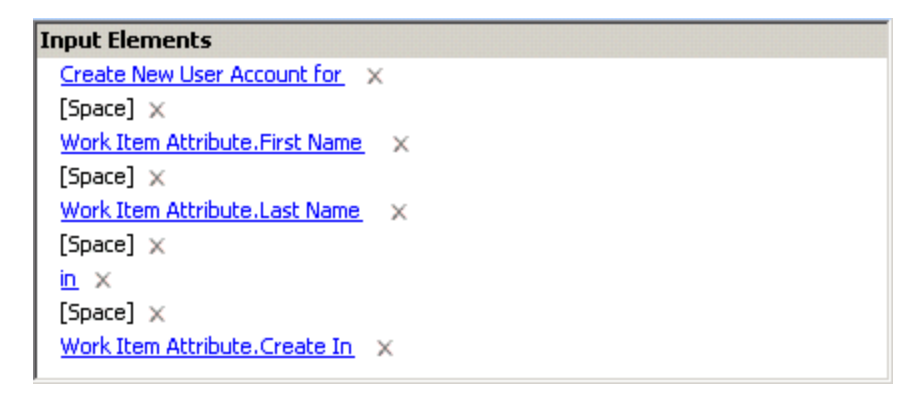

Lors de l'exécution, le workflow remplit l'objet de l'élément de travail avec le nom et l'emplacement du nouvel utilisateur. Les opérateurs de processus peuvent vérifier l'état d'avancement de l'élément de travail dans la console des opérations.

- **18** Dans la fenêtre des propriétés de l'activité, cliquez sur **OK**.
- **19** Double-cliquez sur l'activité Rechercher des objets Active Directory, puis effectuez les étapes suivantes :
	- **19a** Cliquez sur l'onglet **Values** (Valeurs).
	- **19b** Pour le paramètre Rechercher dans, cochez la case **Use Input Builder** (Utiliser le générateur d'entrées).
	- **19c** Dans le champ Value (Valeur) du paramètre Rechercher dans, cliquez sur le bouton **Input Builder** (Générateur d'entrées).
	- **19d** Dans la fenêtre Input Builder (Générateur d'entrées), cliquez sur **New Input Element** (Nouvel élément d'entrée), puis sur **Work Item Attribut** (Attribut d'élément de travail).
	- **19e** Sous Custom Work Item Attributes (Attributs personnalisés d'élément de travail), cliquez sur Rechercher dans, puis sur **OK**.
	- **19f** Sélectionnez le bouton d'option **Search Specific Object Types** (Rechercher des types d'objets spécifiques).
	- **19g** Cochez la case **User Accounts** (Comptes utilisateur).
	- **19h** Développez **User Accounts** (Comptes utilisateur).
	- **19i** Pour le paramètre User Logon Name Pattern (Modèle de nom de connexion utilisateur), cochez la case **Use Input Builder** (Utiliser le générateur d'entrées).
	- **19j** Dans le champ Value (Valeur) du paramètre User Logon Name Pattern (Modèle de nom de connexion utilisateur), cliquez sur le bouton **Input Builder** (Générateur d'entrées).
	- **19k** Dans la fenêtre Input Builder (Générateur d'entrées), cliquez sur **New Input Element** (Nouvel élément d'entrée), puis sur **Work Item Attribut** (Attribut d'élément de travail).
- **19l** Sous Custom Work Item Attributes (Attributs personnalisés d'élément de travail), cliquez sur **Nom connexion utilisateur**, puis sur **OK**.
- **19m** Dans la fenêtre des propriétés de l'activité, cliquez sur **OK**.
- **20** Double-cliquez sur le connecteur situé entre Rechercher des objets Active Directory et Calculatrice simple, puis effectuez les étapes suivantes :
	- **20a** Dans le champ Name (Nom), tapez ID utilisateur déjà utilisé.
	- **20b** Sélectionnez **Only traverse this connector when the following conditions are met** (Uniquement parcourir ce connecteur lorsque les conditions suivantes sont réunies).
	- **20c** Sous Conditional Expression (Expression conditionnelle), cliquez sur **Edit Expression** (Éditer l'expression).
	- **20d** Dans la fenêtre Expression Editor (Éditeur d'expression), cliquez sur **New Template** (Nouveau modèle), puis sur **Parameter Expression** (Expression du paramètre).
	- **20e** Cliquez sur **<parameter name>** (<nom du paramètre>), développez **Rechercher des objets Active Directory**, sélectionnez **Number of Object Locators** (Nombre de localisateurs d'objets), puis cliquez sur **OK**.
	- **20f** Cliquez sur **is equal to** (est égal à), puis sur **is greater than** (est supérieur à).
	- **20g** Cliquez sur **<attribute value>** (<valeur d'attribut>), puis sur **Edit Simple Value** (Éditer valeur simple).
	- **20h** Dans le champ de texte, saisissez la valeur 0, puis cliquez sur **OK**.
	- **20i** Dans la fenêtre Expression Editor (Éditeur d'expression), cliquez sur **OK**.
	- **20j** Dans la fenêtre Connector Properties (Propriétés du connecteur), cliquez sur **OK**.
- **21** Double-cliquez sur l'activité **Calculatrice simple**, puis effectuez les étapes suivantes :
	- **21a** Cliquez sur l'onglet **Values** (Valeurs).
	- **21b** Pour le paramètre Expression, cochez la case **Use Input Builder** (Utiliser le générateur d'entrées).
	- **21c** Dans le champ Value (Valeur) du paramètre Expression, cliquez sur le bouton **Input Builder** (Générateur d'entrées).
	- **21d** Dans la fenêtre Input Builder (Générateur d'entrées), cliquez sur **New Input Element** (Nouvel élément d'entrée), puis sur **Work Item Attribut** (Attribut d'élément de travail).
	- **21e** Sous Custom Work Item Attributes (Attributs personnalisés d'élément de travail), cliquez sur **Compteur**, puis sur **OK**.
	- **21f** Cliquez sur **New Input Element** (Nouvel élément d'entrée), puis sur **Free-Form Text** (Texte libre).
	- **21g** Dans la zone de texte libre, saisissez +1, puis cliquez sur **OK**.
	- **21h** Dans la fenêtre Input Builder (Générateur d'entrées), cliquez sur **OK**.
	- **21i** Dans la fenêtre des propriétés de l'activité, cliquez sur **OK**.
- **22** Double-cliquez sur la deuxième activité **Définir les attributs d'élément de travail**.
- **23** Dans l'onglet General (Général), dans le champ Name (Nom), tapez Incrémenter nom connexion utilisateur.
- **24** Dans l'onglet Attributes (Attributs), sous Available Custom Attributes (Attributs personnalisés disponibles), sélectionnez les attributs ci-dessous :
	- Nom connexion utilisateur
	- Compteur
- **25** Sous Configured Custom Attributes (Attributs personnalisés configurés), pour l'attribut Nom connexion utilisateur, effectuez les étapes suivantes :
	- **25a** Cochez la case **Use Input Builder** (Utiliser le générateur d'entrées).
	- 25b Dans le champ Value (Valeur) de l'attribut Nom connexion utilisateur, cliquez sur le bouton **Input Builder** (Générateur d'entrées).
	- **25c** Dans la fenêtre Input Builder (Générateur d'entrées), cliquez sur **New Input Element** (Nouvel élément d'entrée), puis sur **Work Item Attribut** (Attribut d'élément de travail).
	- **25d** Sous Custom Work Item Attributes (Attributs personnalisés d'élément de travail), cliquez sur **Nom connexion utilisateur**, puis sur **OK**.
	- **25e** Cliquez sur **New Input Element** (Nouvel élément d'entrée), puis sur **Activity Output Parameter** (Paramètre de sortie d'activité).
	- **25f** Sous Output Parameter Name (Nom du paramètre de sortie), développez **Calculatrice simple**, sélectionnez **Result** (Résultat), puis cliquez sur **OK**.
	- **25g** Dans la fenêtre Input Builder (Générateur d'entrées), cliquez sur **OK**.
- **26** Sous Configured Custom Attributes (Attributs personnalisés configurés), pour l'attribut Compteur, effectuez les étapes suivantes :
	- **26a** Cochez la case **Use Input Builder** (Utiliser le générateur d'entrées).
	- **26b** Dans le champ Value (Valeur) de l'attribut Compteur, cliquez sur le bouton **Input Builder** (Générateur d'entrées).
	- **26c** Dans la fenêtre Input Builder (Générateur d'entrées), cliquez sur **New Input Element** (Nouvel élément d'entrée), puis sur **Activity Output Parameter** (Paramètre de sortie d'activité).
	- **26d** Sous Output Parameter Name (Nom du paramètre de sortie), développez **Calculatrice simple**, sélectionnez **Result** (Résultat), puis cliquez sur **OK**.
	- **26e** Dans la fenêtre Input Builder (Générateur d'entrées), cliquez sur **OK**.
- **27** Dans la fenêtre des propriétés de l'activité, cliquez sur **OK**.
- **28** Double-cliquez sur le connecteur situé entre Rechercher des objets Active Directory et Créer un utilisateur, puis effectuez les étapes suivantes :
	- **28a** Dans le champ Name (Nom), tapez ID utilisateur disponible.
	- **28b** Sélectionnez **Only traverse this connector when the following conditions are met** (Uniquement parcourir ce connecteur lorsque les conditions suivantes sont réunies).
	- **28c** Sous Conditional Expression (Expression conditionnelle), cliquez sur **Edit Expression** (Éditer l'expression).
	- **28d** Dans la fenêtre Expression Editor (Éditeur d'expression), cliquez sur **New Template** (Nouveau modèle), puis sur **Parameter Expression** (Expression du paramètre).
	- **28e** Cliquez sur **<parameter name>** (<nom du paramètre>), développez **Rechercher des objets Active Directory**, sélectionnez **Number of Object Locators** (Nombre de localisateurs d'objets), puis cliquez sur **OK**.
- **28f** Cliquez sur **<attribute value>** (<valeur d'attribut>), puis sur **Edit Simple Value** (Éditer valeur simple).
- **28g** Dans le champ de texte, saisissez la valeur 0, puis cliquez sur **OK**.
- **28h** Dans la fenêtre Expression Editor (Éditeur d'expression), cliquez sur **OK**.
- **28i** Dans la fenêtre Connector Properties (Propriétés du connecteur), cliquez sur **OK**.
- **29** Double-cliquez sur l'activité **Créer un utilisateur**, puis sur l'onglet **Values** (Valeurs).
- **30** Pour le paramètre Créer dans, effectuez les étapes suivantes :
	- **30a** Cochez la case **Use Input Builder** (Utiliser le générateur d'entrées).
	- **30b** Dans le champ Value (Valeur) du paramètre Créer dans, cliquez sur le bouton **Input Builder** (Générateur d'entrées).
	- **30c** Dans la fenêtre Input Builder (Générateur d'entrées), cliquez sur **New Input Element** (Nouvel élément d'entrée), puis sur **Work Item Attribut** (Attribut d'élément de travail).
	- **30d** Sous Custom Work Item Attributes (Attributs personnalisés d'élément de travail), cliquez sur **Créer dans**, puis sur **OK**.
	- **30e** Dans la fenêtre Input Builder (Générateur d'entrées), cliquez sur **OK**.
- **31** Pour le paramètre Full Name (Nom complet), effectuez les étapes suivantes :
	- **31a** Cochez la case **Use Input Builder** (Utiliser le générateur d'entrées).
	- **31b** Dans le champ Value (Valeur) du paramètre Full Name (Nom complet), cliquez sur le bouton **Input Builder** (Générateur d'entrées).
	- **31c** Dans la fenêtre Input Builder (Générateur d'entrées), cliquez sur **New Input Element** (Nouvel élément d'entrée), puis sur **Work Item Attribut** (Attribut d'élément de travail).
	- **31d** Sous Custom Work Item Attributes (Attributs personnalisés d'élément de travail), cliquez sur **Prénom**, puis sur **OK**.
	- **31e** Cliquez sur **New Input Element** (Nouvel élément d'entrée), puis sur **Space** (Espace).
	- **31f** Cliquez sur **New Input Element** (Nouvel élément d'entrée), puis sur **Work Item Attribute** (Attribut d'élément de travail).
	- **31g** Sous Custom Work Item Attributes (Attributs personnalisés d'élément de travail), cliquez sur **Nom**, puis sur **OK**.
	- **31h** Dans la fenêtre Input Builder (Générateur d'entrées), cliquez sur **OK**.
- **32** Pour le paramètre Prénom, effectuez les étapes suivantes :
	- **32a** Cochez la case **Use Input Builder** (Utiliser le générateur d'entrées).
	- **32b** Dans le champ Value (Valeur) du paramètre Prénom, cliquez sur le bouton **Input Builder** (Générateur d'entrées).
	- **32c** Dans la fenêtre Input Builder (Générateur d'entrées), cliquez sur **New Input Element** (Nouvel élément d'entrée), puis sur **Work Item Attribut** (Attribut d'élément de travail).
	- **32d** Sous Custom Work Item Attributes (Attributs personnalisés d'élément de travail), cliquez sur **Prénom**, puis sur **OK**.
	- **32e** Dans la fenêtre Input Builder (Générateur d'entrées), cliquez sur **OK**.
- **33** Pour le paramètre Nom, effectuez les étapes suivantes :
	- **33a** Cochez la case **Use Input Builder** (Utiliser le générateur d'entrées).
	- **33b** Dans le champ Value (Valeur) du paramètre Nom, cliquez sur le bouton **Input Builder** (Générateur d'entrées).
	- **33c** Dans la fenêtre Input Builder (Générateur d'entrées), cliquez sur **New Input Element** (Nouvel élément d'entrée), puis sur **Work Item Attribut** (Attribut d'élément de travail).
	- **33d** Sous Custom Work Item Attributes (Attributs personnalisés d'élément de travail), cliquez sur **Nom**, puis sur **OK**.
	- **33e** Dans la fenêtre Input Builder (Générateur d'entrées), cliquez sur **OK**.
- **34** Pour le paramètre Pre-Windows 2000 Logon Name (Nom de connexion antérieur à Windows 2000), effectuez les étapes suivantes :
	- **34a** Cochez la case **Use Input Builder** (Utiliser le générateur d'entrées).
	- **34b** Dans le champ Value (Valeur) du paramètre Pre-Windows 2000 Logon Name (Nom de connexion antérieur à Windows 2000), cliquez sur le bouton **Input Builder** (Générateur d'entrées).
	- **34c** Dans la fenêtre Input Builder (Générateur d'entrées), cliquez sur **New Input Element** (Nouvel élément d'entrée), puis sur **Work Item Attribut** (Attribut d'élément de travail).
	- **34d** Sous Custom Work Item Attributes (Attributs personnalisés d'élément de travail), cliquez sur **Nom connexion utilisateur**, puis sur **OK**.
	- **34e** Dans la fenêtre Input Builder (Générateur d'entrées), cliquez sur **OK**.
- **35** Pour le paramètre Nom connexion utilisateur, effectuez les étapes suivantes :
	- **35a** Cochez la case **Use Input Builder** (Utiliser le générateur d'entrées).
	- **35b** Dans le champ Value (Valeur) du paramètre Nom connexion utilisateur, cliquez sur le bouton **Input Builder** (Générateur d'entrées).
	- **35c** Dans la fenêtre Input Builder (Générateur d'entrées), cliquez sur **New Input Element** (Nouvel élément d'entrée), puis sur **Work Item Attribut** (Attribut d'élément de travail).
	- **35d** Sous Custom Work Item Attributes (Attributs personnalisés d'élément de travail), cliquez sur **Nom connexion utilisateur**, puis sur **OK**.
	- **35e** Dans la fenêtre Input Builder (Générateur d'entrées), cliquez sur **OK**.
- **36** Pour le paramètre Service, effectuez les étapes suivantes :
	- **36a** Cochez la case **Use Input Builder** (Utiliser le générateur d'entrées).
	- **36b** Dans le champ Value (Valeur) du paramètre Service, cliquez sur le bouton **Input Builder** (Générateur d'entrées).
	- **36c** Dans la fenêtre Input Builder (Générateur d'entrées), cliquez sur **New Input Element** (Nouvel élément d'entrée), puis sur **Work Item Attribut** (Attribut d'élément de travail).
	- **36d** Sous Custom Work Item Attributes (Attributs personnalisés d'élément de travail), cliquez sur Service, puis sur **OK**.
	- **36e** Dans la fenêtre Input Builder (Générateur d'entrées), cliquez sur **OK**.
- **37** Dans la fenêtre des propriétés de l'activité, cliquez sur **OK**.
- **38** Dans Workflow Designer, onglet Workflow, groupe File (Fichier), cliquez sur **Save Workflow** (Enregistrer le workflow).
- **39** Dans l'onglet Workflow, groupe File (Fichier), cliquez sur **Close Workflow Designer** (Fermer Workflow Designer).

### **Ajout de fonctionnalités au workflow**

Pour augmenter la complexité et les fonctionnalités de ce workflow, vous pouvez ajouter un ou plusieurs des éléments suivants :

- **Prise en charge du courrier POP3** : vous pouvez ajouter un autre déclencheur à l'activité Début du workflow pour répondre à un message électronique au format correct qui arrive dans une boîte aux lettres POP3 surveillée.
- **Mise en forme complexe des messages électroniques** : le message électronique correspondant au déclencheur peut contenir une mise en forme plus complexe, à partir duquel vous pouvez récupérer des informations pour remplir davantage de paramètres d'entrée dans l'activité Créer un utilisateur ou d'autres attributs personnalisés des éléments de travail.
- **Envoi des informations d'identification à l'administrateur système** : vous pouvez envoyer un message électronique contenant l'ID et le mot de passe du nouvel utilisateur à l'administrateur système, qui peut ensuite fournir les informations d'identification à l'utilisateur.

# **Débogage d'un workflow**

Le mode de débogage de Workflow Designer permet de tester un workflow pour y détecter les erreurs éventuelles lors de la conception, sans mettre la révision de workflow en production. En mode de débogage, vous pouvez effectuer les tâches suivantes :

- Afficher l'état de chaque activité et connecteur.
- Ouvrir une activité en cours d'exécution et afficher les valeurs de ses paramètres d'entrée et de sortie dans l'onglet **Execution Results** (Résultats d'exécution).

**REMARQUE :** si l'activité s'exécute plusieurs fois, par exemple dans une boucle, l'onglet **Execution Results** (Résultats d'exécution) affiche les résultats de chaque exécution, dans l'ordre chronologique inverse. Si l'activité s'exécute à nouveau alors que vous consultez les résultats, vous pouvez rafraîchir la vue pour ajouter les résultats de l'exécution la plus récente.

Tester les formulaires d'entrée utilisateur et y répondre.

**REMARQUE :** pour répondre à un formulaire d'entrée utilisateur en mode de débogage, double-cliquez sur l'activité Collecte une entrée de l'utilisateur appropriée. Lorsque l'activité attend une entrée en mode de débogage, le formulaire d'entrée de l'onglet **Input Form** (Formulaire d'entrée) de l'activité est totalement fonctionnel.

- Afficher la valeur actuelle des attributs personnalisés des éléments de travail.
- Afficher les valeurs dynamiques assignées par le générateur d'entrées dans les expressions de connecteur conditionnel et de filtre d'événements. Par exemple, l'expression de connecteur conditionnel suivante permet au workflow de parcourir le connecteur uniquement si le nombre de localisateurs d'objets récupérés par l'activité Rechercher des ordinateurs est égal au nombre de lignes trouvées dans une table par l'activité Obtenir la taille de la table :

Paramètre de sortie d'activité Rechercher des ordinateurs.Nombre de localisateurs d'objets est égal à {Obtenir la taille de la table.Nombre de lignes}

En mode de débogage, si vous double-cliquez sur le connecteur, vous pouvez voir la valeur pour {Obtenir la taille de la table.Nombre de lignes}.

- Ajouter, supprimer, activer et désactiver des points d'interruption.
- Parcourir les activités et les connecteurs un à la fois.

Si une autre révision du workflow est en production, vous pouvez déboguer la révision actuelle sans conflit.

**REMARQUE :** lorsque vous exécutez un workflow en mode de débogage, Workflow Automation crée un élément de travail temporaire. Les opérateurs de processus ne voient pas l'élément de travail temporaire dans la console des opérations.

Les points d'interruption permettent de suspendre le workflow. Vous pouvez associer des points d'interruption à des activités et des connecteurs en mode de conception ou de débogage. Le workflow s'interrompt au niveau du point d'interruption, avant d'exécuter ou de parcourir l'activité ou le connecteur associé. Par exemple, si vous souhaitez consulter les résultats d'une activité, vous pouvez ajouter un point d'interruption au connecteur immédiatement après l'activité. Après l'exécution de l'activité, le workflow s'interrompt au niveau du point d'interruption et ne parcourt pas le connecteur. Après avoir examiné les résultats de l'activité, vous pouvez poursuivre le débogage du workflow. Si vous devez modifier l'activité, vous pouvez quitter le mode de débogage et apporter les modifications souhaitées.

Les points d'interruption restent associés à la révision jusqu'à sa mise en production.

## **Utilisation des heures dans Workflow Automation**

Les consoles Workflow Automation affichent les heures et vous permettent de les taper en fonction des paramètres régionaux de votre ordinateur. Toutefois, Workflow Automation stocke toutes les heures dans le fuseau GMT (Greenwich Mean Time). Lorsque vous utilisez des activités dans Workflow Designer, tous les paramètres de sortie des activités liés au temps renvoient une valeur time\_t (temps\_t), qui correspond au nombre de secondes écoulées depuis le début de la période UNIX (1/1/1970 12:00:00 AM).

Le paramètre de sortie **Time (LOCAL)** (Heure (LOCALE)) de l'activité Obtenir l'heure et la date actuelles renvoie une valeur time\_t (temps\_t) pour votre fuseau horaire local. Tous les autres paramètres de sortie liés au temps, y compris l'autre paramètre de sortie de l'activité Obtenir l'heure et la date actuelles, **Time** (Heure), renvoient une valeur time\_t (temps\_t) comprenant le décalage horaire GMT.

Par exemple, si l'activité Obtenir l'heure et la date actuelles récupère la date et l'heure du mercredi 16 juillet 2008 15:00 CST, le paramètre **Time (LOCAL)** (Heure (LOCALE)) renvoie la valeur 1216177200 et le paramètre **Time** (Heure) renvoie la valeur 1216195200. La différence est de 18 000 secondes, soit cinq heures, ce qui constitue le décalage de fuseau horaire entre CST et GMT. Si vous utilisez le générateur d'entrées pour faire référence à un paramètre de sortie à partir de l'activité Obtenir l'heure et la date actuelles, veillez à sélectionner le paramètre approprié. Par exemple, si vous configurez l'activité Vérifier l'heure par rapport à une planification afin de récupérer l'heure à partir de l'activité Obtenir l'heure et la date actuelles, référencez le paramètre **Time** (Heure) pour tenir compte du décalage GMT.

# **Validation d'un workflow**

Un workflow doit réussir la validation avant de pouvoir être mis en production. Vous pouvez valider manuellement un workflow à tout moment au cours de la session de conception. Workflow Automation valide automatiquement un workflow lorsque vous l'enregistrez ou que vous essayez de mettre une révision de workflow en production.

#### **REMARQUE**

- En raison de la complexité de certains workflows, il se peut qu'il ne soit pas possible de terminer un workflow dans une seule session de conception. Vous pouvez enregistrer le workflow et y revenir ultérieurement pour effectuer la validation.
- Workflow Designer vérifie que vous disposez d'activités Début du workflow et Fin du workflow et que les connecteurs sont correctement joints. Il ne valide pas la logique de workflow.

Pour plus d'informations sur la mise en production d'un workflow, reportez-vous à la section [Mise en](#page-91-0)  [production d'une révision de workflow](#page-91-0).

# **Présentation de l'analyse d'accompagnement**

Lors de la conception d'un workflow, vous pouvez configurer une ou plusieurs activités spécifiques d'une source de données pour collecter des informations relatives au processus, soit au début de la recherche, soit après la clôture de l'élément de travail. Les opérateurs de processus peuvent consulter les résultats de l'analyse d'accompagnement dans la console des opérations.

Au début de la recherche, les activités d'analyse d'accompagnement peuvent collecter des informations de toutes les sources de données liées à un élément de travail afin de garantir qu'un opérateur de processus dispose d'un maximum d'informations pour identifier la cause racine.

Une fois un élément de travail terminé, les activités d'analyse d'accompagnement peuvent collecter des informations de toutes les sources de données associées afin de vérifier que l'incident a été correctement résolu.

**REMARQUE :** les activités d'analyse d'accompagnement sont spécifiques à une source de données. Pour plus d'informations sur une activité particulière, reportez-vous à l'aide correspondante.

Si un opérateur de processus consulte les résultats de l'analyse d'accompagnement avant que toutes les étapes de cette analyse ne soient terminées, la console des opérations affiche les résultats terminés (le cas échéant) et indique les étapes en cours d'exécution.

# **Présentation de la priorité des workflows**

Lorsque Workflow Automation reçoit un événement provenant d'une source de données, il évalue les workflows actuellement en production afin de trouver un déclencheur correspondant. Si un workflow est associé à plusieurs déclencheurs, Workflow Automation évalue ces déclencheurs dans l'ordre dans lequel ils sont spécifiés dans l'activité Début du workflow. Si l'événement correspond à un déclencheur, Workflow Automation initie un élément de travail.

Si l'événement correspond à des déclencheurs pour plusieurs workflows, Workflow Automation établit la priorité des workflows en fonction de l'ordre de traitement des déclencheurs assigné, puis démarre les workflows appropriés selon la stratégie d'utilisation des événements assignée à chaque workflow correspondant.

### **Ordre de traitement des déclencheurs**

Lorsqu'un événement entrant correspond au même déclencheur sur plusieurs workflows, Workflow Automation établit la priorité des workflows en utilisant le paramètre d'ordre de traitement des déclencheurs pour chaque workflow, en plaçant le workflow ayant le paramètre le plus élevé au début de la liste. Workflow Automation vérifie la stratégie d'utilisation des événements pour le premier workflow, puis continue comme indiqué. Le paramètre maximal est 100.

**AVERTISSEMENT :** lorsque vous définissez l'ordre de traitement des déclencheurs pour un groupe de workflows correspondant aux mêmes événements, assurez-vous qu'un seul possède le paramètre le plus élevé. Si vous configurez deux workflows au début de la liste, Workflow Automation sélectionne le premier qu'il lit dans la base de données en fonction de la syntaxe de la base de données.

### **Stratégie d'utilisation des événements**

La stratégie d'utilisation des événements d'un workflow détermine la manière dont le workflow répond à un événement entrant qui correspond à son déclencheur assigné. Chaque stratégie marque l'événement au moment de son utilisation, même si elle l'empêche de correspondre à des workflows situés plus bas dans l'ordre de traitement des déclencheurs.

Pour définir la stratégie d'utilisation pour plusieurs workflows qui utilisent le même déclencheur, utilisez l'une des options suivantes :

- **Utiliser** : utiliser l'événement et arrêter. L'événement ne démarre aucun workflow situé plus bas dans l'ordre de traitement des déclencheurs.
- **Marquer et réussir** : utiliser l'événement et continuer. L'événement peut démarrer des workflows concordants supplémentaires situés plus bas dans l'ordre de traitement des déclencheurs.

Pour définir la stratégie d'utilisation pour plusieurs workflows qui utilisent des déclencheurs différents, utilisez l'une des options suivantes :

- **Utiliser si non marqué** : utiliser l'événement s'il n'a pas encore démarré un workflow correspondant situé plus haut dans l'ordre de traitement des déclencheurs, puis arrêter. L'événement ne démarre aucun workflow situé plus bas dans l'ordre de traitement des déclencheurs.
- **Utiliser si non marqué et réussir** : utiliser l'événement s'il n'a pas encore démarré un workflow correspondant situé plus haut dans l'ordre de traitement des déclencheurs, puis continuer. L'événement peut démarrer des workflows concordants supplémentaires situés plus bas dans l'ordre de traitement des déclencheurs.

### **Définition des stratégies d'un workflow**

Vous pouvez définir la stratégie d'utilisation des événements et l'ordre de traitement des déclencheurs pour une révision de workflow en cours de construction.

#### **Pour définir les stratégies de traitement des déclencheurs et d'utilisation des événements pour un workflow :**

- **1** Dans le volet de navigation, cliquez sur **Processes** (Processus).
- **2** Dans le volet de gauche, sélectionnez le processus approprié.
- **3** Dans la liste Workflow Revisions (Révisions de workflow), sélectionnez la révision de workflow pour laquelle vous souhaitez définir la stratégie d'utilisation des événements.
- **4** Dans la liste Workflow Revision Tasks (Tâches de révision de workflow), cliquez sur **View Workflow Revision Properties** (Afficher les propriétés de révision de workflow).
- **5** Dans la fenêtre Workflow Revision Properties (Propriétés de révision de workflow), cliquez sur l'onglet **Workflow**.
- **6** Sous Policies (Stratégies), fournissez les informations appropriées, puis cliquez sur **OK**.

# **Présentation du contrôle de révision**

Un workflow doit être en production pour recevoir des événements et y répondre. Plusieurs workflows peuvent être en production, mais un processus ne peut comporter qu'une seule révision de workflow en production à la fois.

### <span id="page-91-0"></span>**Mise en production d'une révision de workflow**

Dès que vous avez terminé un workflow, vous pouvez le mettre en production. Une fois le workflow en production, Workflow Automation recherche immédiatement des correspondances parmi les nouveaux événements.

#### **REMARQUE**

 Une fois qu'un workflow est mis en production, il n'est plus possible de le remettre à l'état de construction. Si vous souhaitez éditer un workflow en cours de production, vous devez le cloner et créer une révision. Pour plus d'informations sur le clonage des révisions de workflow, reportez-vous à la section [Clonage d'une révision de workflow.](#page-92-0)

- Un processus ne peut comporter qu'une seule révision de workflow en production à la fois. Si une révision est déjà en production, Workflow Automation la remplace automatiquement par la nouvelle révision.
- Lorsque vous mettez une révision de workflow avec des révisions de déclencheur abstraites en production pour la première fois, Workflow Automation assigne la dernière révision de déclencheur en fonction de la règle relative à la révision abstraite spécifiée. Pour plus d'informations sur les révisions de déclencheur abstraites, reportez-vous à la section [Présentation des révisions de déclencheur abstraites.](#page-44-0)
- Une fois que vous avez mis une révision de workflow en production, Workflow Automation ne met pas automatiquement à niveau les activités de tâche dans le workflow afin d'utiliser des versions plus récentes des modules d'activité associés. Vous devez déployer ces mises à jour manuellement. Pour plus d'informations sur la mise à jour des activités de tâche avec les modules d'activité les plus récents, reportez-vous à la section [Déploiement de mises à jour des](#page-95-0)  [modules d'activité.](#page-95-0)

Workflow Automation valide automatiquement le workflow de la révision lorsque vous le mettez en production. Si le workflow réussit la validation, Workflow Automation assigne un numéro de version et met la révision en production.

### <span id="page-92-0"></span>**Clonage d'une révision de workflow**

Si vous devez éditer une révision de workflow après l'avoir mise en production, vous pouvez la cloner afin de créer une copie exacte du workflow dans une nouvelle révision. La nouvelle révision de workflow reste en construction jusqu'à sa mise en production.

#### **Pour cloner une révision de workflow :**

- **1** Dans le volet de navigation, cliquez sur **Processes** (Processus).
- **2** Dans le volet de gauche, sélectionnez le processus qui contient la révision à cloner.
- **3** Dans la liste Workflow Revisions (Révisions de workflow), sélectionnez la révision à cloner.
- **4** Dans la liste Workflow Revision Tasks (Tâches de révision de workflow), cliquez sur **Clone Revision** (Cloner la révision).
- **5** Si vous clonez une révision de workflow que vous avez créée avec une version précédente de Vorkflow Automation, mettez à niveau le workflow pour utiliser les versions les plus récentes des activités. Pour plus d'informations sur la mise à niveau d'un workflow antérieur, reportezvous à la section [Déploiement de mises à jour des modules d'activité.](#page-95-0)
- **6** Dans Workflow Designer, effectuez les modifications appropriées.
- **7** Dans l'onglet Workflow, groupe File (Fichier), cliquez sur **Save Workflow** (Enregistrer le workflow).
- **8** Fermez Workflow Designer.
- **9** Dans la liste Workflow Revision Tasks (Tâches de révision de workflow), cliquez sur **Check In Revision** (Réintégrer la révision).
- **10** Si vous avez terminé, mettez la révision en production.

### **Mise hors production d'une révision de workflow**

Vous pouvez à tout moment mettre manuellement une révision de workflow hors production. Par exemple, vous pouvez mettre une révision de workflow hors production pour empêcher les événements entrants d'initier des éléments de travail pendant que vous clonez le workflow et personnalisez la nouvelle révision de workflow.

#### **Pour mettre une révision de workflow hors production :**

- **1** Dans le volet de navigation, cliquez sur **Processes** (Processus).
- **2** Dans le volet de gauche, sélectionnez le processus qui contient la révision de workflow à mettre hors production.
- **3** Dans la liste Workflow Revisions (Révisions de workflow), sélectionnez la révision de workflow à mettre hors production.
- **4** Dans la liste Workflow Revision Tasks (Tâches de révision de workflow), cliquez sur **Take Revision Out of Production** (Mettre la révision hors production).

### <span id="page-93-1"></span>**Exportation d'un workflow**

Vous pouvez exporter le workflow associé à une révision de workflow vers un fichier .nxpr pour le partager dans votre structure organisationnelle et géographique. Le fichier d'exportation contient les déclencheurs associés du workflow, les définitions des événements de déclenchement et les attributs personnalisés des éléments de travail. Les auteurs de processus peuvent importer le fichier .nxpr dans un autre processus et modifier le workflow en fonction de leurs besoins. Pour plus d'informations sur l'importation d'une révision de workflow, reportez-vous à la section [Importation](#page-93-0)  [d'un workflow](#page-93-0).

**SUGGESTION :** vous pouvez également exporter n'importe quel service métier référencé dans le workflow.

#### **Pour exporter un workflow :**

- **1** Dans le volet de navigation, cliquez sur **Processes** (Processus).
- **2** Dans le volet de gauche, sélectionnez le processus approprié.
- **3** Dans la liste Workflow Revisions (Révisions de workflow), sélectionnez la révision associée au workflow à exporter.
- **4** Dans la liste Workflow Revision Tasks (Tâches de révision de workflow), cliquez sur **Export Workflow** (Exporter le workflow).
- **5** Dans la fenêtre Export Workflow (Exporter le workflow), indiquez l'emplacement et le nom du fichier appropriés, puis cliquez sur **Save** (Enregistrer).

### <span id="page-93-0"></span>**Importation d'un workflow**

L'assistant d'importation d'un workflow permet d'importer une révision de workflow dans un processus. Le workflow importé s'affiche dans la liste **Workflow Revisions** (Révisions de workflow) en tant que révision la plus récente.

**REMARQUE :** les auteurs de processus créent des fichiers d'importation lorsqu'ils exportent un workflow vers un fichier. Pour plus d'informations sur l'exportation d'un workflow, reportez-vous à la section [Exportation d'un workflow](#page-93-1).

#### **Pour importer une révision de workflow dans un processus :**

- **1** Dans le volet de navigation, cliquez sur **Processes** (Processus).
- **2** Dans le volet de gauche, sélectionnez le processus pour lequel vous souhaitez importer un workflow.
- **3** Dans la liste Workflow Revision Tasks (Tâches de révision de workflow), cliquez sur **Import Workflow** (Importer un workflow).
- **4** Suivez l'assistant d'importation d'un workflow, puis cliquez sur **Finish** (Terminer).

### **Personnalisation des propriétés des éléments de travail pour un workflow**

Avant de mettre un workflow en production, vous pouvez spécifier les propriétés personnalisées qu'il assigne aux éléments de travail qu'il crée. Pour plus d'informations sur la mise en production d'un workflow, reportez-vous à la section [Mise en production d'une révision de workflow.](#page-91-0)

#### **Pour personnaliser les propriétés des éléments de travail pour un workflow :**

- **1** Dans le volet de navigation, cliquez sur **Processes** (Processus).
- **2** Dans le volet de gauche, sélectionnez le processus approprié.
- **3** Dans·la·liste·Workflow·Revisions·(Révisions·de·workflow),·sélectionnez·la·révision·de·workflow·po ur·laquelle·vous·souhaitez·créer ou modifier des propriétés personnalisées des éléments de travail.
- **4** Dans la liste Workflow Revision Tasks (Tâches de révision de workflow), cliquez sur **View Revision Properties** (Afficher les propriétés de révision).
- **5** Dans la fenêtre Workflow Revision Properties (Propriétés de révision de workflow), cliquez sur l'onglet **Work Item** (Élément de travail).
- **6** Sous Properties (Propriétés), fournissez les informations appropriées, puis cliquez sur **OK**.

### **Personnalisation des attributs des éléments de travail**

Avant de mettre un workflow en production, vous pouvez assigner des attributs personnalisés aux éléments de travail qu'il crée. Ces attributs peuvent être internes au workflow ou visibles par les utilisateurs de la console des opérations.

**REMARQUE :** si un attribut personnalisé d'un élément de travail du même nom est transmis à l'élément de travail par un déclencheur, la valeur assignée remplace celle du déclencheur.

#### **Pour personnaliser les attributs des éléments de travail pour un workflow :**

- **1** Dans le volet de navigation, cliquez sur **Processes** (Processus).
- **2** Dans le volet de gauche, sélectionnez le processus approprié.
- **3** Dans·la·liste·Workflow·Revisions·(Révisions·de·workflow),·sélectionnez·la·révision·de·workflow·po ur·laquelle·vous·souhaitez·créer ou modifier des attributs personnalisés des éléments de travail.
- **4** Dans la liste Workflow Revision Tasks (Tâches de révision de workflow), cliquez sur **View Revision Properties** (Afficher les propriétés de révision).
- **5** Dans la fenêtre Workflow Revision Properties (Propriétés de révision de workflow), cliquez sur l'onglet **Work Item** (Élément de travail).
- **6** Si vous souhaitez créer un attribut personnalisé d'un élément de travail, effectuez les étapes suivantes :
	- **6a** Sous Custom Work Item Attributes (Attributs personnalisés d'élément de travail), cliquez sur **Add** (Ajouter).
	- **6b** Dans la fenêtre New Custom Work Item Attribute (Nouvel attribut personnalisé d'élément de travail), fournissez les informations appropriées, puis cliquez sur **OK**.
- **7** Si vous souhaitez éditer un attribut personnalisé d'un élément de travail, effectuez les étapes suivantes :
	- **7a** Sous Custom Work Item Attributes (Attributs personnalisés d'élément de travail), sélectionnez l'attribut à éditer, puis cliquez sur **Edit** (Éditer).
	- **7b** Dans la fenêtre Edit Custom Work Item Attribute (Éditer un attribut personnalisé d'élément de travail), apportez les modifications appropriées, puis cliquez sur **OK**.
- **8** Dans la fenêtre Workflow Revision Properties (Propriétés de révision de workflow), cliquez sur **OK**.

# <span id="page-95-1"></span><span id="page-95-0"></span>**Déploiement de mises à jour des modules d'activité**

Lorsque vous installez une nouvelle version d'un module d'activité, vous pouvez mettre à jour les processus existants afin d'utiliser la dernière version. Pour plus d'informations sur les modules d'activité, reportez-vous à la section [Présentation des activités de workflow](#page-48-0).

#### **Pour déployer des mises à jour des modules d'activité :**

- **1** Dans le volet de navigation, cliquez sur **Processes** (Processus).
- **2** Si vous souhaitez déployer des mises à jour des modules d'activité sur tous les processus, effectuez les étapes suivantes :
	- **2a** Dans la liste Global Tasks (Tâches globales), cliquez sur **Deploy Activity Module Updates** (Déployer des mises à jour des modules d'activité).
	- **2b** Suivez l'assistant de déploiement de mises à jour des modules d'activité.
- **3** Si vous souhaitez déployer des mises à jour des modules d'activité sur un processus spécifique, effectuez les étapes suivantes :
	- **3a** Dans le volet de gauche, sélectionnez le processus approprié.
	- **3b** Dans la liste Workflow Revisions (Révisions de workflow), sélectionnez la révision à mettre à jour.
- **3c** Dans la liste Workflow Revision Tasks (Tâches de révision de workflow), cliquez sur **Deploy Activity Module Updates** (Déployer des mises à jour des modules d'activité).
- **3d** Suivez l'assistant de déploiement de mises à jour des modules d'activité.
- **4** Cliquez sur **Finish** (Terminer) pour déployer les modules d'activité mis à jour.

5

# <sup>5</sup>**Présentation des bibliothèques d'activités**

Les bibliothèques d'activités de Workflow Designer contiennent des activités et des connecteurs de workflow préconfigurés que vous pouvez utiliser pour créer un workflow.

Lorsque vous installez des versions plus récentes de modules d'activité, Workflow Automation met automatiquement à jour les bibliothèques d'activités pour qu'elles utilisent la dernière version, ce qui garantit que les auteurs de processus disposent des versions les plus récentes au moment de la conception. Workflow Automation ne met pas à niveau les workflows existants. Pour plus d'informations sur le déploiement manuel de mises à jour des modules d'activité sur des workflows existants, reportez-vous à la section [Déploiement de mises à jour des modules d'activité](#page-95-1).

Workflow Designer prend en charge les types de bibliothèques d'activités suivants :

#### **Bibliothèque spécifique d'un produit**

Bibliothèque qui contient des activités liées à un adaptateur spécifique, comme l'adaptateur AppManager. L'administrateur de Workflow Automation installe des bibliothèques spécifiques d'un produit dans le cadre de l'installation et de la configuration d'un adaptateur.

#### **Bibliothèque par défaut**

Bibliothèque qui contient des activités Workflow Automation que vous pouvez utiliser dans n'importe quel workflow.

#### **Bibliothèque personnalisée**

Bibliothèque que vous créez pour contenir des activités de workflow préconfigurées souvent utilisées. Les bibliothèques personnalisées sont propres à votre environnement et peuvent contenir une combinaison d'activités par défaut et d'activités spécifiques d'un produit. Pour plus d'informations sur la création de bibliothèques, reportez-vous à la section [Création d'une](#page-97-0)  [bibliothèque personnalisée](#page-97-0).

# <span id="page-97-0"></span>**Création d'une bibliothèque personnalisée**

Vous pouvez créer une bibliothèque d'activités personnalisée qui contient un ensemble d'activités de workflow préconfigurées souvent utilisées.

#### **Pour créer une bibliothèque personnalisée dans Workflow Designer :**

- **1** Faites glisser les activités et les connecteurs souhaités des bibliothèques existantes vers la grille de conception.
- **2** Configurez les activités en fonction de vos besoins.
- **3** Dans l'onglet Activity Library (Bibliothèque d'activités), groupe Library (Bibliothèque), cliquez sur **Create New Library** (Créer une bibliothèque).
- **4** Faites glisser les activités personnalisées de la grille de conception vers la nouvelle bibliothèque.

**REMARQUE :** lorsque vous ajoutez une activité personnalisée à une bibliothèque, Workflow Automation recherche une version plus récente de l'activité. Si une version plus récente est disponible, Workflow Automation met automatiquement à jour l'activité.

- **5** Dans l'onglet Activity Library (Bibliothèque d'activités), groupe Properties (Propriétés), cliquez sur **Library Properties** (Propriétés de la bibliothèque).
- **6** Dans la fenêtre Library Properties (Propriétés de la bibliothèque), fournissez les informations appropriées, puis cliquez sur **OK**.
- **7** Dans l'onglet Activity Library (Bibliothèque d'activités), groupe Library (Bibliothèque), cliquez sur **Save Library** (Enregistrer la bibliothèque).

# **Personnalisation d'une bibliothèque d'activités existante**

Après avoir créé une bibliothèque d'activités, vous pouvez ajouter, supprimer ou personnaliser à tout moment des activités qui lui sont associées.

**Pour personnaliser une bibliothèque existante dans Workflow Designer :**

- **1** Si vous souhaitez ajouter de nouvelles activités à la bibliothèque existante, faites glisser les activités souhaitées de vos bibliothèques existantes vers la grille de conception.
- **2** Si la bibliothèque est déjà ouverte, sélectionnez-la dans l'**explorateur de bibliothèques**.
- **3** Si la bibliothèque n'est pas encore ouverte, effectuez les étapes suivantes :
	- **3a** Dans l'onglet Activity Library (Bibliothèque d'activités), groupe Library (Bibliothèque), cliquez sur **Open Libraries** (Ouvrir des bibliothèques).
	- **3b** Dans la fenêtre Open Activity Library (Ouvrir une bibliothèque d'activités), sélectionnez une ou plusieurs bibliothèques, puis cliquez sur **OK**.
- **4** Configurez les activités en fonction de vos besoins.
- **5** Faites glisser les activités personnalisées de la grille de conception vers la bibliothèque.
- **6** Dans l'onglet Activity Library (Bibliothèque d'activités), groupe Library (Bibliothèque), cliquez sur **Save Library** (Enregistrer la bibliothèque).
- **7** Si la fenêtre Save Activity Library As (Enregistrer la bibliothèque d'activités sous) s'affiche, tapez un nouveau nom dans le champ **Name** (Nom).

**REMARQUE :** lorsque vous personnalisez une bibliothèque intégrée, vous devez modifier son nom et l'enregistrer en tant que nouvelle bibliothèque personnalisée.

**8** Cliquez sur **OK**.

## **Importation et exportation des bibliothèques d'activités**

Vous pouvez importer et exporter n'importe quelle bibliothèque d'activités pour la partager dans votre structure organisationnelle et géographique. Si des versions plus récentes des activités contenues dans la bibliothèque importée sont disponibles, Workflow Automation met automatiquement à jour la bibliothèque d'activités pour qu'elle utilise les dernières versions des activités.